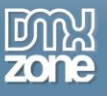

# <span id="page-0-0"></span>**Table of contents**

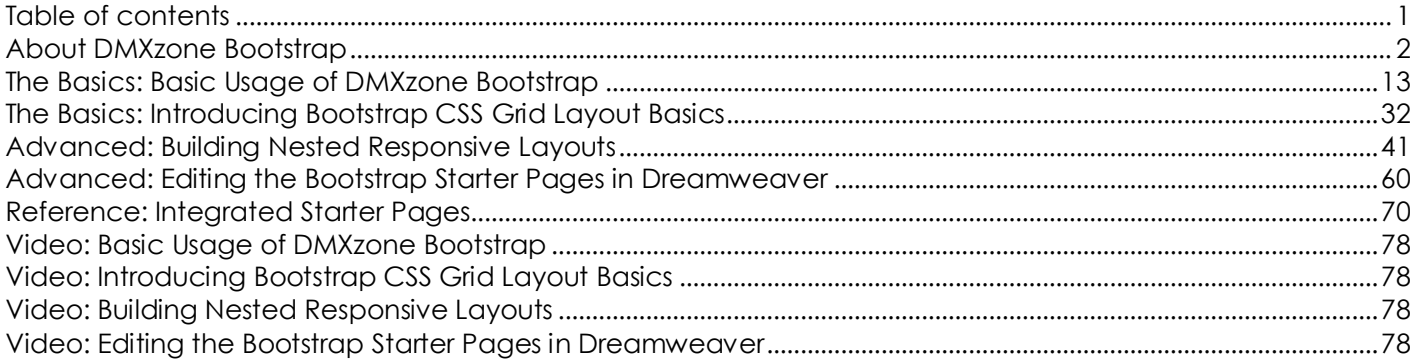

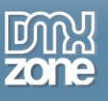

## <span id="page-1-0"></span>**About DMXzone Bootstrap**

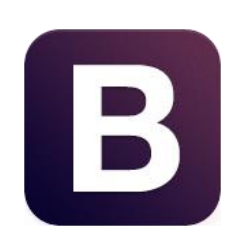

Twitter Bootstrap is the greatest solution for designing CSS based, responsive web layouts and now with the help of the **DMXzone Bootstrap** extension, it is fully integrated in Dreamweaver! Directly in its design view, you can now fully visual create fluid or fixed grid layouts and follow your work in progress for mobile and desktop browsers by selecting the desired size for mobile phones, tablets or desktop. With the responsive grid and the great design view integration it allows you to visually create even the most complicated grid layouts. The extension comes with 8 predesigned pages to get you started right away.

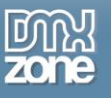

## **Features in Detail**

#### *General Features*

**• Twitter Bootstrap 12-column responsive grid** - The responsive grid system ensures proper content proportions for different resolutions and devices.

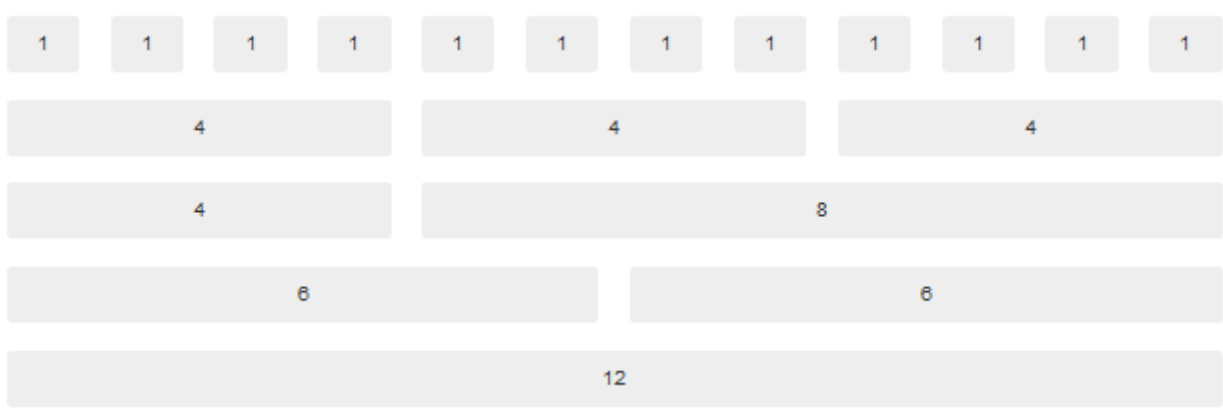

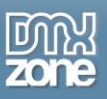

 **Fully responsive layout within Dreamweaver** - When designing a responsive layout you can follow your work in progress for mobile and desktop browsers directly in Dreamweaver by selecting the desired size for mobile phones, tablets or desktop.

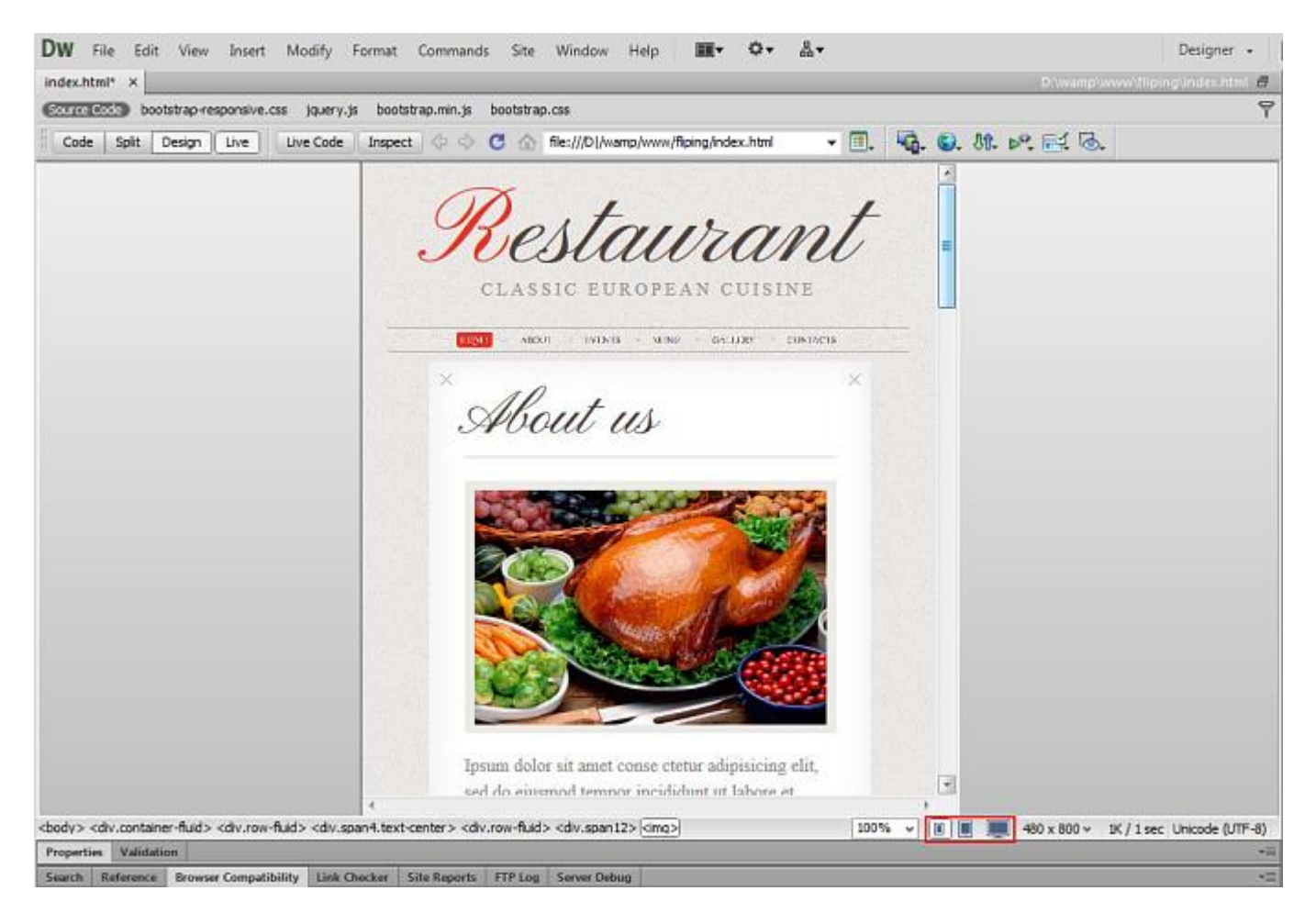

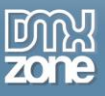

**Support for advanced grid layouts and nested columns** - You can add as many rows as you wish within a column.

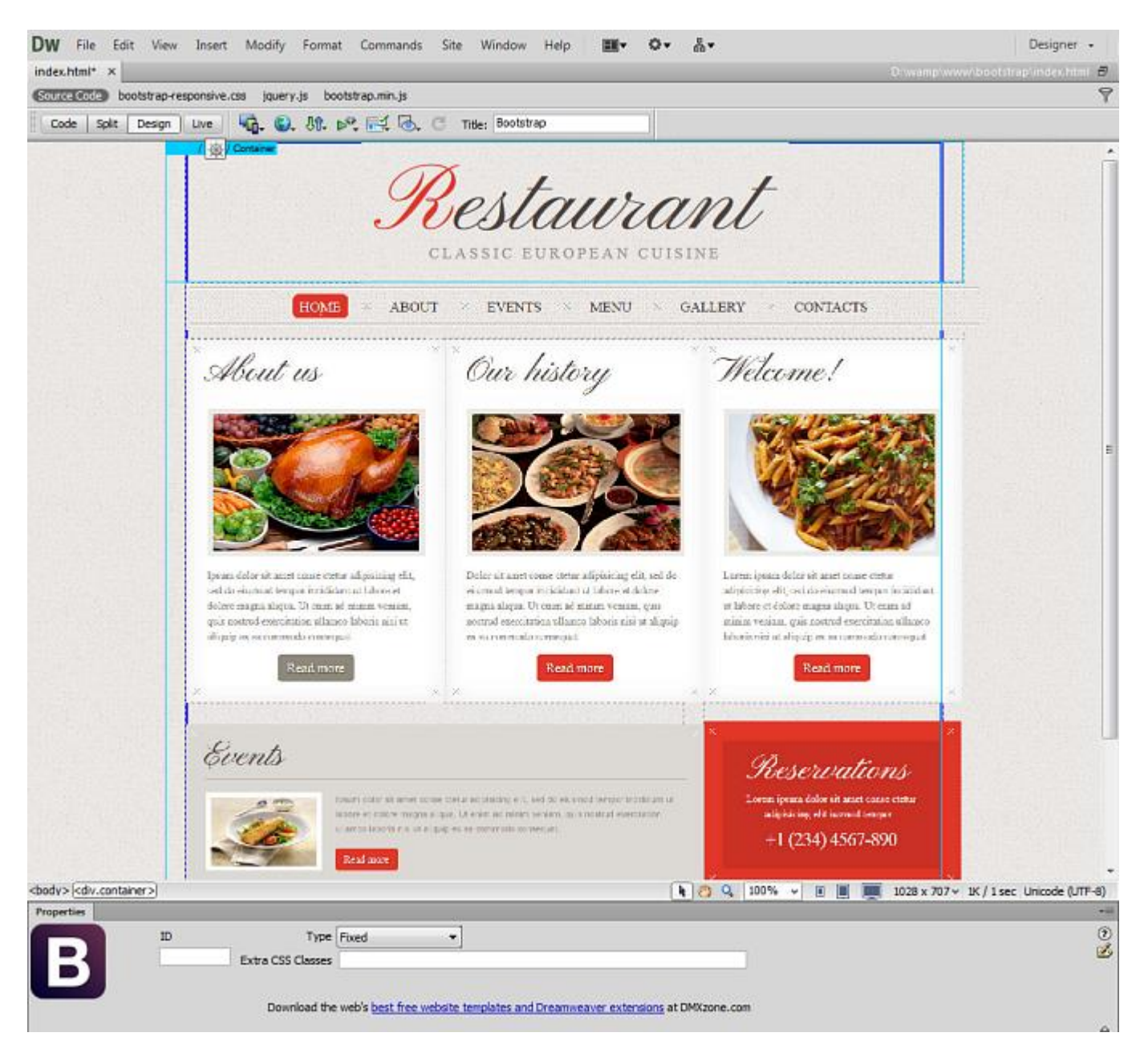

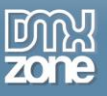

- **Support for fluid or fixed grid layouts** Design a common fixed-width layout or a fluid, two-column one.
	- o Fixed grid layout

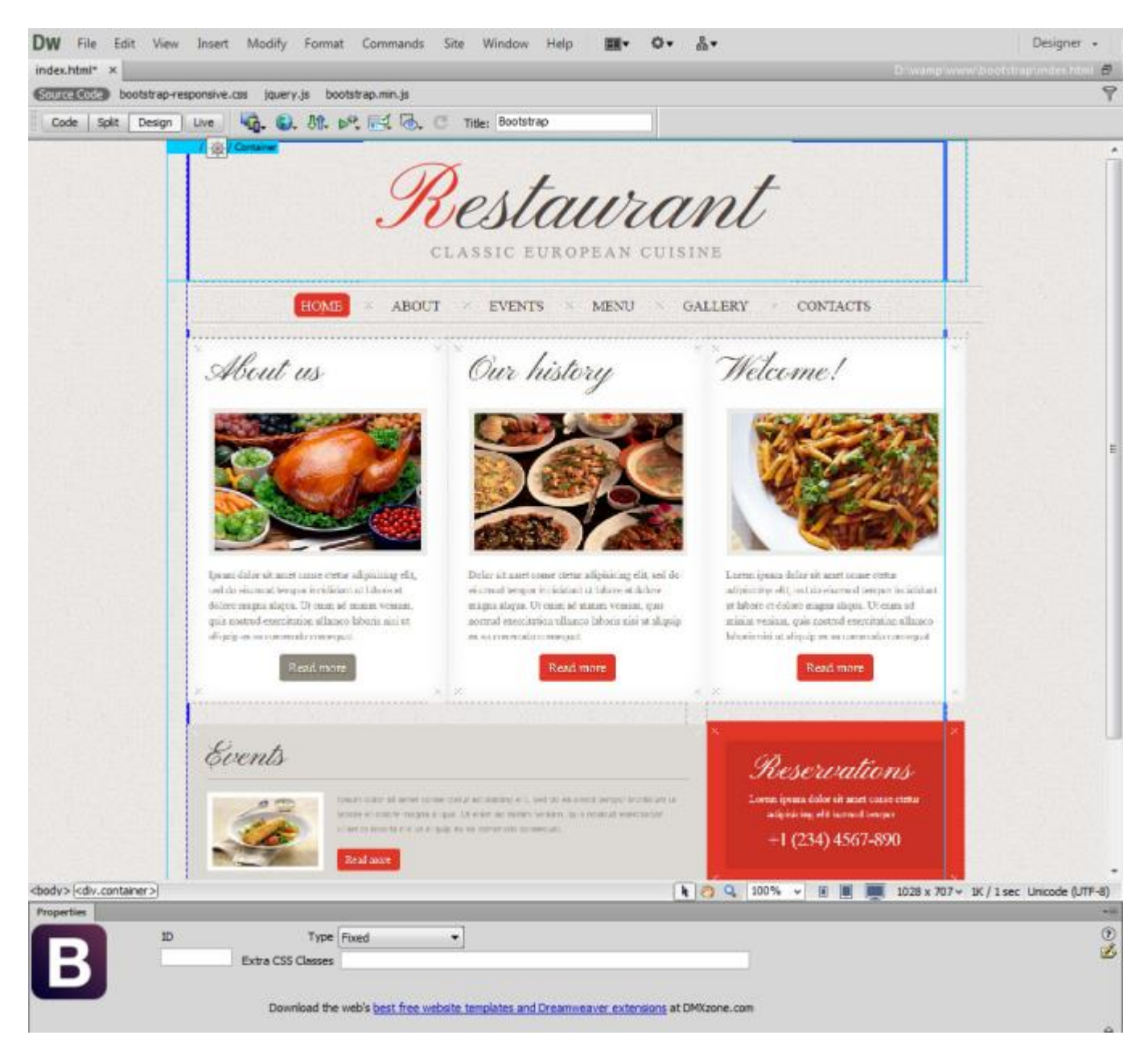

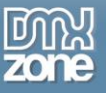

o Fluid grid layout

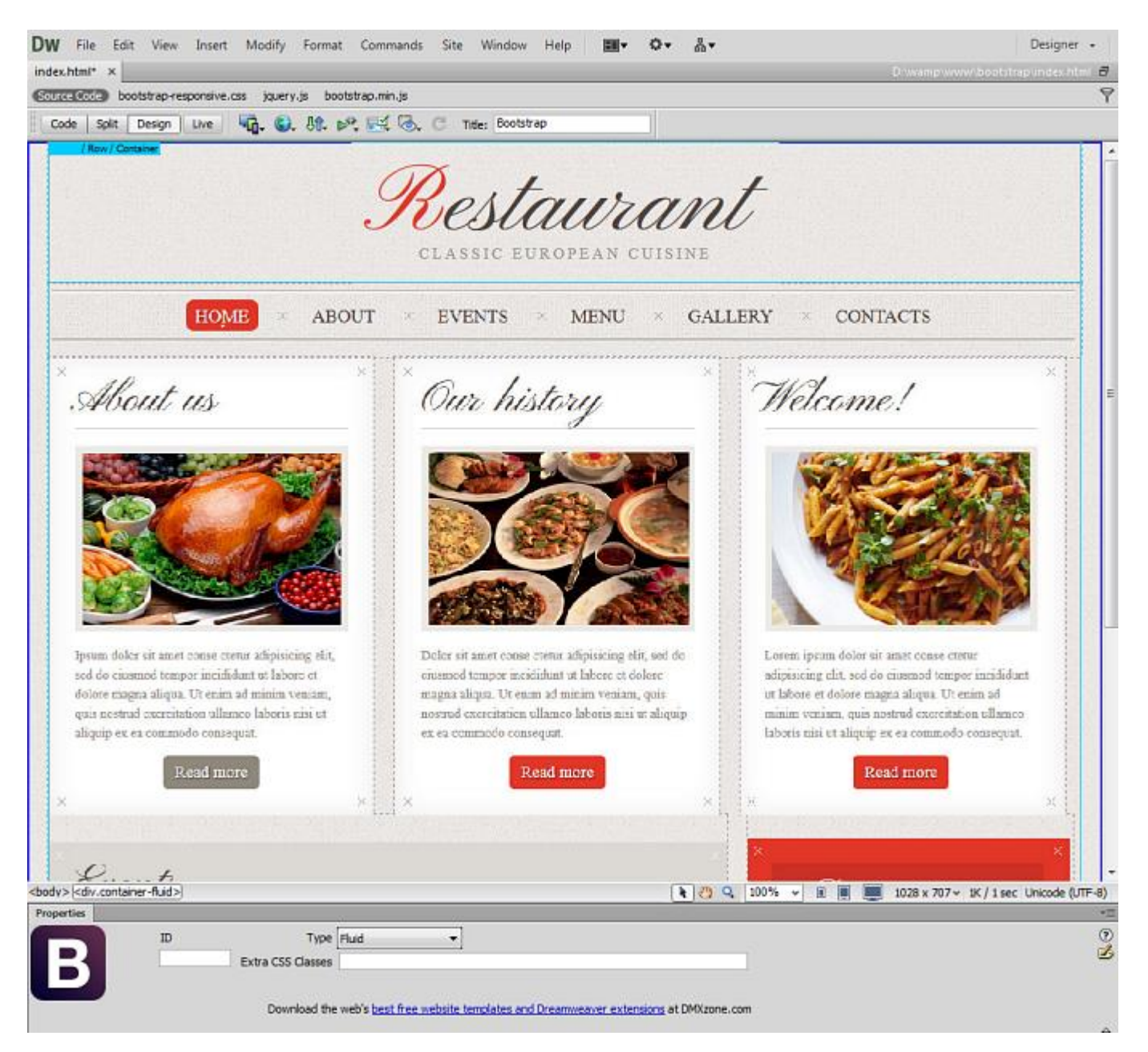

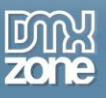

**Eight great Bootstrap starter pages integrated in Dreamweaver** - You can even use the supplied sample designs and edit them fully visual in Dreamweaver design view.

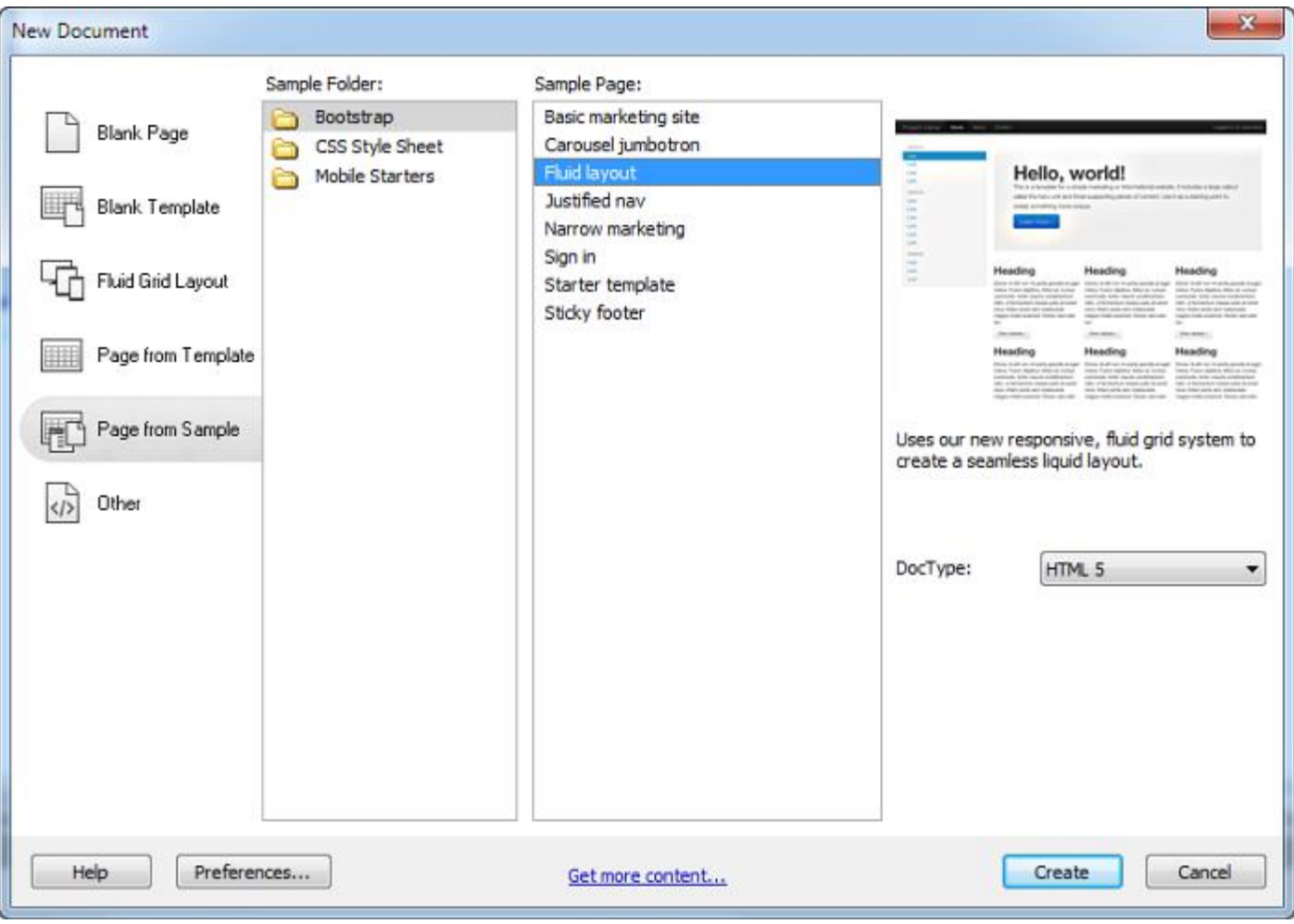

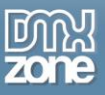

 **Great Design View integration** - The **DMXzone Bootstrap** allows you to add/delete cells, rows and containers as well as merge cells and spread them in just a mouse click time.

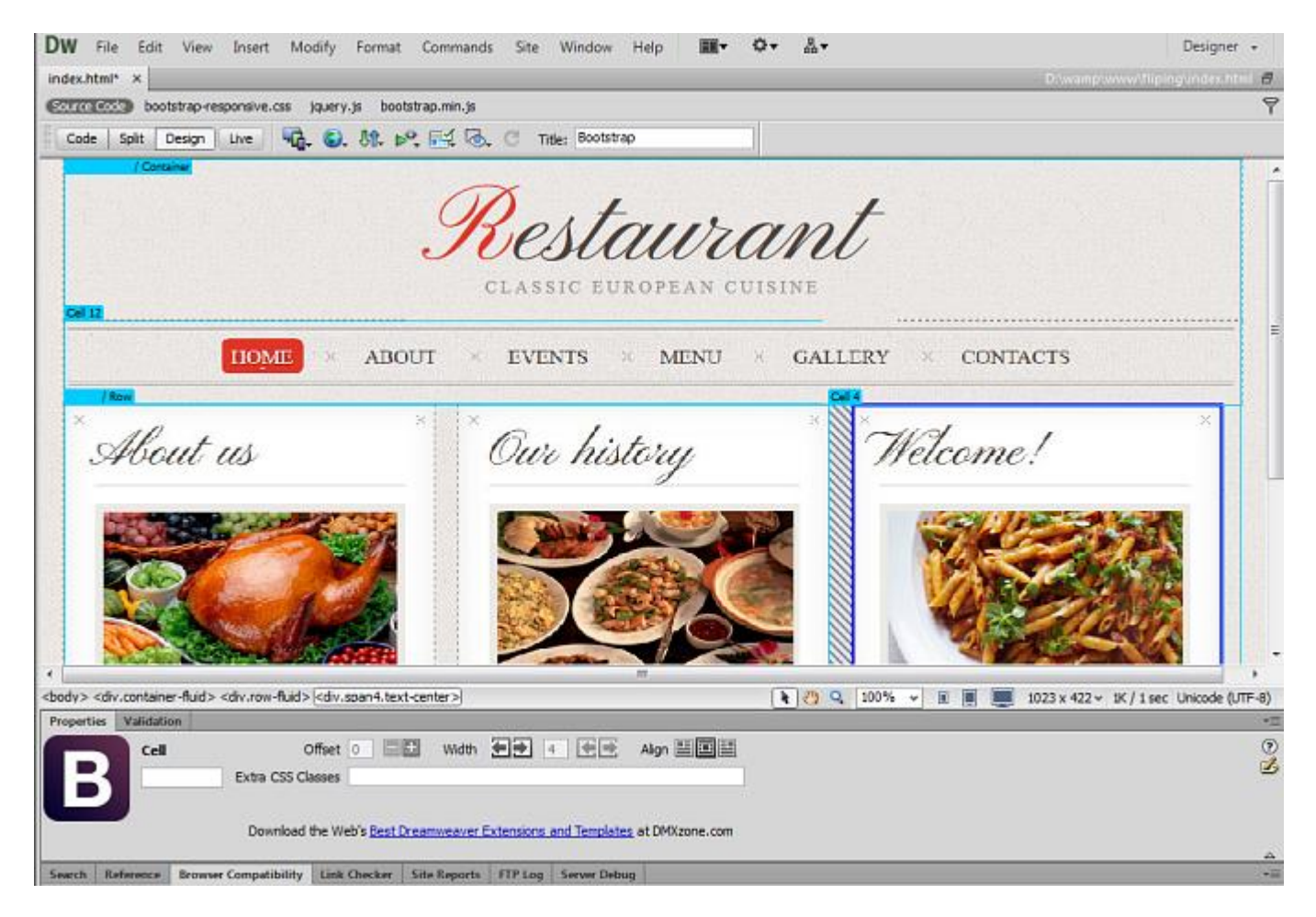

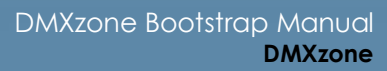

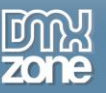

#### **Supported devices** - **DMXzone Bootstrap** supports different devices and screen resolutions.

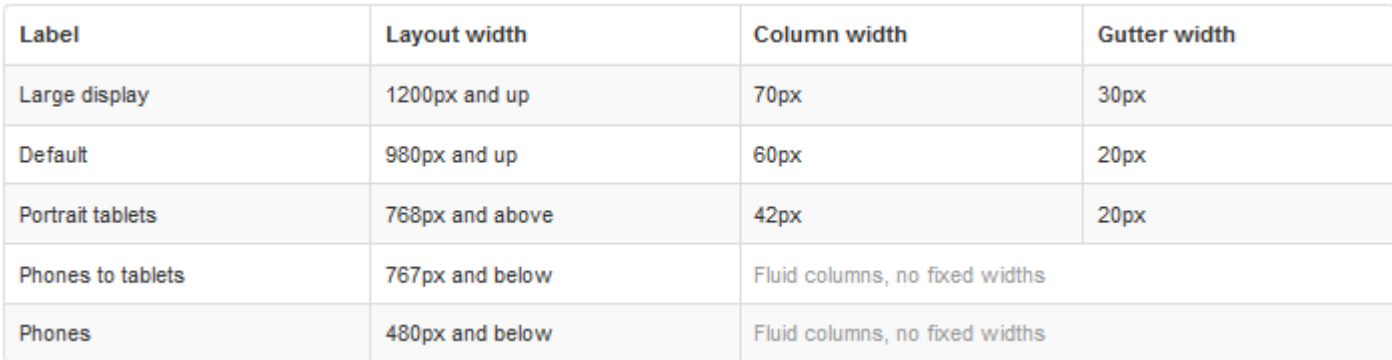

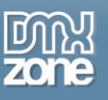

## *Bootstrap Grid Management*

#### **Grid Cells Management**

- **Add cell left** will add a new grid cell on the left side of the current selected cell
- **Add cell right** will add a new grid cell on the right side of the current selected cell
- **Merge with left cell** will merge the contents of the current grid cell with its right neighbor
- **If Merge with right cell** will merge the contents of the current grid cell with its left neighbor
- **Delete cell** will delete the selected cell

#### **Grid Row Management**

- **Add row above** will add a grid row above the current selected row
- **Add row inside** will add a grid row inside the current selected cell
- **Add row below** will add a grid row below the current selected row

#### **General Alignment and selection options**

- **If Spread cells** will make all grid cells on the same row equal in size
- **Select cell** selects the cells and opens the Property inspector
- **Add container** adds a fluid/fixed container that wraps the page content

#### **Property inspector**

- **Increase offset** increases the number of columns before the cell
- **Decrease offset** decreases the number of columns before the cell
- **Expand to left** will expand the width of the current grid cell getting the needed width from its left neighbor
- **Contract from left** will contract the width of the current grid cell and increase the width of its left neighbor
- **Expand to right** will expand the width of the current grid cell getting the needed width from its right neighbor
- **Contract from right** will contract the width of the current grid cell and increase the width of its right neighbor

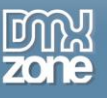

#### *Before you begin*

Make sure to setup your site in Dreamweaver first before creating a page. If you don't know how to do that please [read this.](http://www.adobe.com/devnet/dreamweaver/articles/first_website_pt1.html)

## *Installing the extension*

Read the tutorial at<http://www.dmxzone.com/go/4671/how-to-install-extensions-from-dmxzone/>

Login, download the product, and look up your serial at<http://www.dmxzone.com/user/products>

Get the latest extension manager from Adobe at [http://www.adobe.com/exchange/em\\_download/](http://www.adobe.com/exchange/em_download/)

Open the .mxp file (the extension manager should start-up) and install the extension.

**If you experience any problems contact our Live Support!**

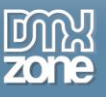

# <span id="page-12-0"></span>**The Basics: Basic Usage of DMXzone Bootstrap**

In this tutorial we will show you the basic features packed in **[DMXzone Bootstrap](http://www.dmxzone.com/go/21759/dmxzone-bootstrap)** and how to use it. \*You can also check out the **[video](http://www.dmxzone.com/go/21765/basic-usage-of-dmxzone-bootstrap)**.

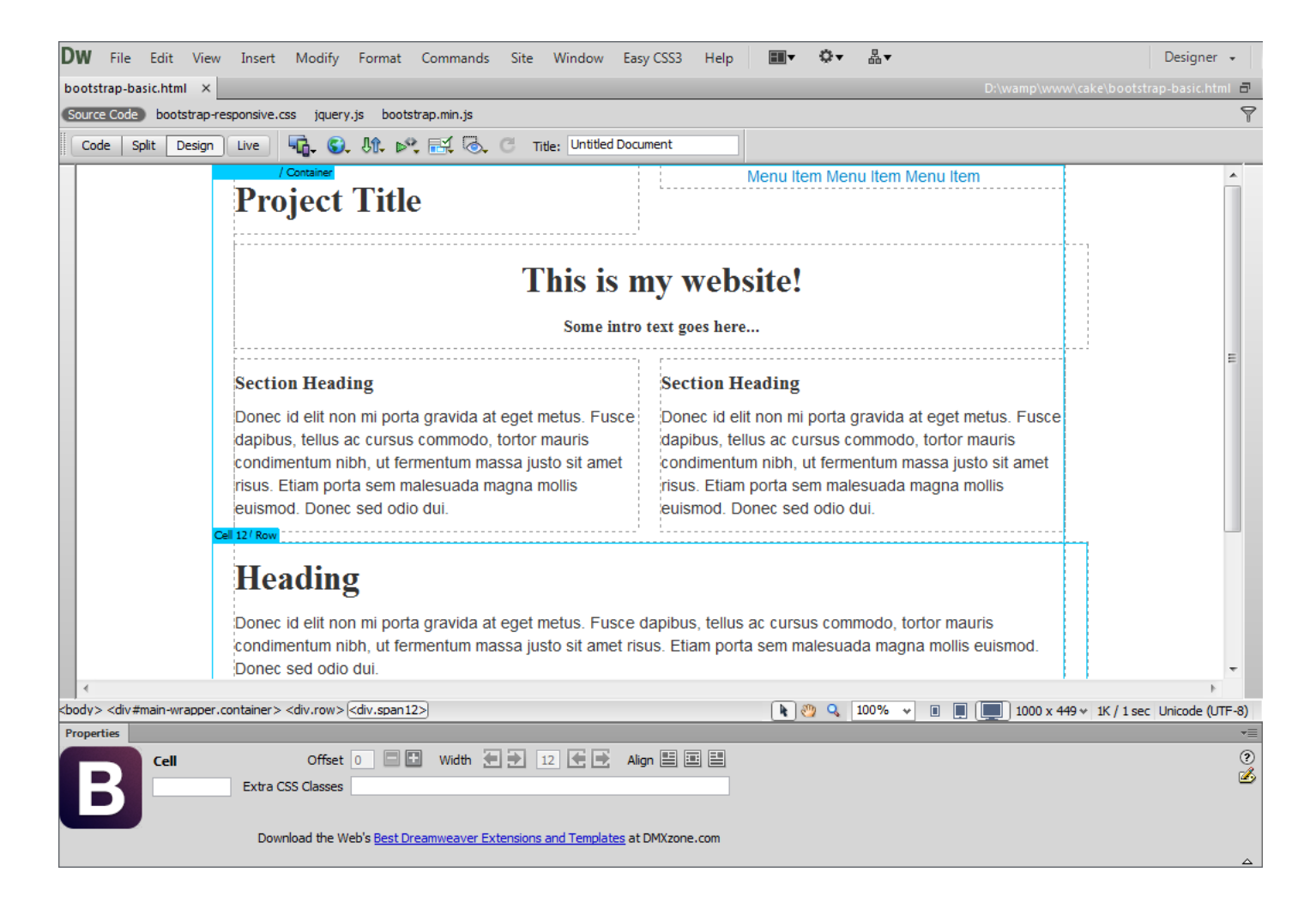

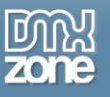

## *How to do it*

1. We're going to build a simple page layout. Open the **insert panel dropdown menu (1)** and select **Bootstrap Scaffolding (2)**.

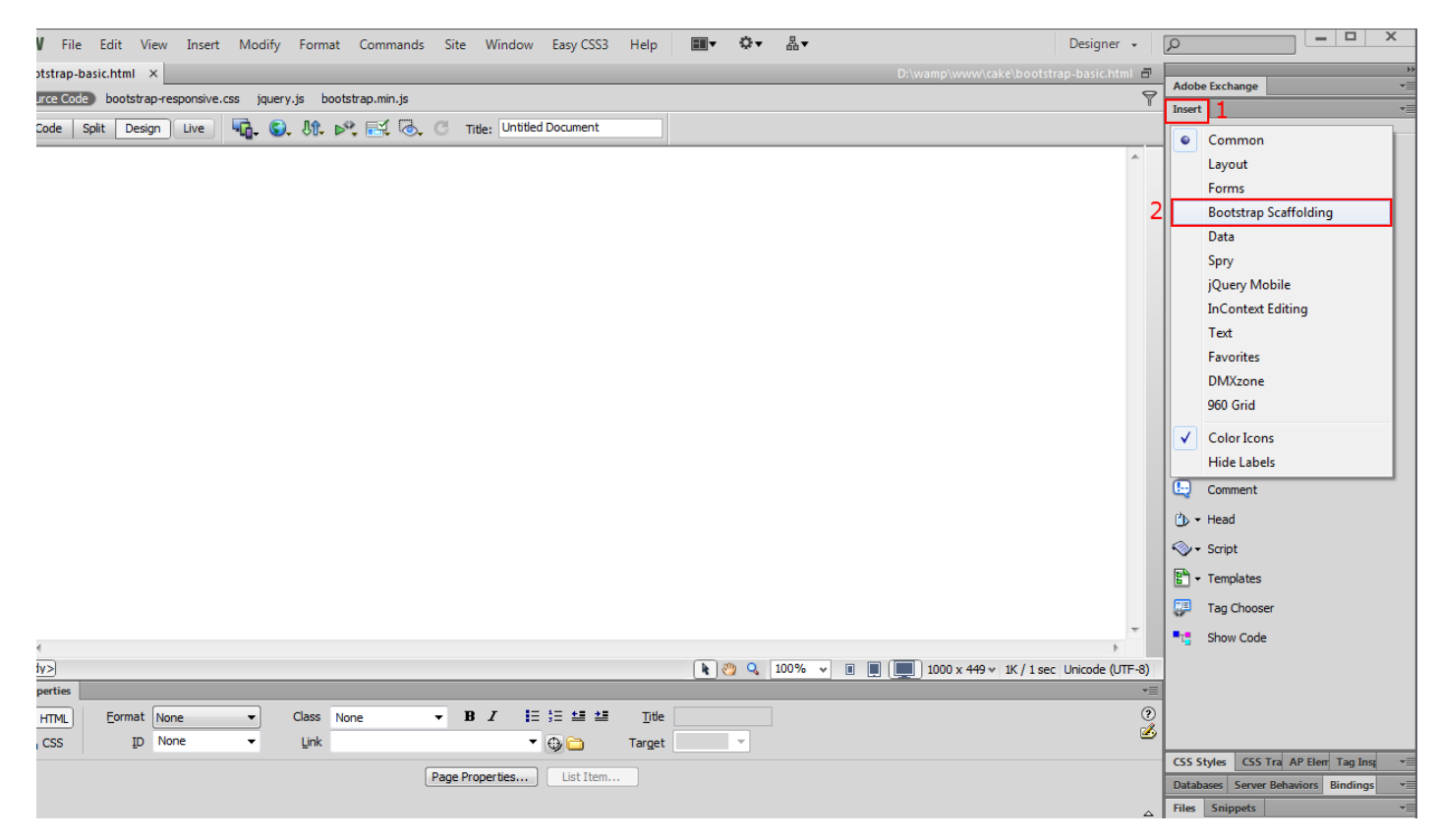

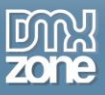

2. You can see the available actions under the **Bootstrap Scaffolding** menu. You can add, merge and delete cells, add containers and rows. Also you can make all grid cells in the same row equal in size, and select any cell and open the property inspector for it.

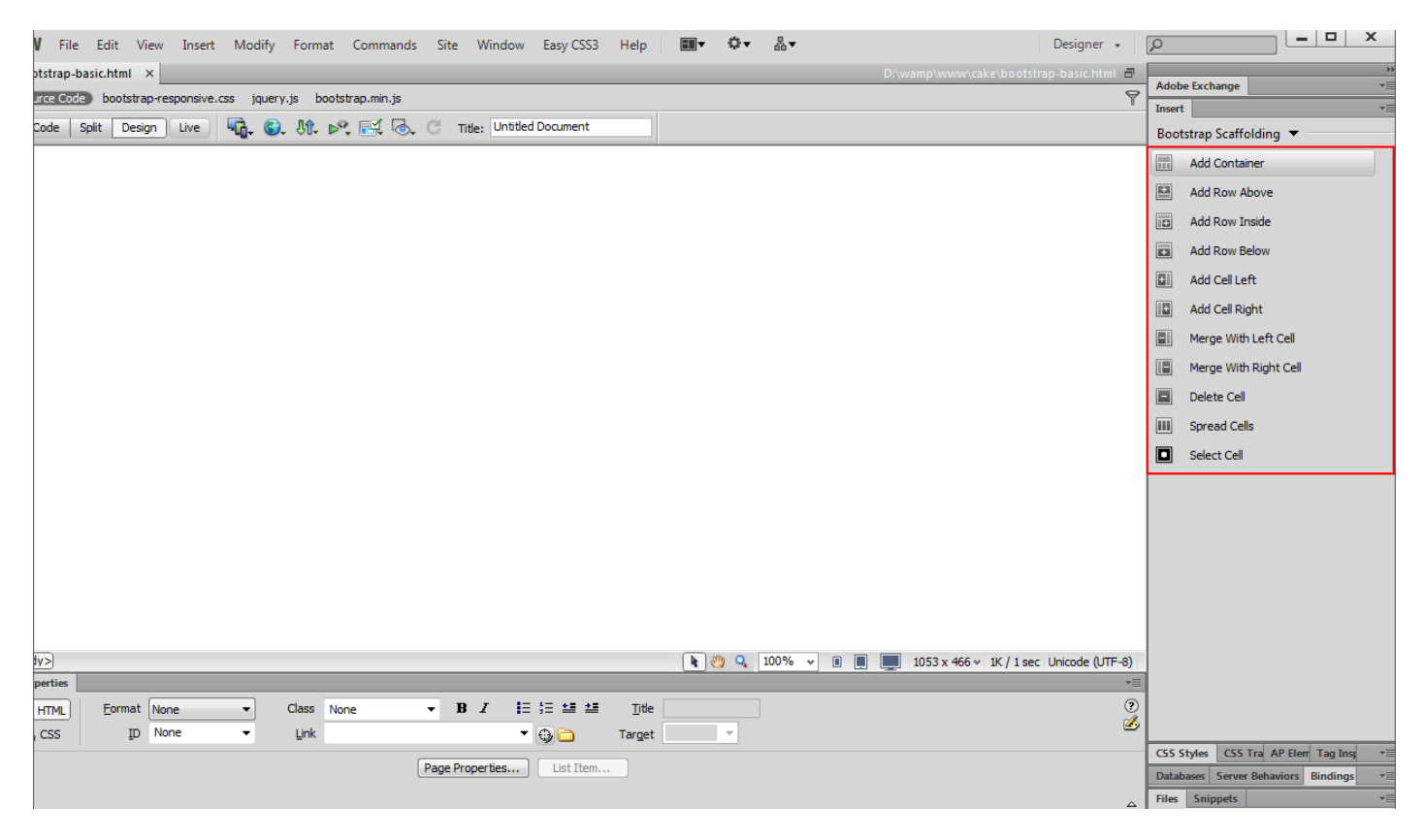

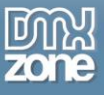

3. First, we need to add a **container.** By default the container includes a row with a 12 columns wide cell.

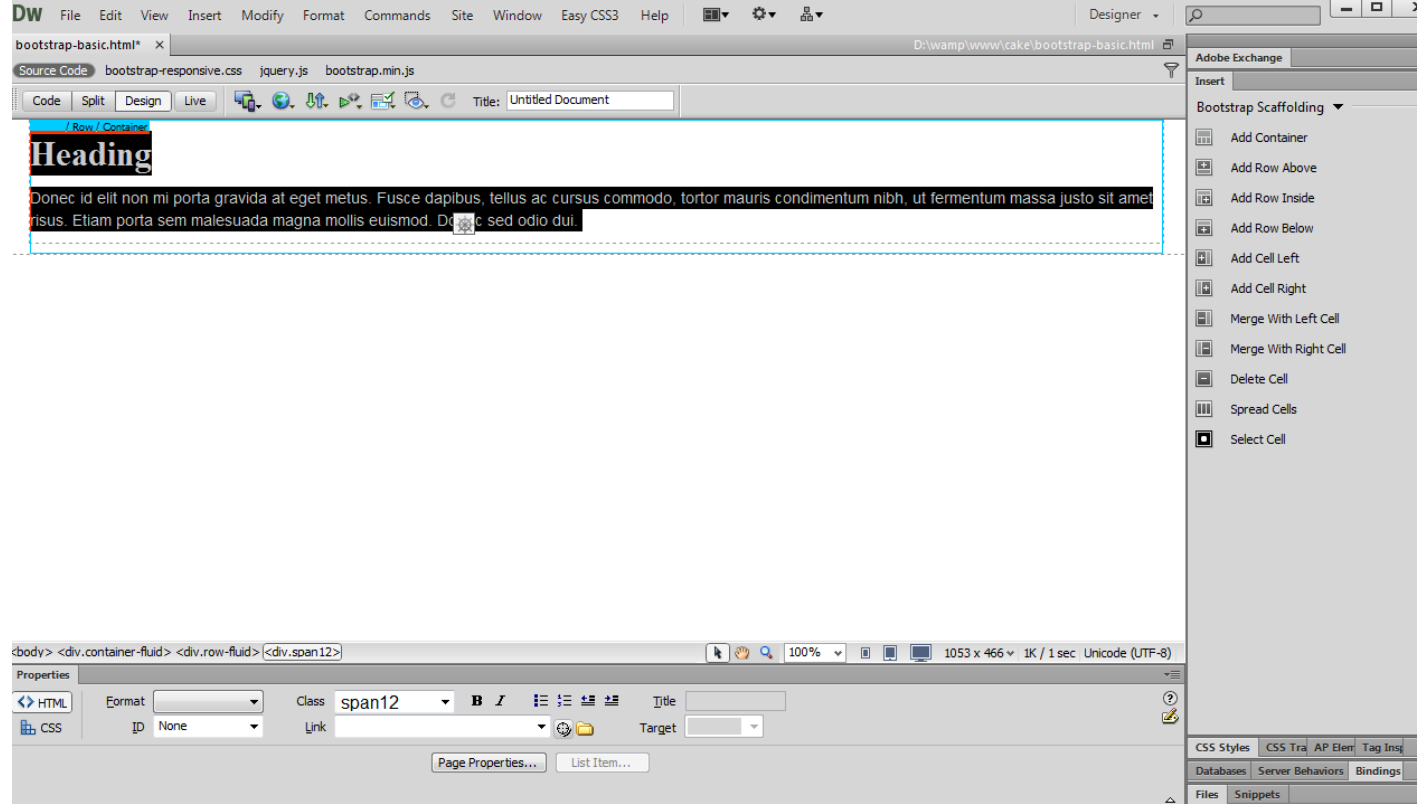

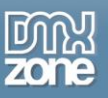

4. You can select the **container label** by clicking it (1) and change the type of the container in the Properties inspector (2). We will use the **fixed container type** for this tutorial.

Note: There are two types of containers:

- Fixed Container adapts to be 724px, 940px or 1170px wide depending on your viewport size.

- Fluid Container adapts to 100% of your viewport. It has the same responsive capabilities the fixed grid system, ensuring proper proportions for key screen resolutions and devices.

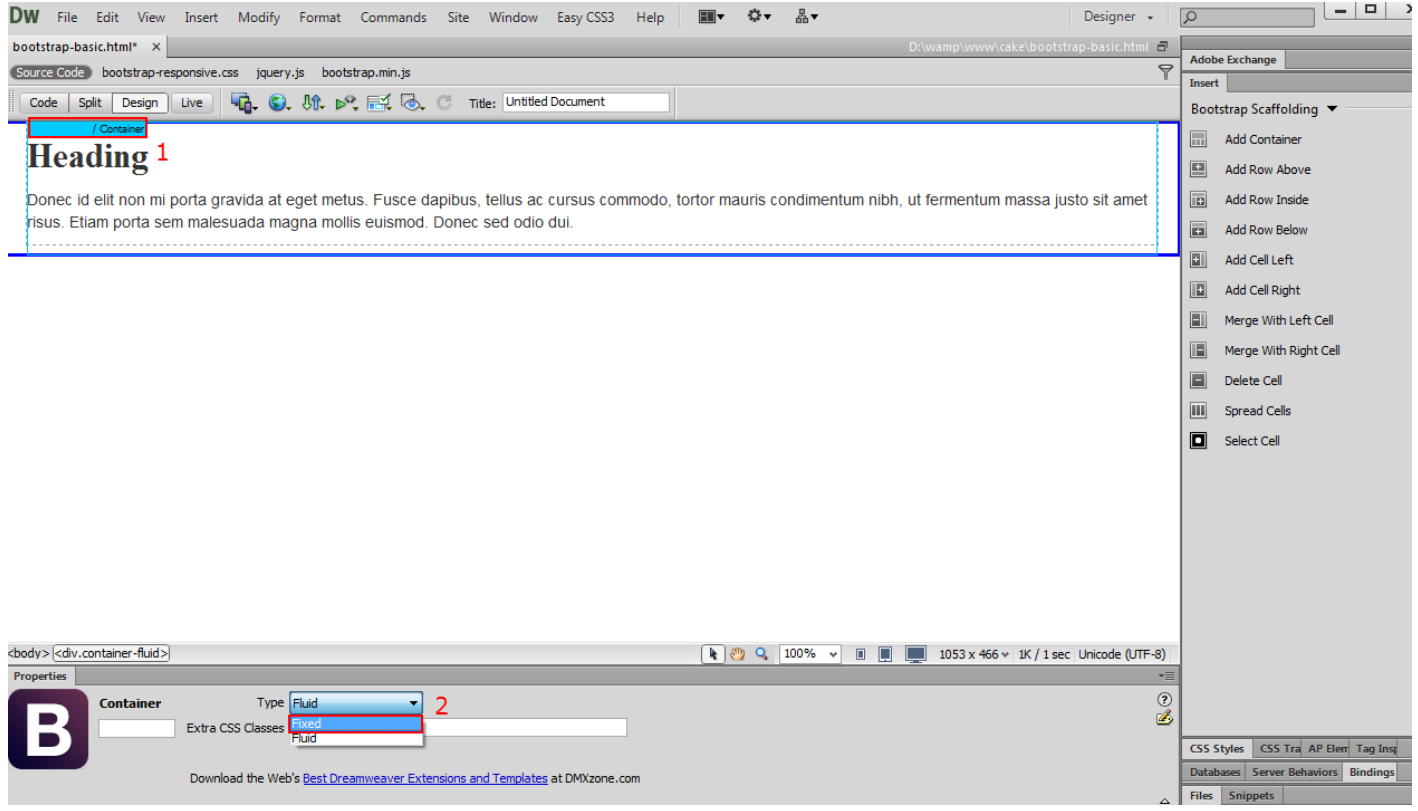

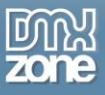

5. You can assign an **ID (1)** to the selected container if you need to and also add **Extra CSS Classes** to the selected container **(2)**. We leave this field empty as we don't need any extra classes.

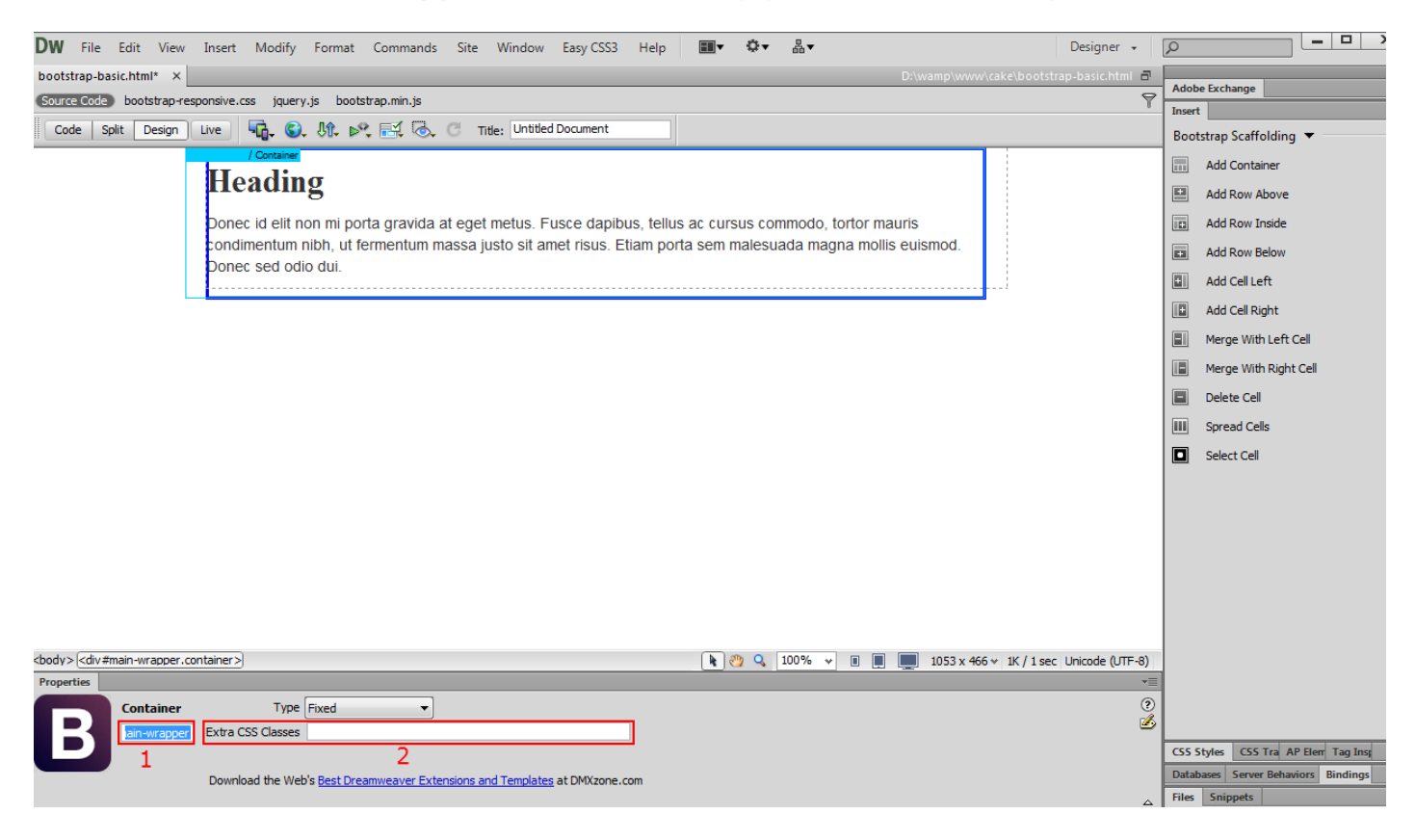

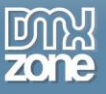

6. Delete the default cell content and add a title for your project.

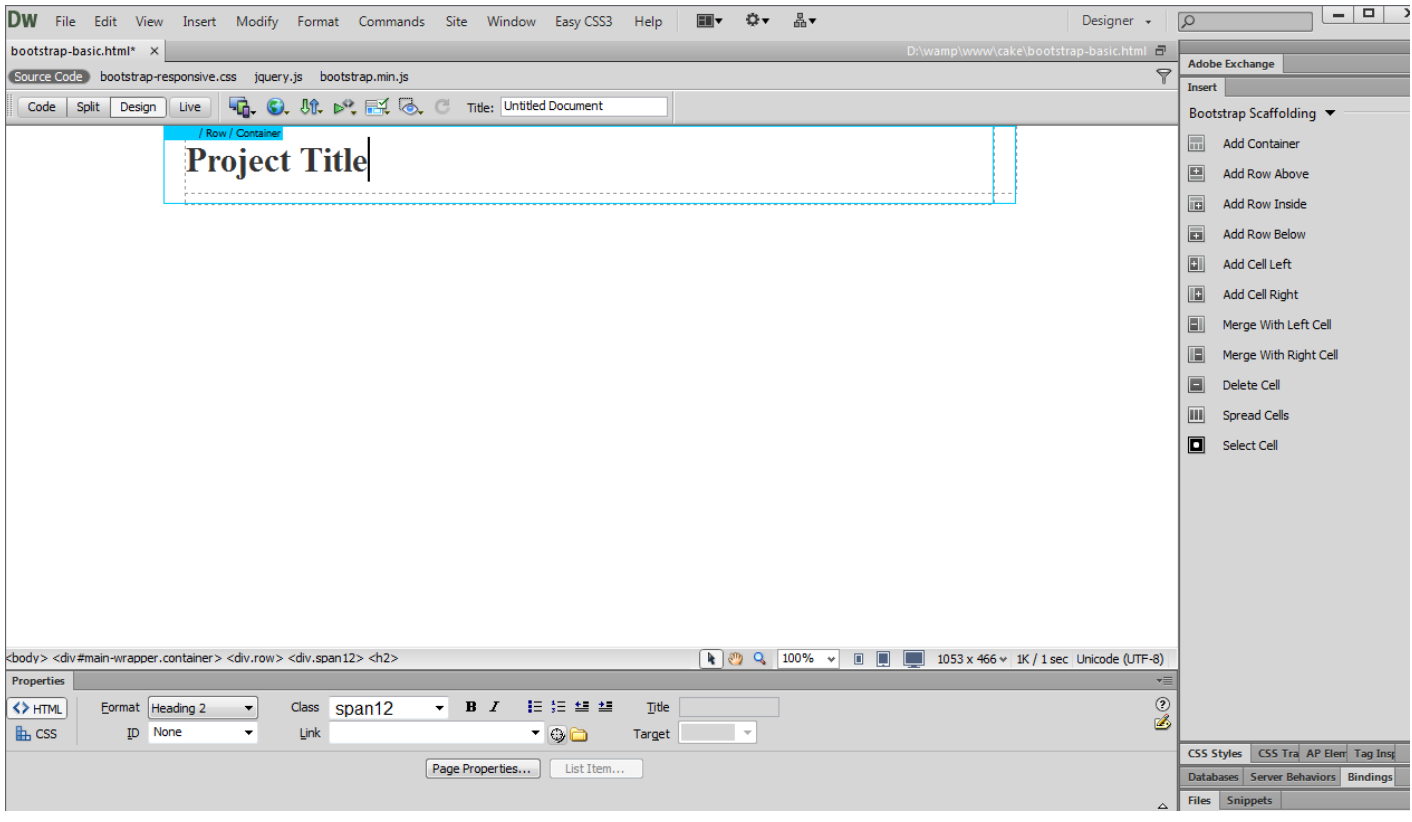

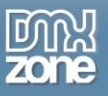

7. Click the **select cell** button **(1)** in order to select the current cell, add a **cell on the right (2)** and **delete the default cell content (3)**.

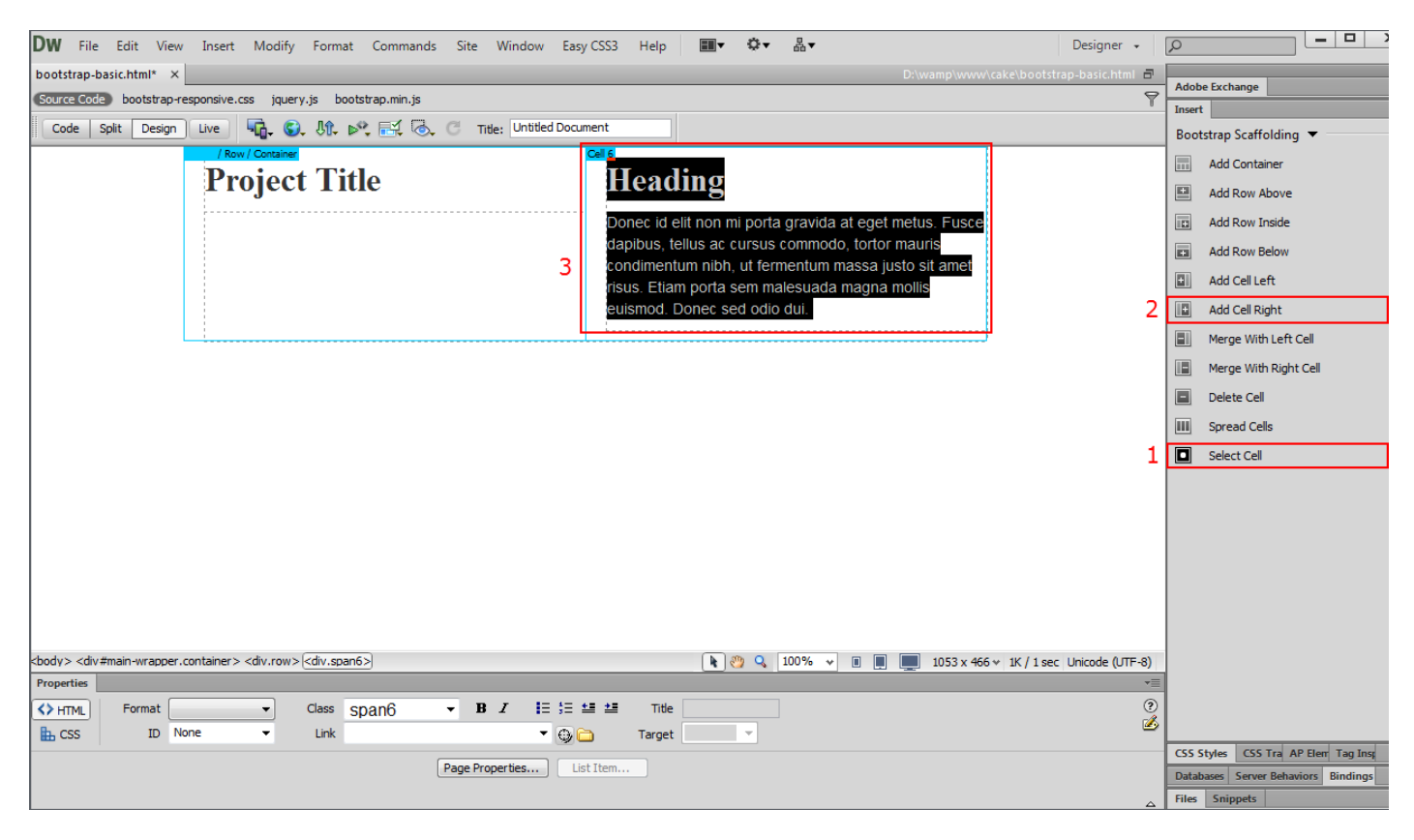

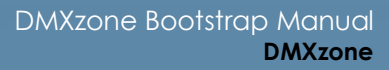

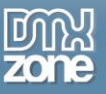

8. Add some simple **text links inside the cell (1)**. You can select the cell by clicking on its **label (2)** and the properties for the selected cell appear in the Properties Inspector. Here you can **assign an ID (3)** to the cell, **add, Increase or decrease offset (4)** of the selected cell, change the **width of the cell (5)**, and also **assign extra CSS Classes (6)** to the selected cell.

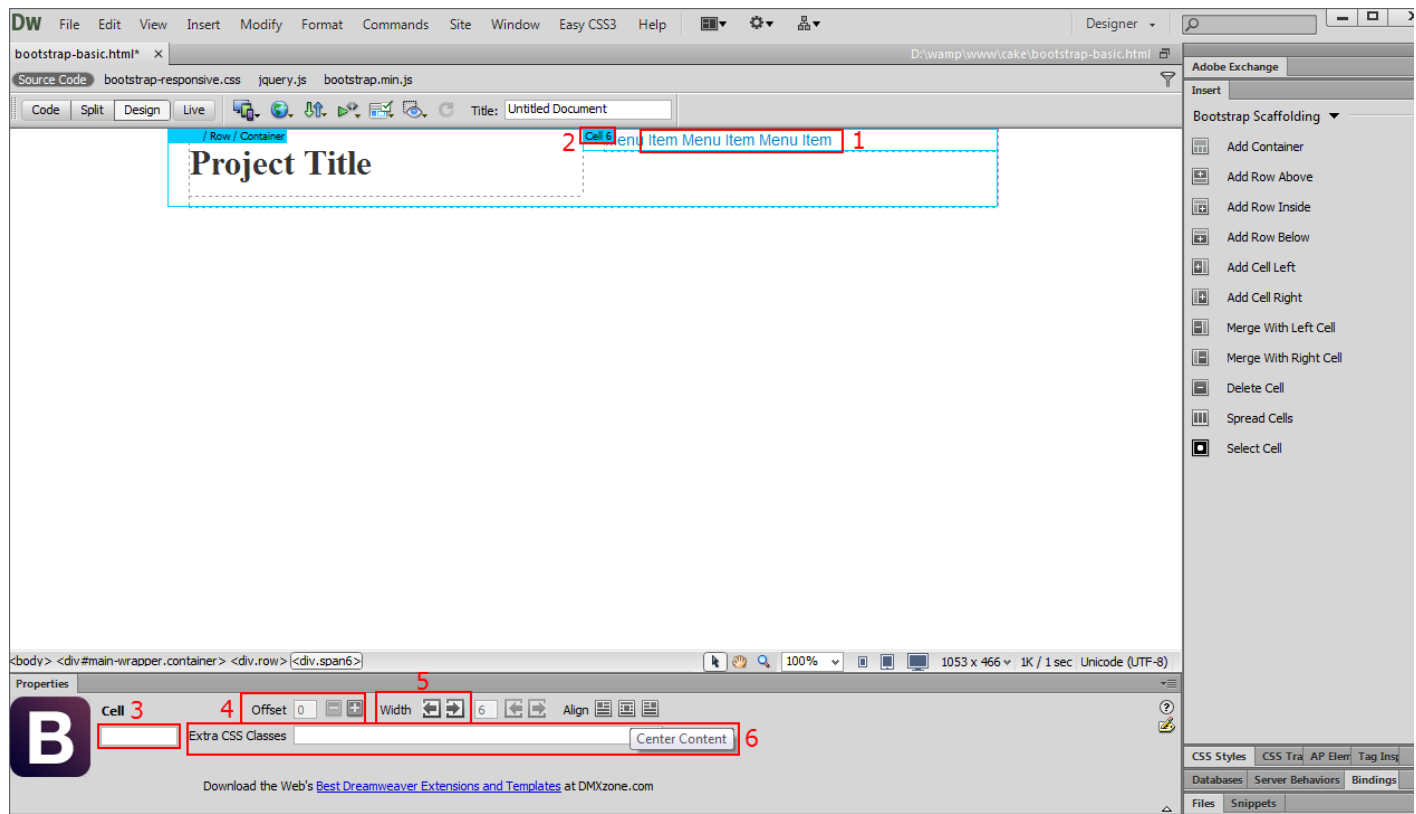

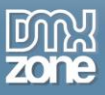

9. We align the cell content in the **center (1)**. Now we are going to add another row below. Select **add row below (2).**

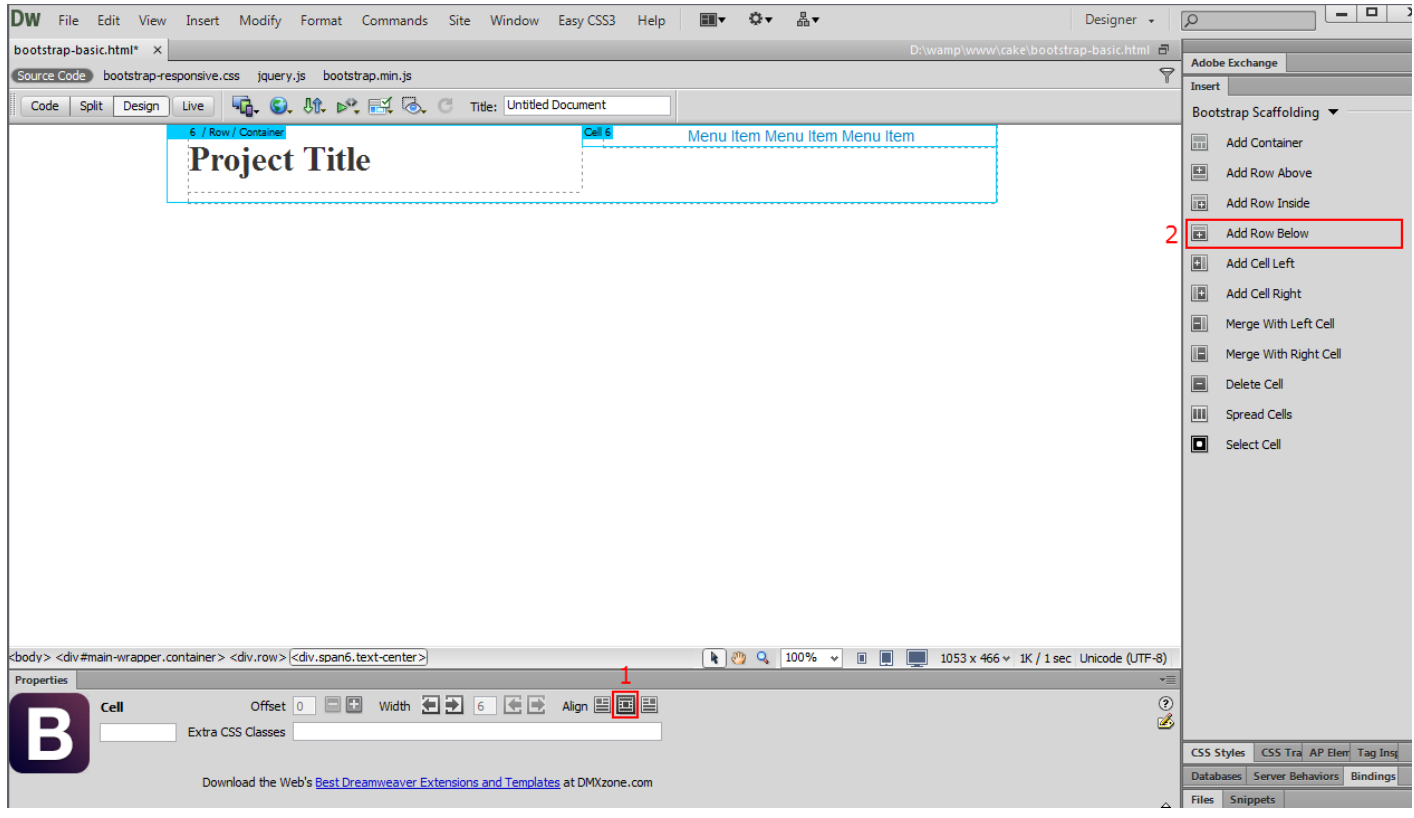

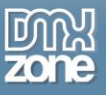

10. We change the default content with our own. Click **select cell (1)** and **center the content** from the property inspector button **(2)**.

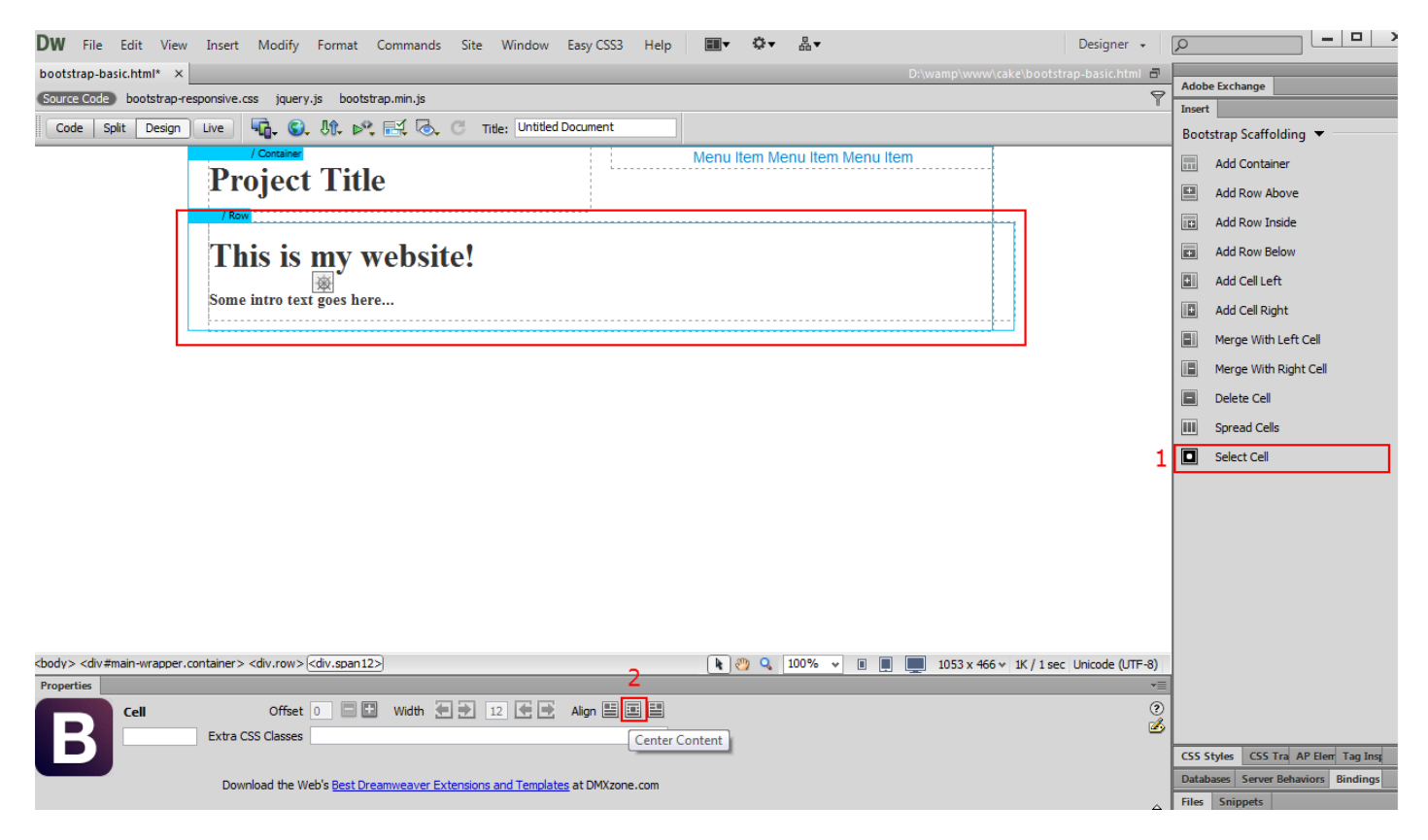

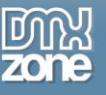

11. We add another row from the insert panel.

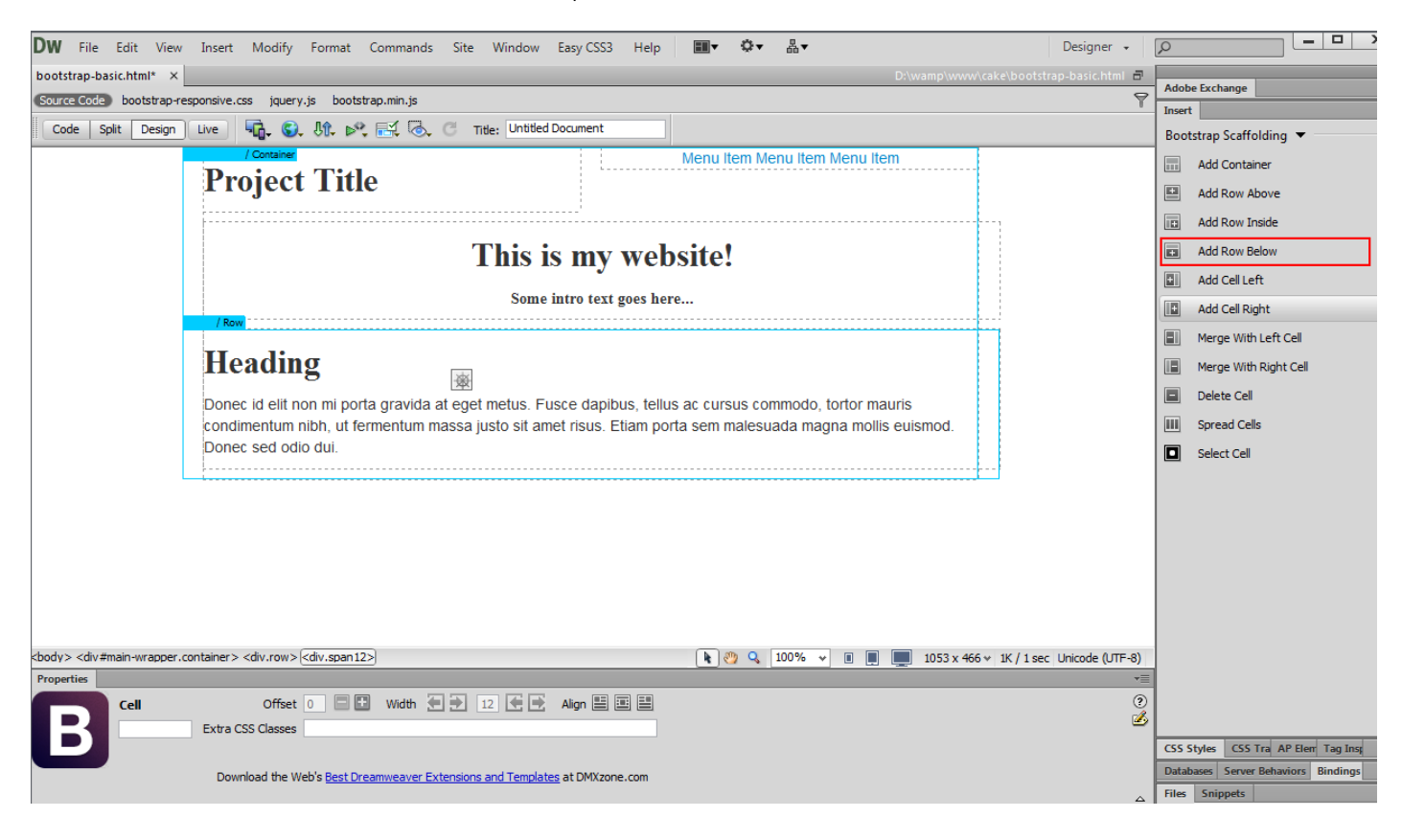

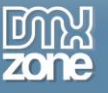

12. Also we add a new cell to the right and style the cell content a little bit.

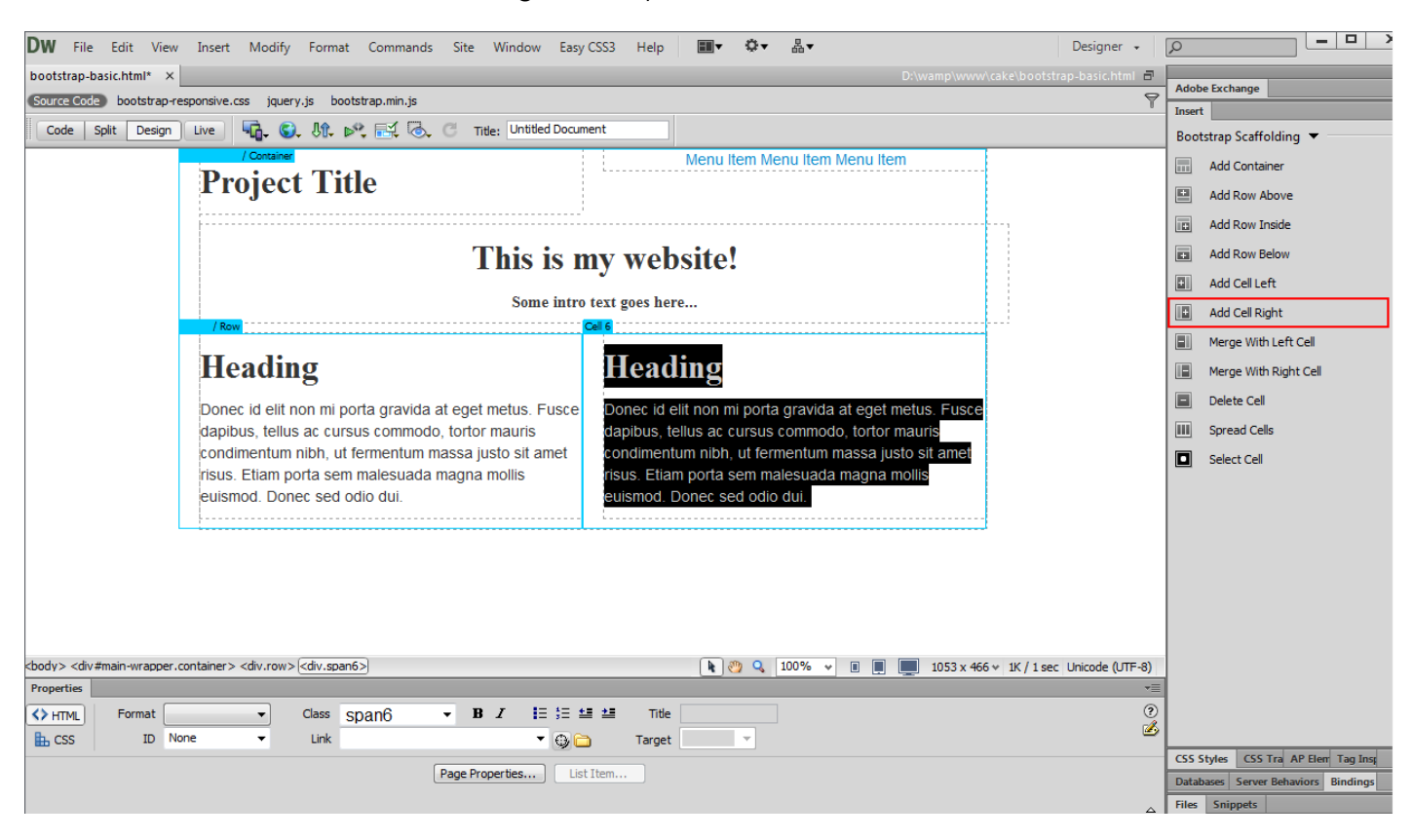

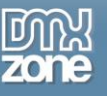

13. Select the **row label (1)** and add another **row below (2)**.

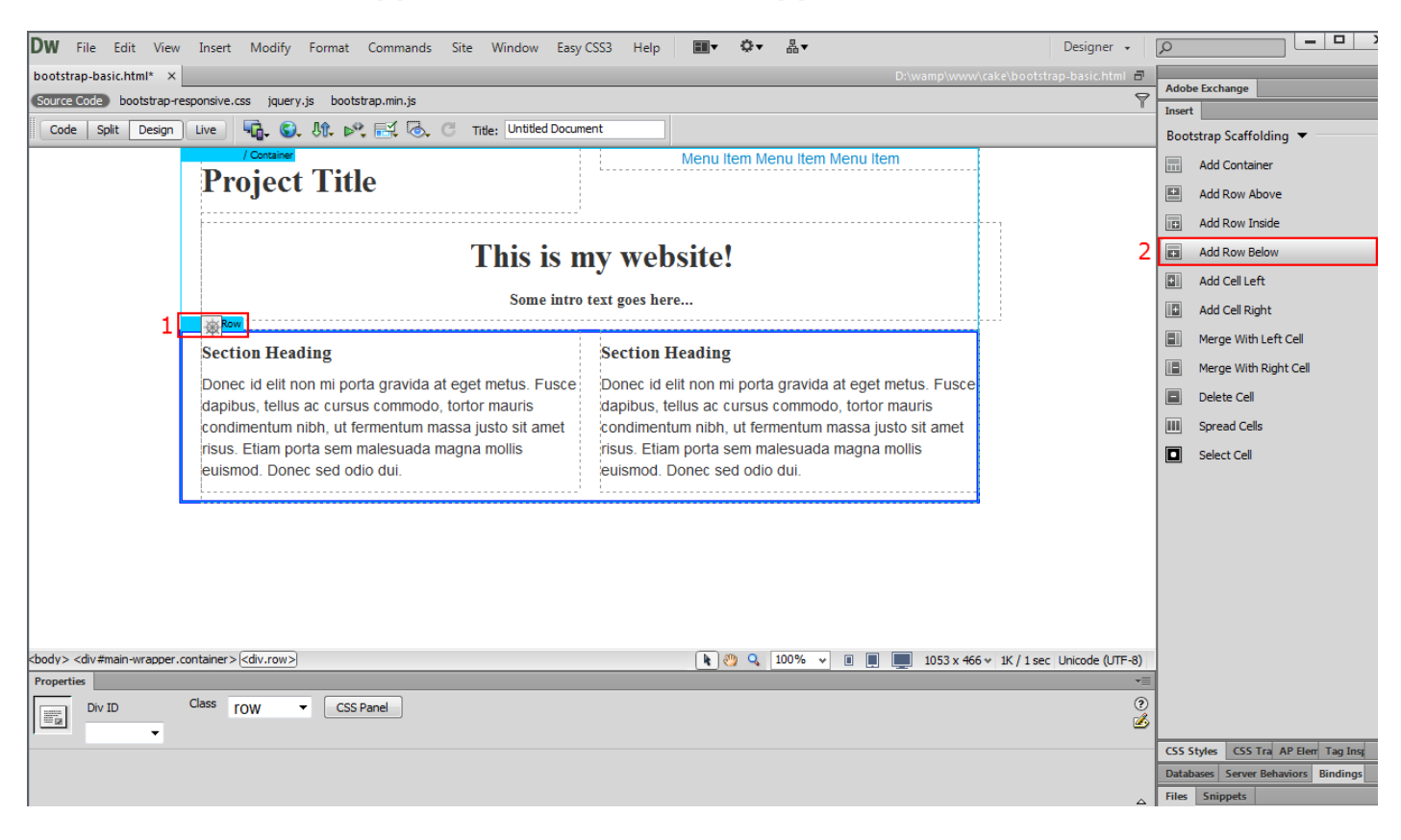

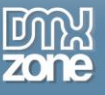

#### 14. We **add two more cells in this row (1)** and **spread the cells (2)** to become equal in size.

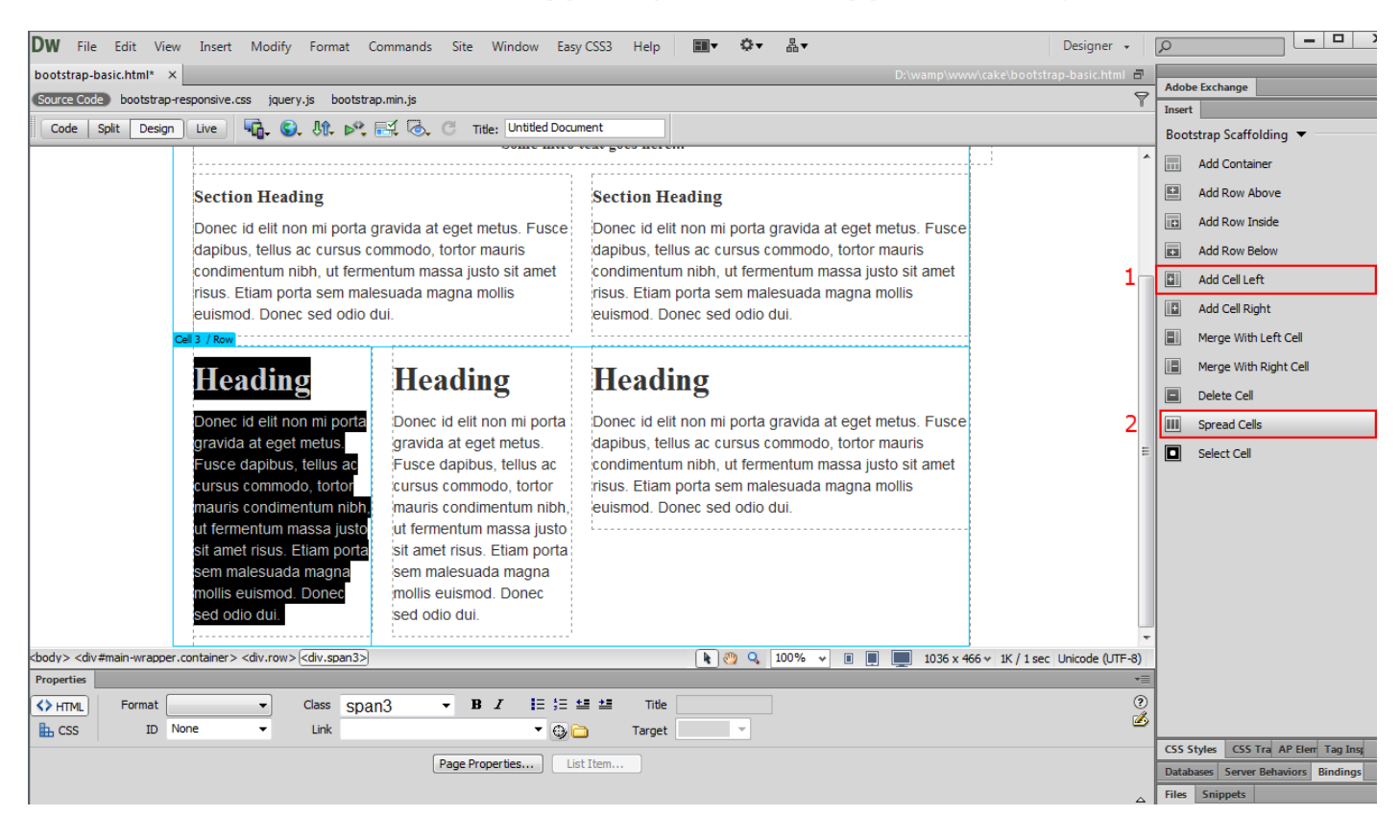

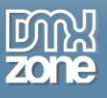

15. Now our cells in this row are equal in size. In order to delete any of the cells, **select the cell (1)** and click the **delete cell button (2)**.

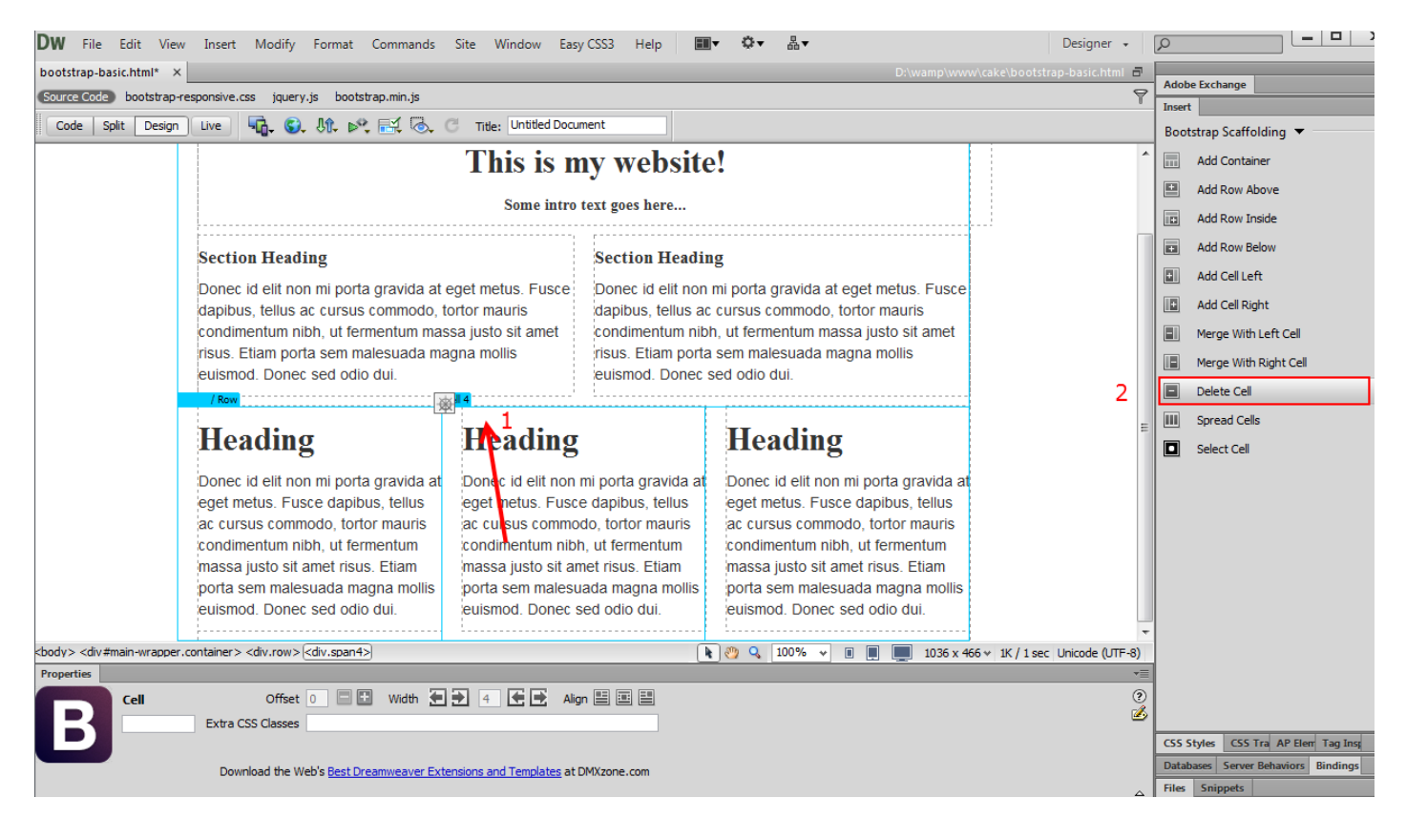

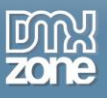

16. Now we want to merge the two cells that left in the row. Select the **right cell (1)** and **select merge with left cell (2)**.

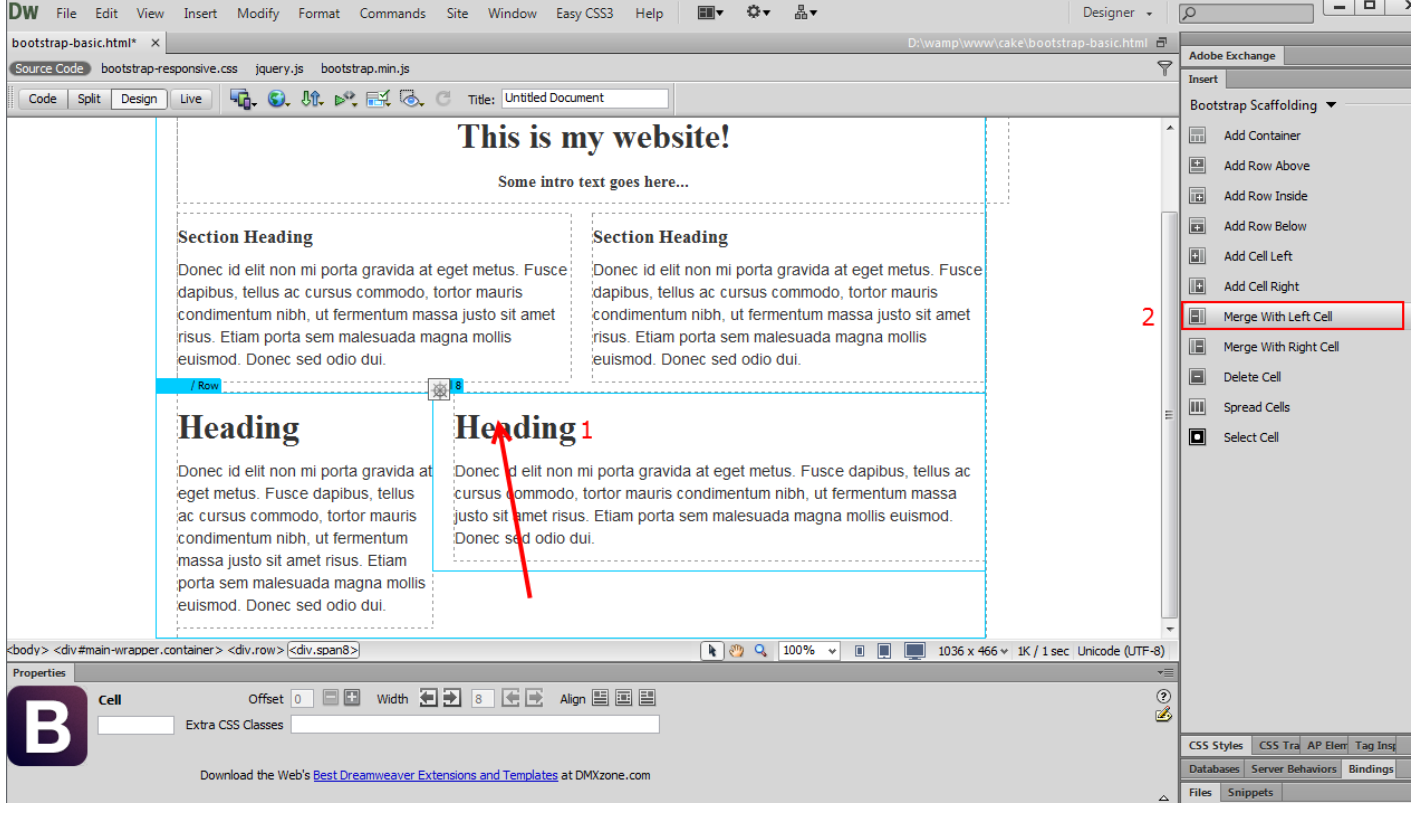

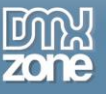

17. The two cells content is now merged into one 12 columns wide cell.

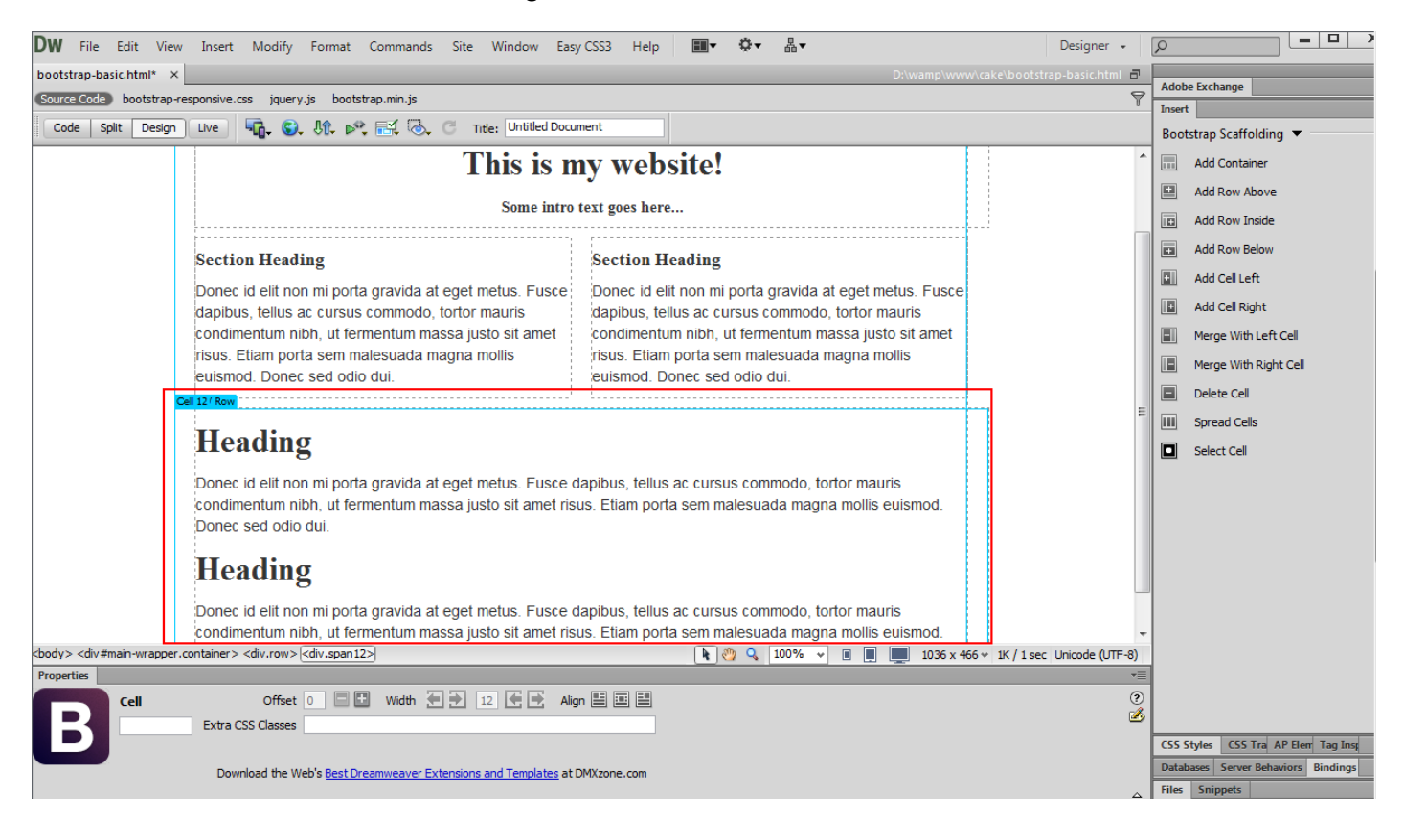

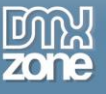

18. When you are done with the content you can check how your website looks on different screen sizes.

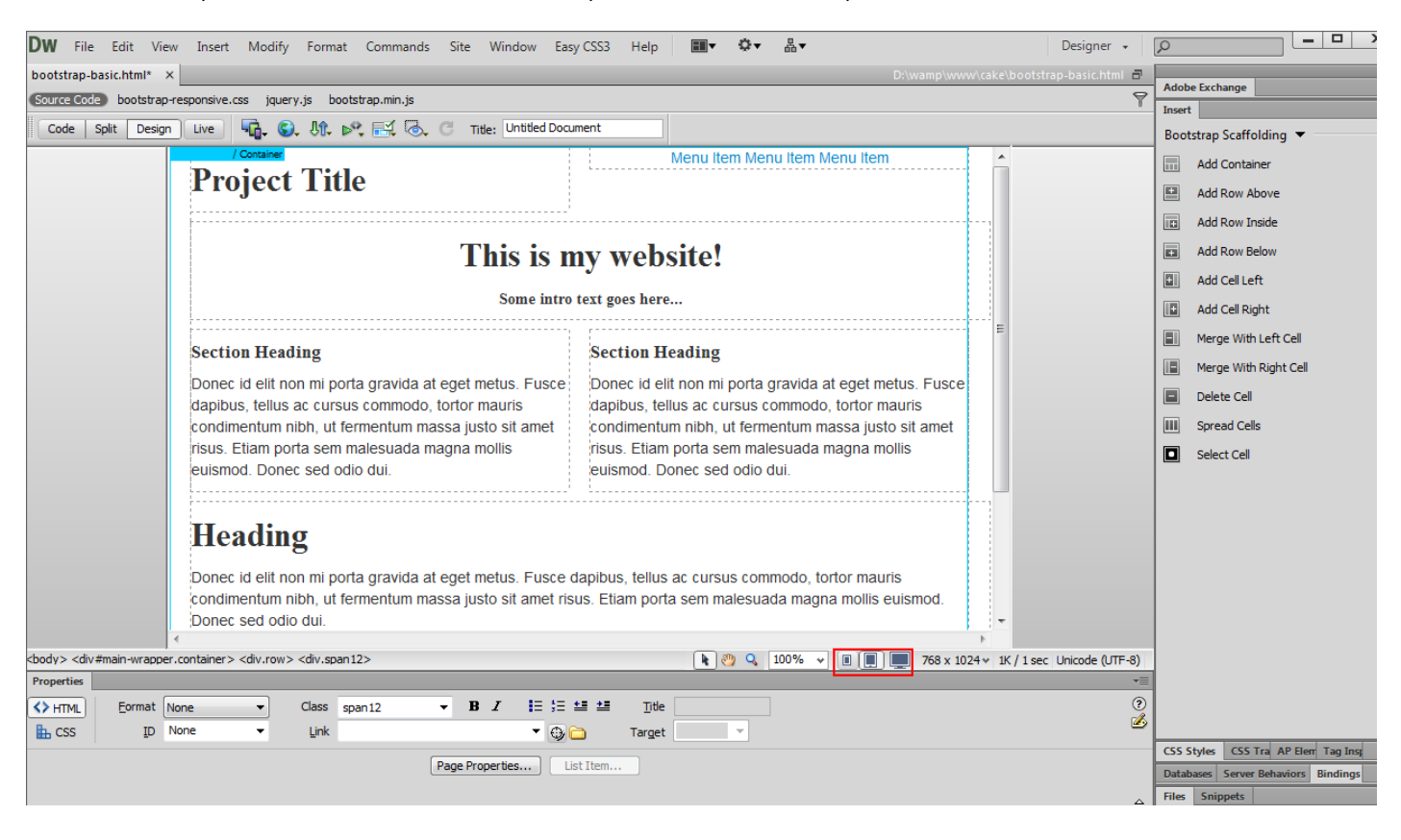

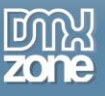

## <span id="page-31-0"></span>**The Basics: Introducing Bootstrap CSS Grid Layout Basics**

In this tutorial we will introduce the Bootstrap CSS Grid layout basics. You can create three equal blocks that contain headings, some text and buttons in Dreamweaver with just a few clicks using **[DMXzone Bootstrap](http://www.dmxzone.com/go/21759/dmxzone-bootstrap)** \*You can also check out the **[video](http://www.dmxzone.com/go/21766/introducing-bootstrap-css-grid-layout-basics)**.

# Hello, world!

This is a template for a simple marketing or informational website. It includes a large callout called the hero unit and three supporting pieces of content. Use it as a starting point to create something more unique.

Learn more »

#### **Heading**

Donec id elit non mi porta gravida at eget metus. Fusce dapibus, tellus ac cursus commodo, tortor mauris condimentum nibh, ut fermentum massa justo sit amet risus. Etiam porta sem malesuada magna mollis euismod. Donec sed odio dui.

View details »

Company 2013

## **Heading**

Donec id elit non mi porta gravida at eget metus. Fusce dapibus, tellus ac cursus commodo, tortor mauris condimentum nibh, ut fermentum massa justo sit amet risus. Etiam porta sem malesuada magna mollis euismod. Donec sed odio dui.

View details »

#### **Heading**

Donec sed odio dui. Cras justo odio, dapibus ac facilisis in, egestas eget quam. Vestibulum id ligula porta felis euismod semper. Fusce dapibus, tellus ac cursus commodo, tortor mauris condimentum nibh, ut fermentum massa justo sit amet risus.

View details »

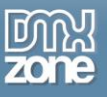

## *How to do it*

1. For fluid layouts the grid adapts to your viewport. Below 767px viewports, the columns become fluid and stack vertically. Now, we're going to create a simple grid layout. Click the **insert** menu **(1)** and select the **Bootstrap Scaffolding** menu item **(2)**.

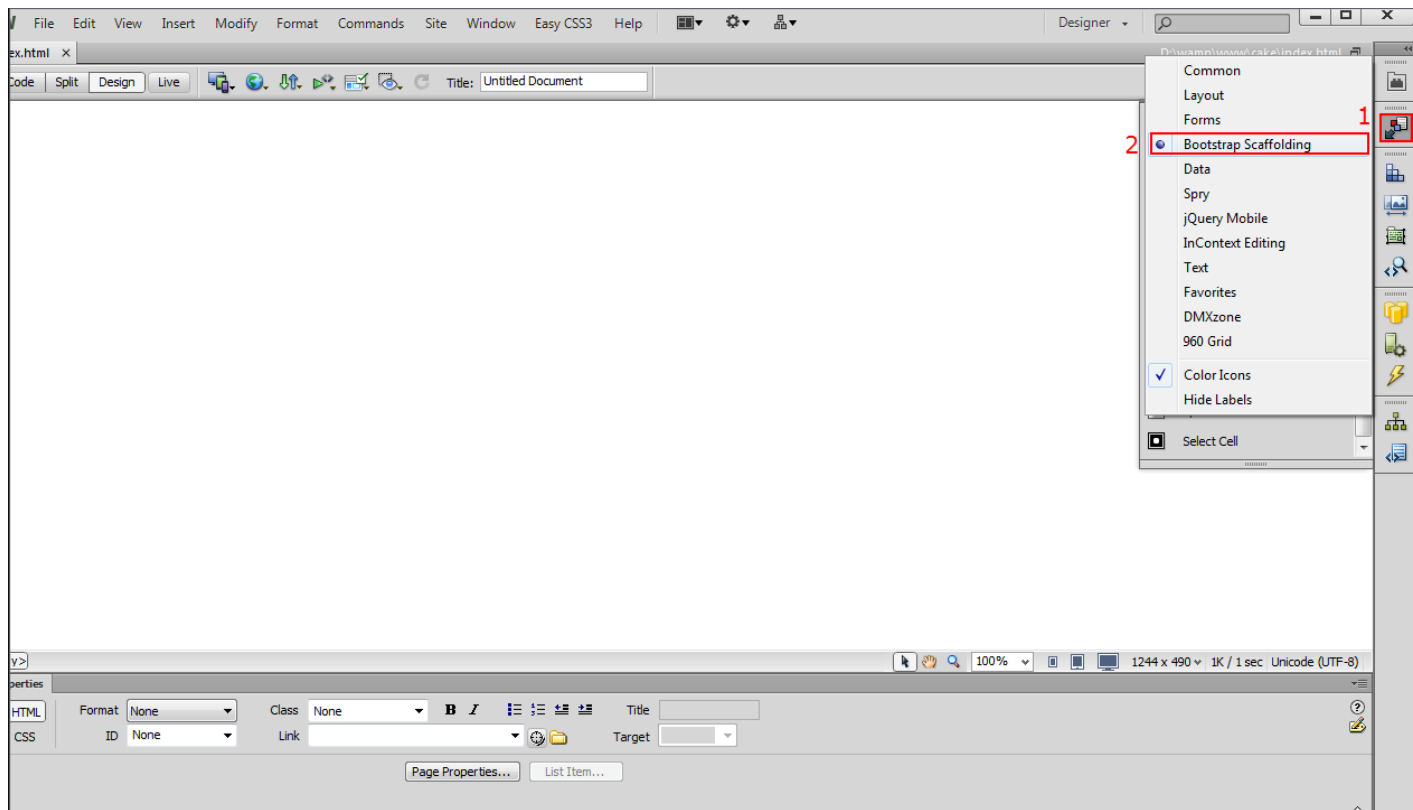

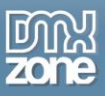

2. First, we need to add a container and to do that, click the **add container**. By default the container contains a row with a 12-column cell. You can have as many rows as you need in one container.

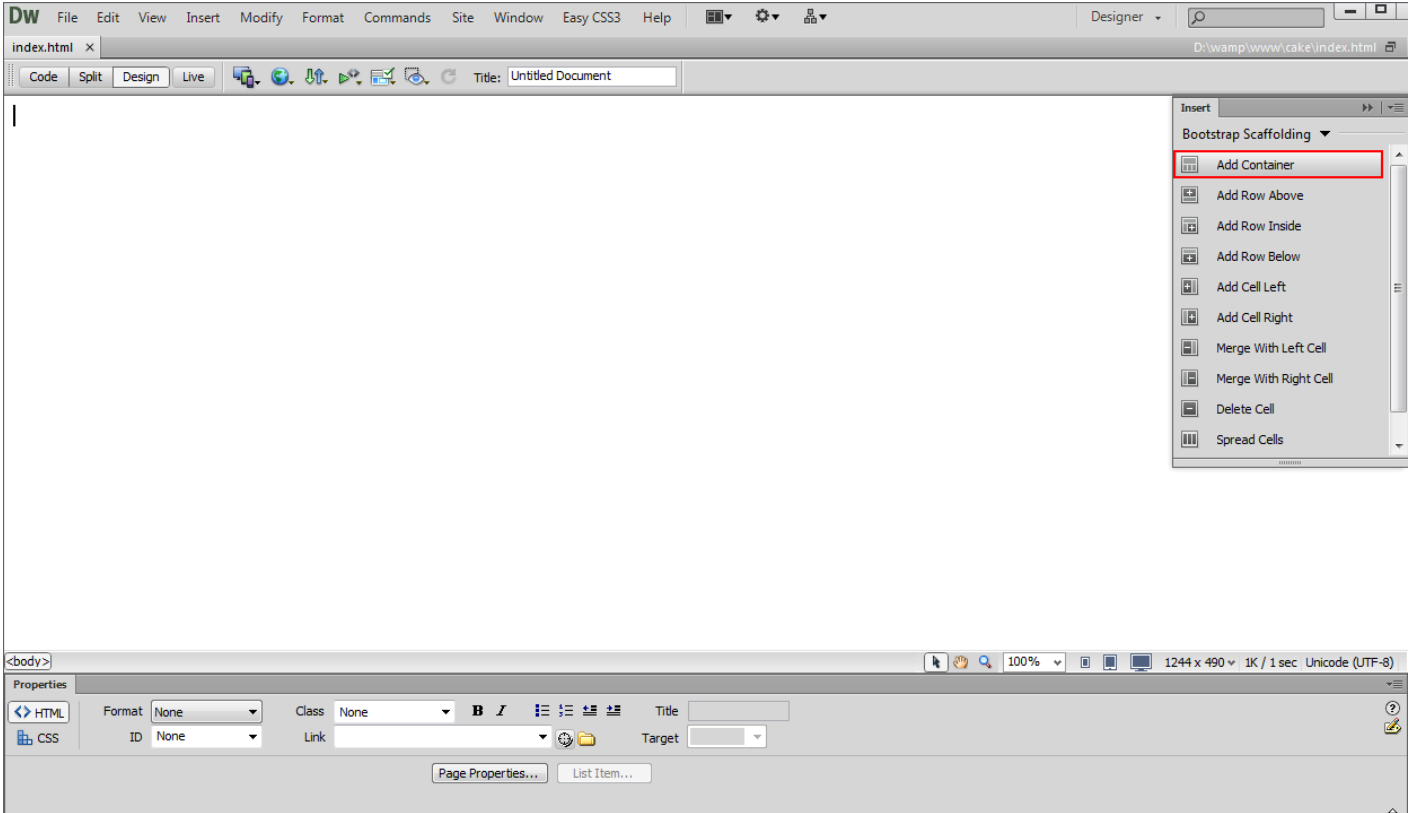

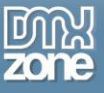

3. Select the type of the container – fluid or fixed. For our tutorial we use the **fluid** one.

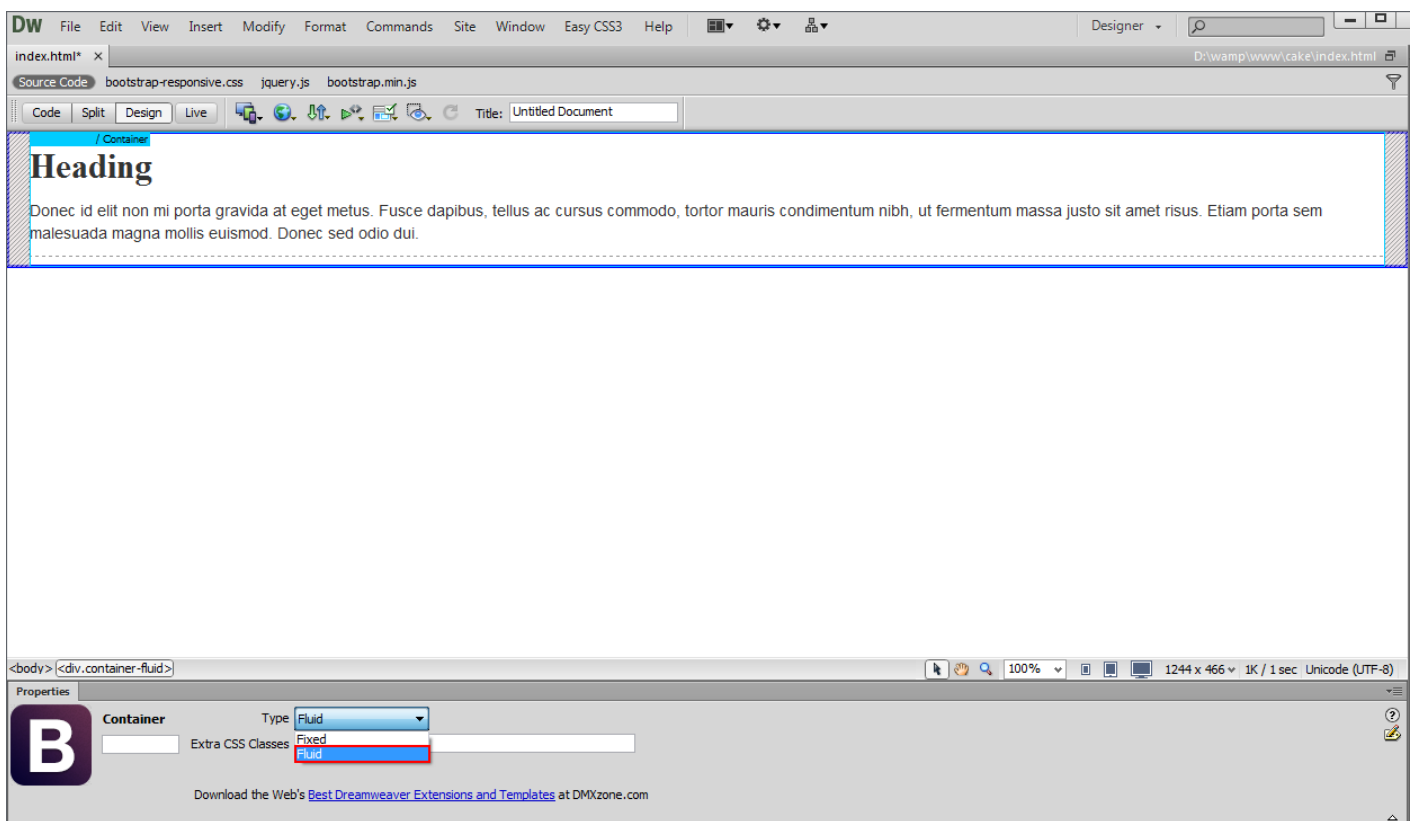

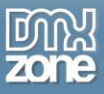

4. Click **inside the cell (1)** select the **insert** menu **(2)** and you can add a new row above, below or inside the selected cell. You can also add more cells.

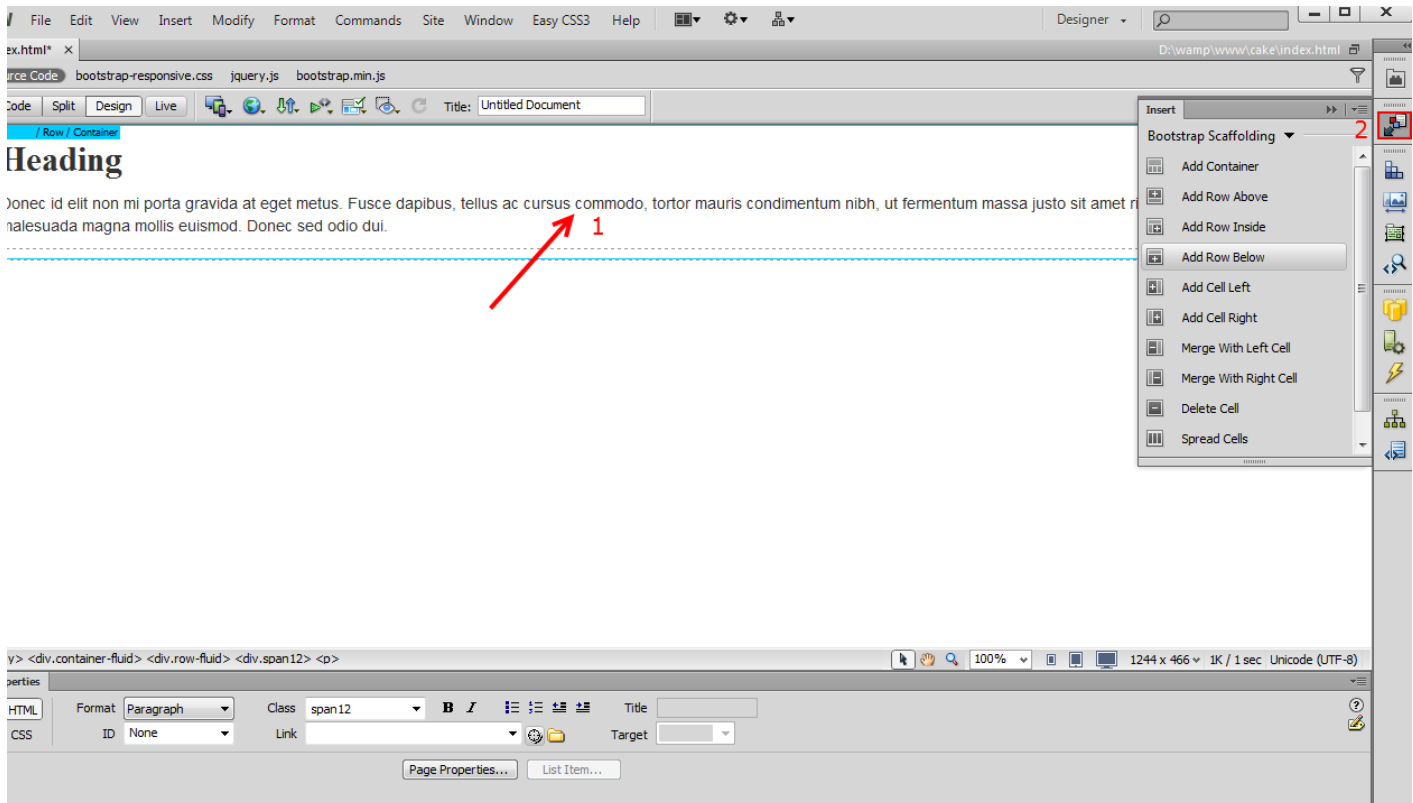
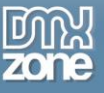

5. Click the **add cell right** button and a new cell will appear on the right.

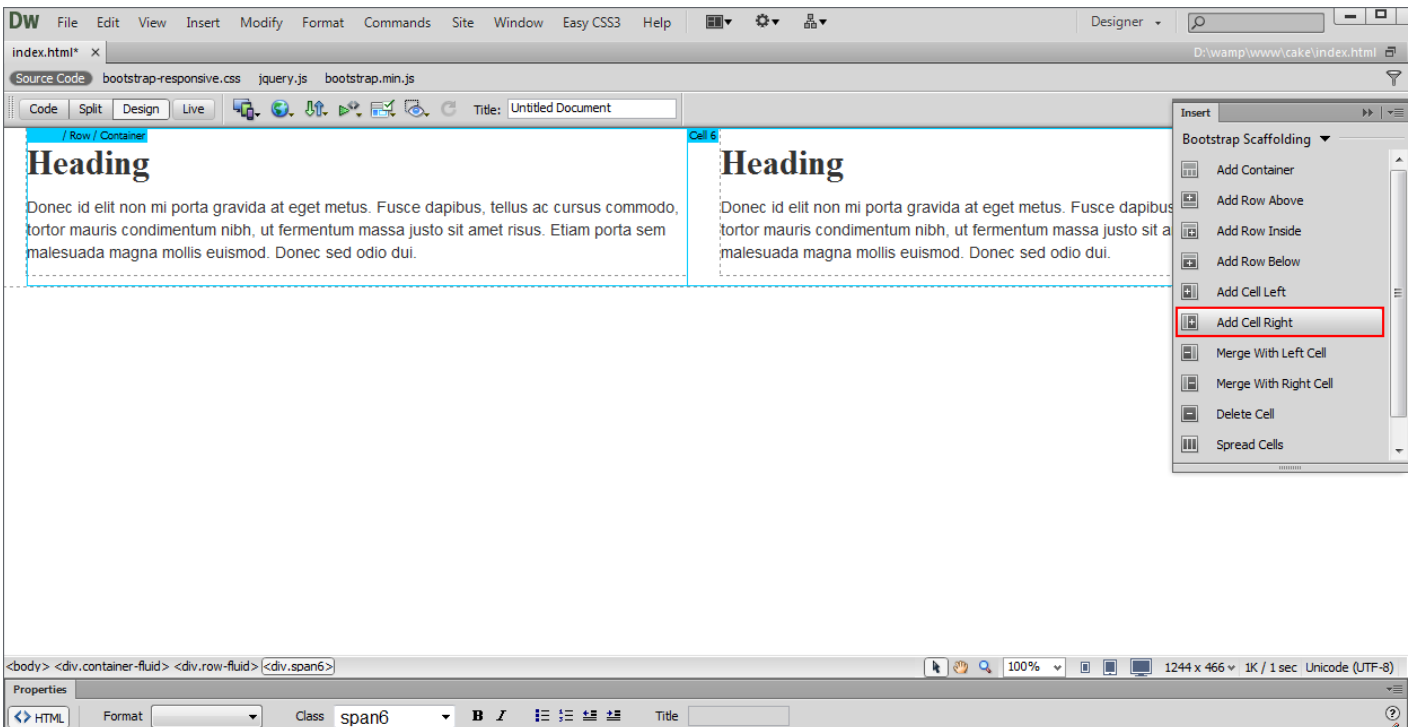

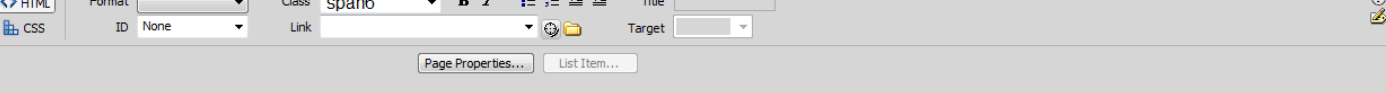

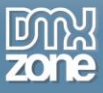

6. We do the same for the third cell. Now, we have 3 cells added into this row and we want to make them equal size. To do that, click the **spread cell** button and the cells will become the same size.

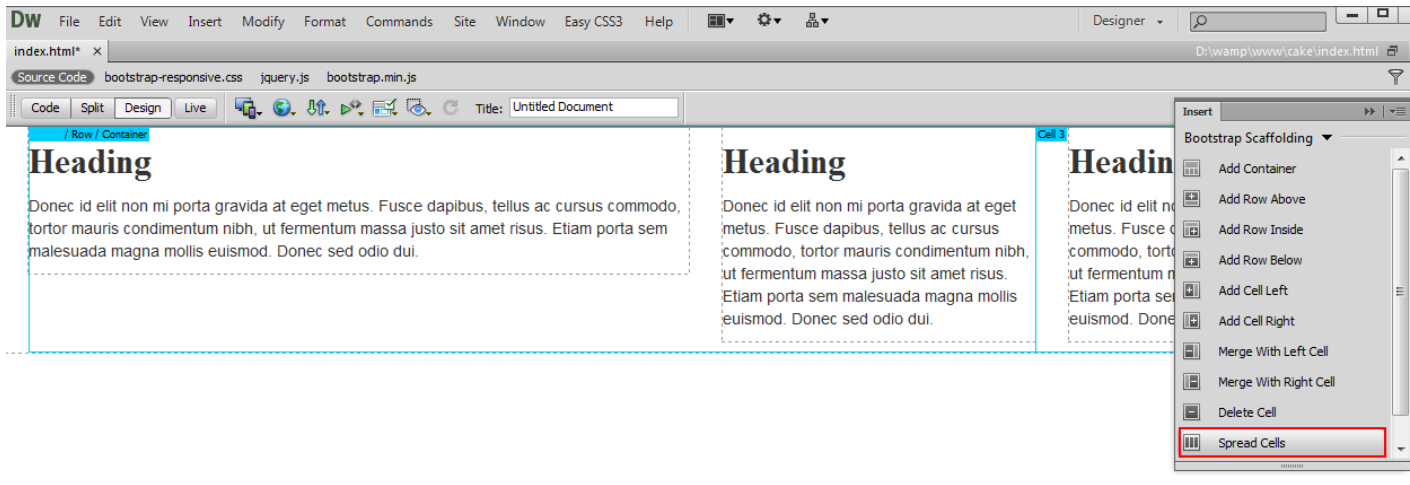

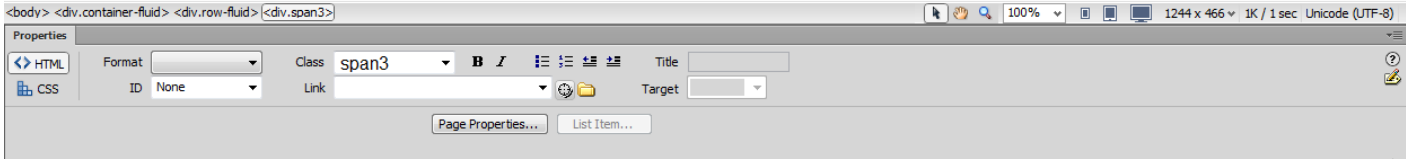

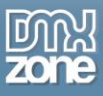

7. Now we're going to add another row that contains different number of cells. Click the **insert** button **(1)** and select **add row below (2)**.

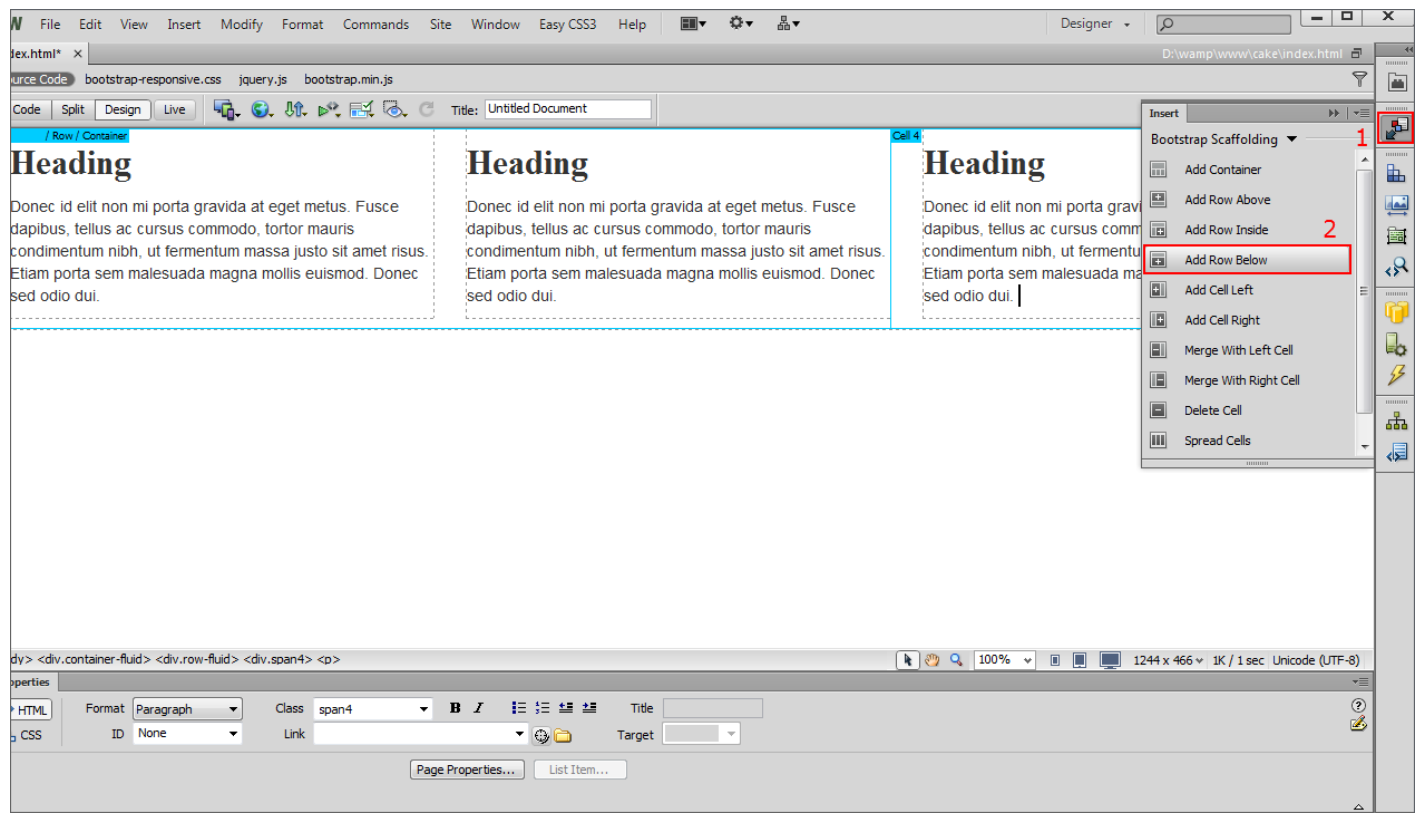

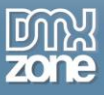

8. Here is the **second row** that we just added inside our main container. You can style your page and preview it in your browser. This is how you can create your grid based layout in just a few minutes.

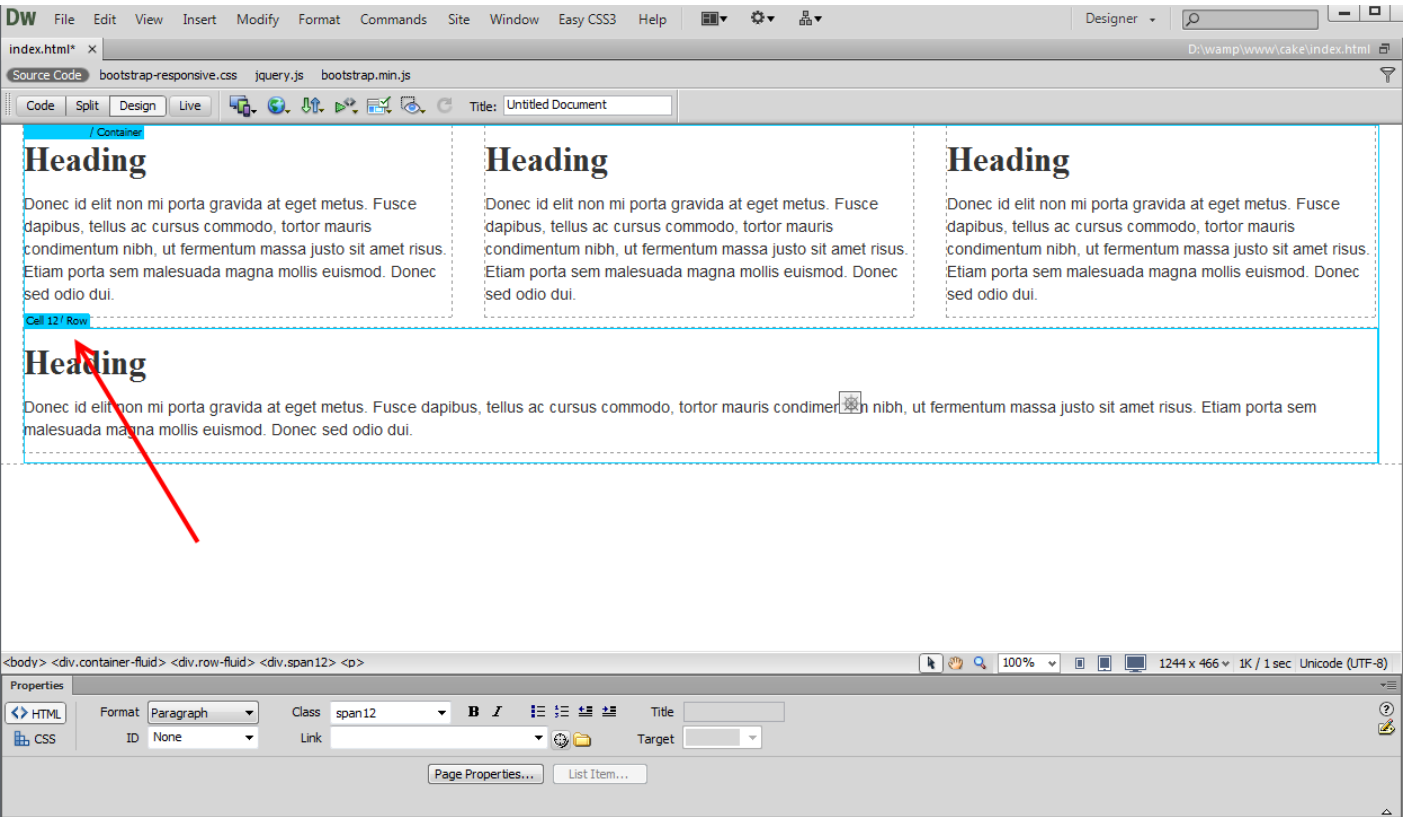

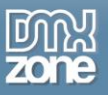

## **Advanced: Building Nested Responsive Layouts**

In this tutorial we will show you how to build nested responsive layouts using **[DMXzone Bootstrap](http://www.dmxzone.com/go/21759/dmxzone-bootstrap)**. \*You can also check out the **[video](http://www.dmxzone.com/go/21767/building-nested-responsive-layouts)**.

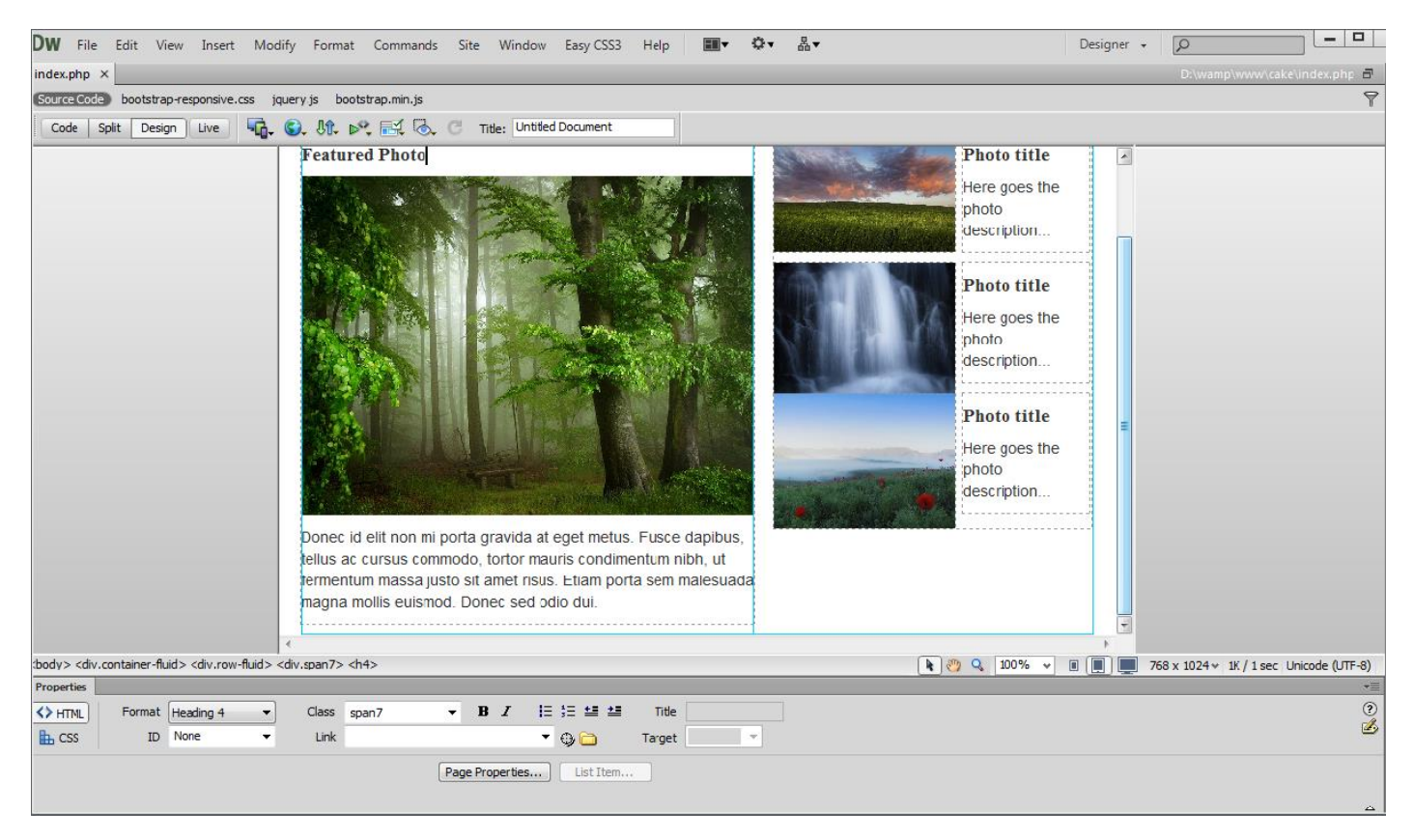

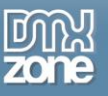

#### *How to do it*

1. To create your layout, click **insert** menu **(1)** and **add a container (2)**.

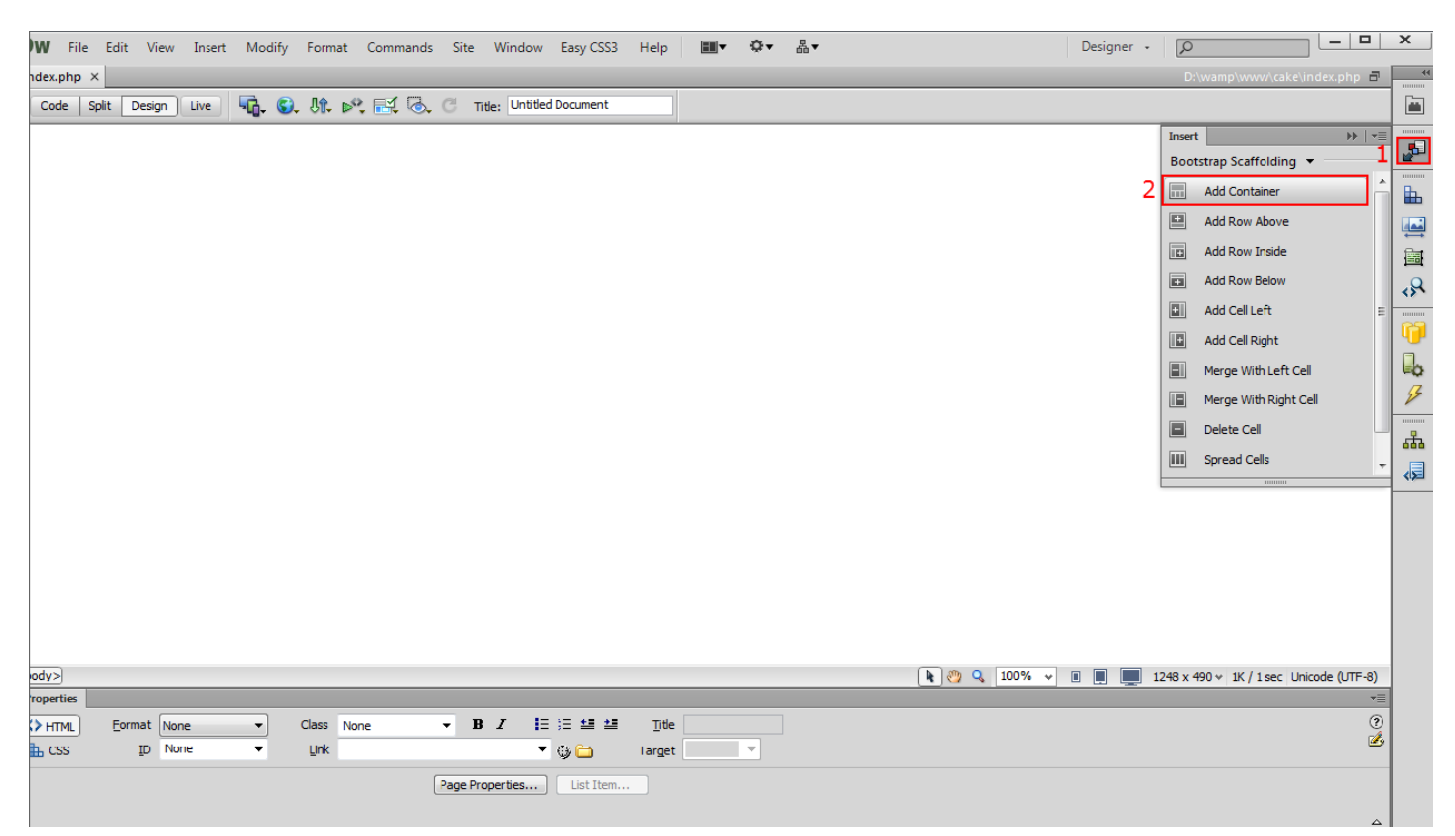

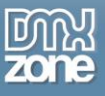

2. The container we just added is **fluid by default**. Delete the default content and **add a page heading**.

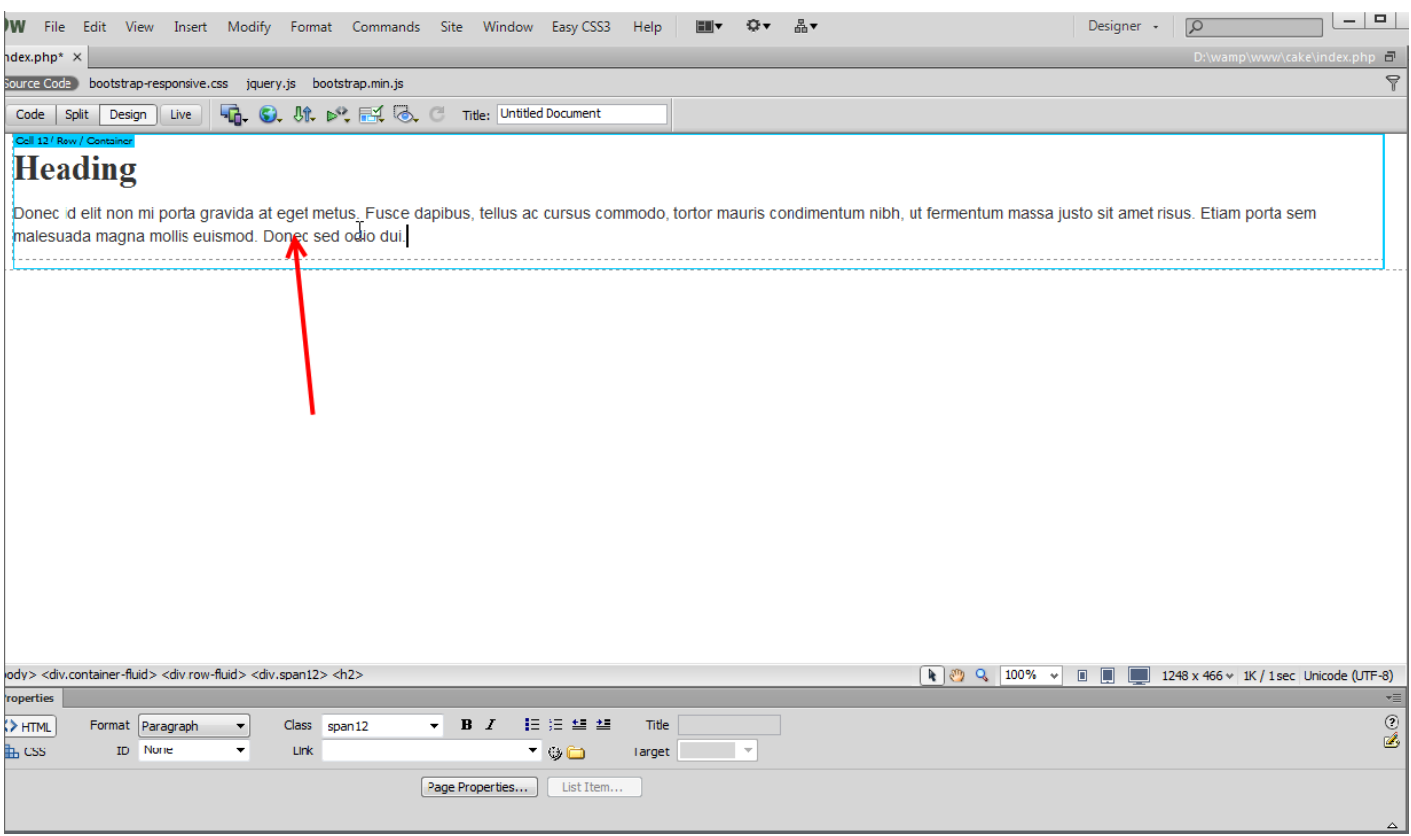

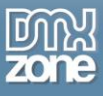

3. Now, click the **insert** button **(1)**, click on **select cell (2)** and add a new **row below** the page heading **(3)**.

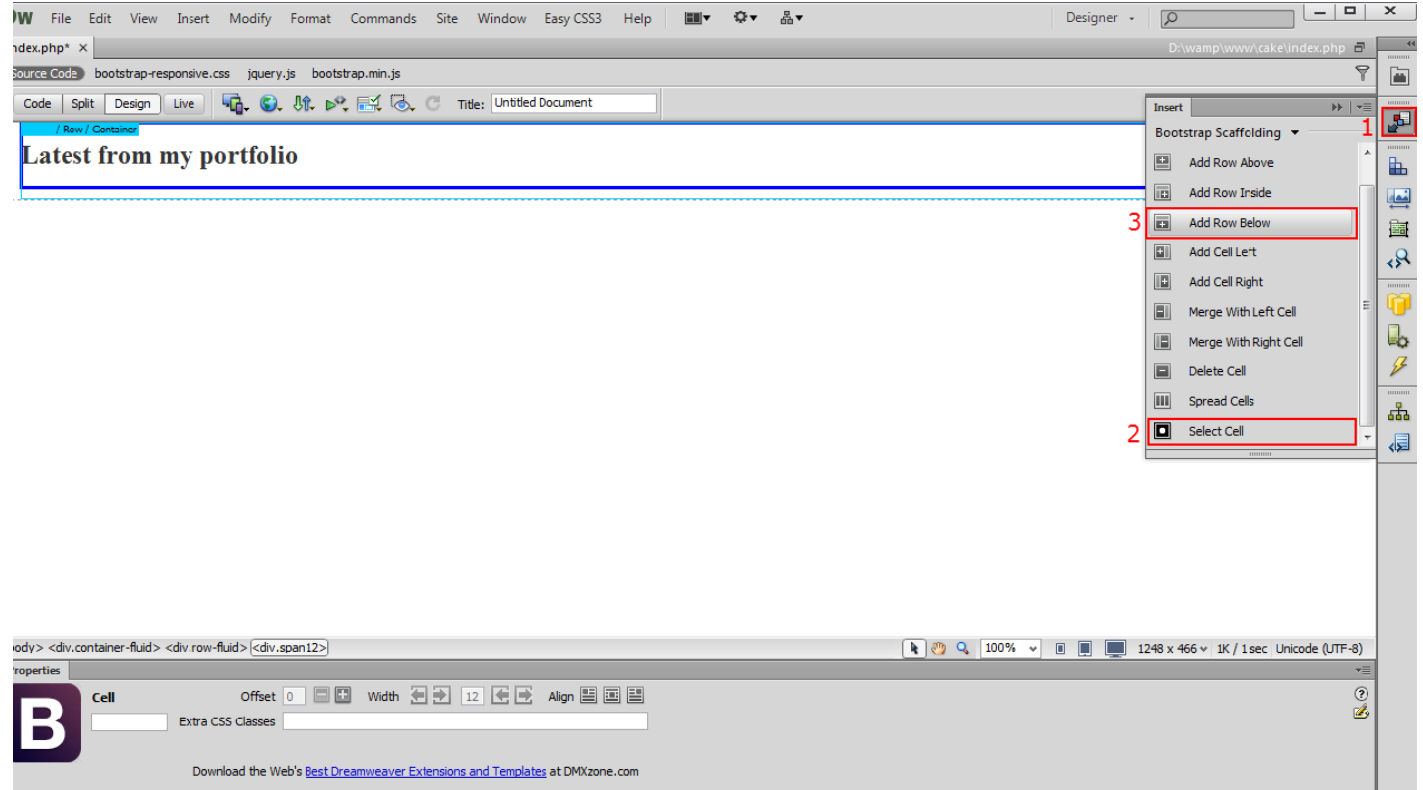

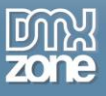

4. **Select the cell** that we just added **(1)**, click the **insert** button **(2)**, click **select cell (3)** and add another **cell on the right (4)**.

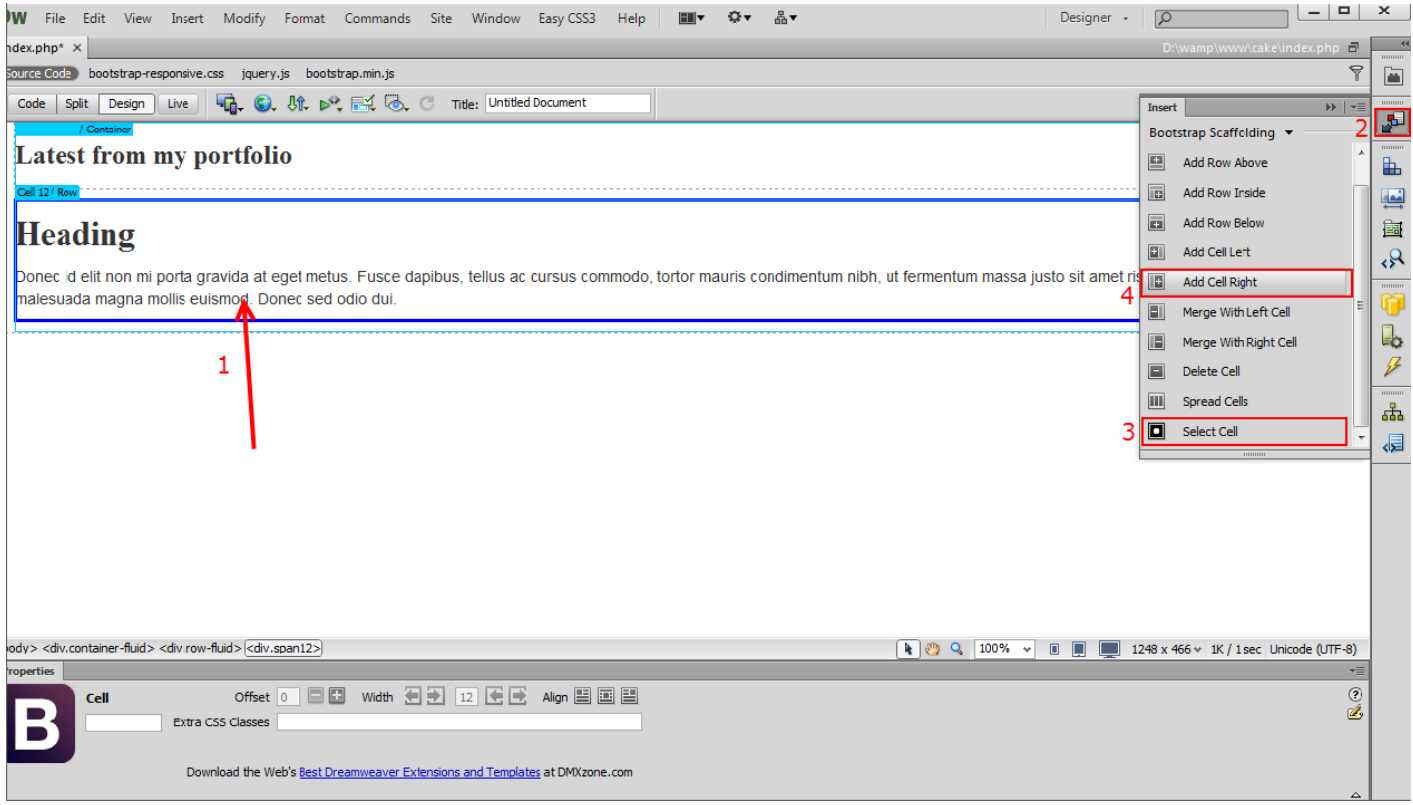

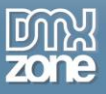

5. Both of the cells have equal size, but we need the right cell to be smaller. Select the **blue cell label (1)** and change the **width of the cell** in the Properties Inspector **(2)**.

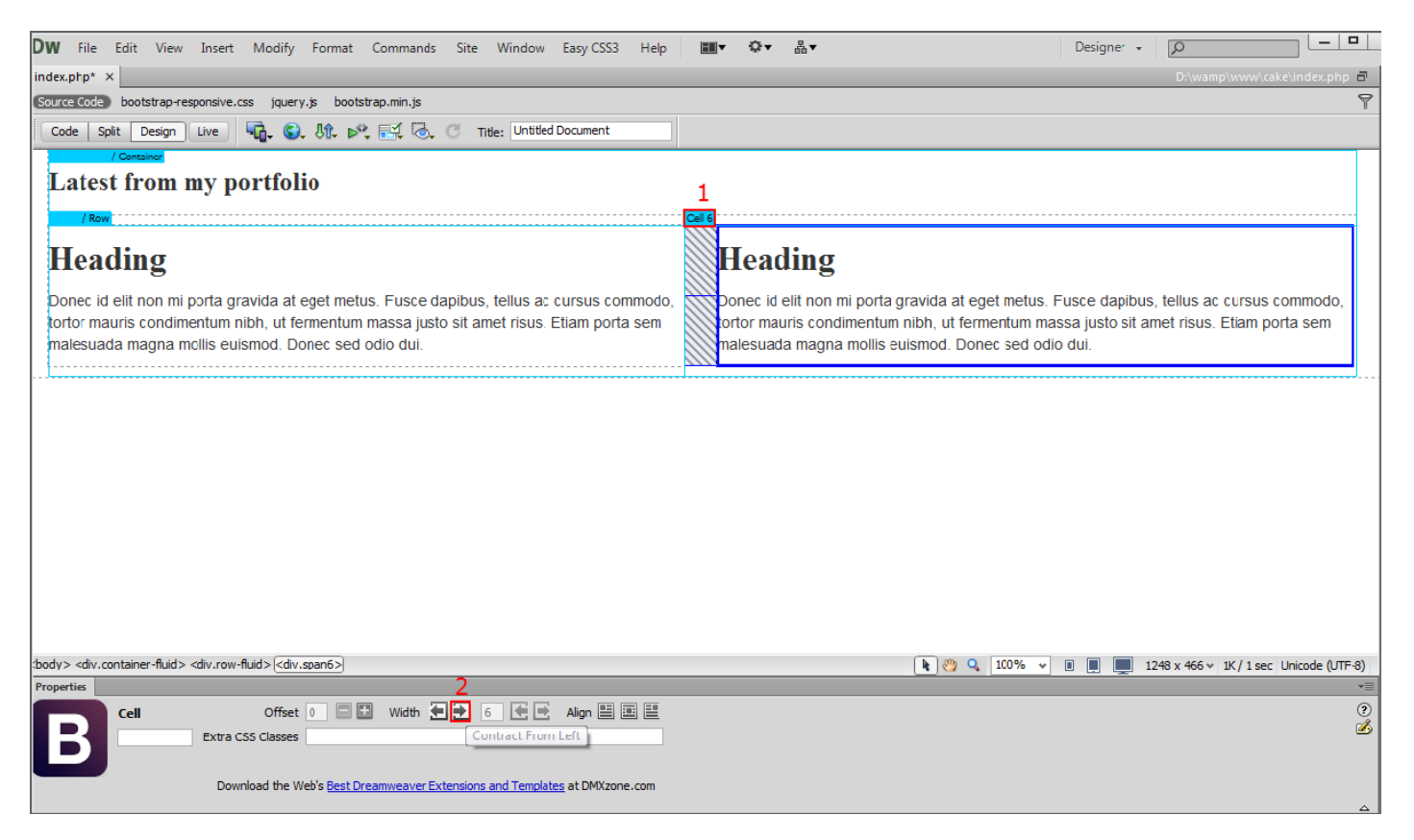

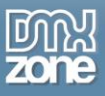

6. Our left cell is now 7 columns wide, and our right cell is 5 columns wide. We add an image and put a title for it on the left cell.

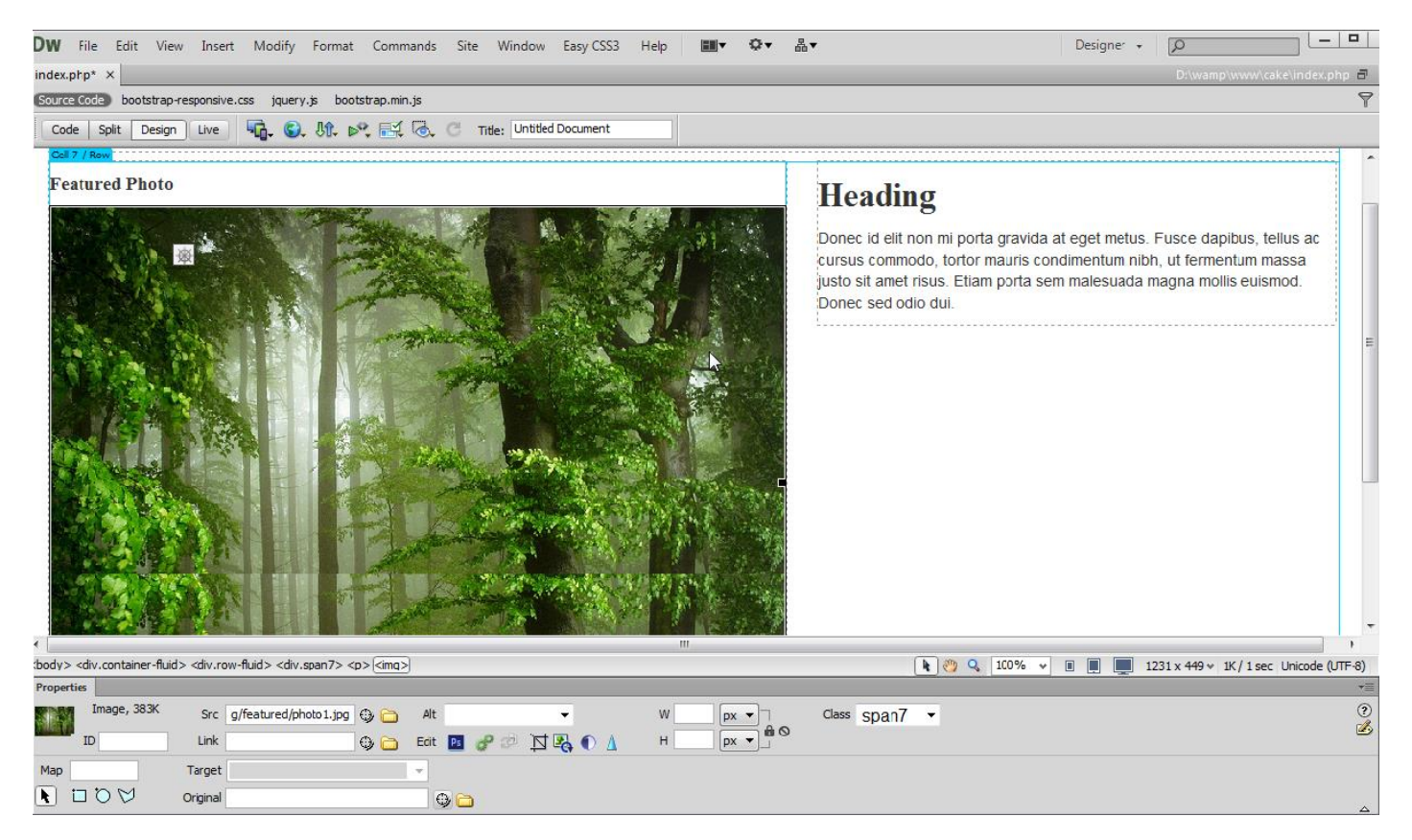

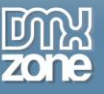

7. This is the default cell text, we leave it there.

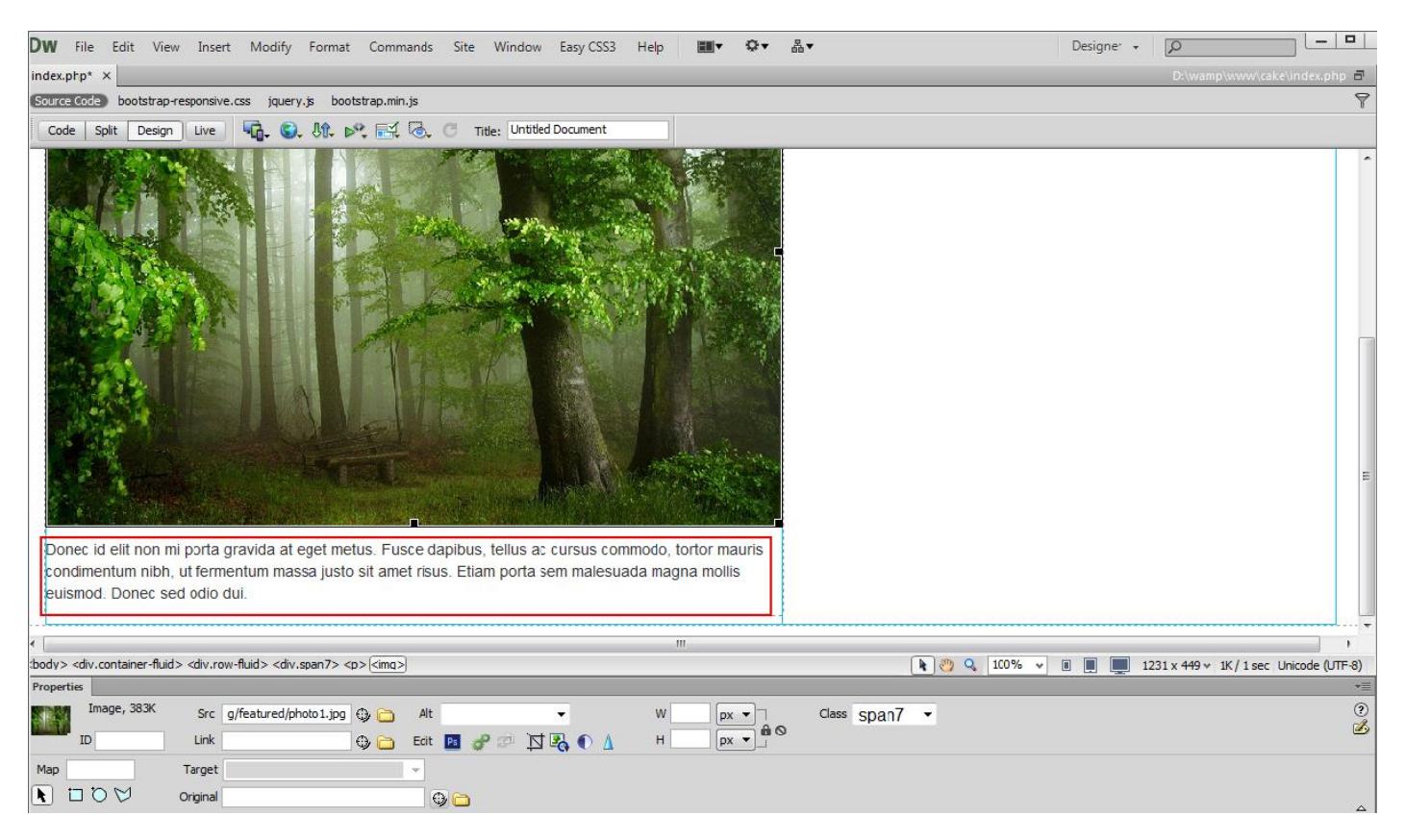

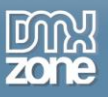

8. We need two columns in the right cell - one for the rest of the featured images and one for the titles and descriptions. We delete the **default cell content (1)**, click the **insert** button **(2)**, click **select cell (3)** and select **add row inside (4)**. This adds a new row inside the selected cell. This way you can nest your content. Each nested level of rows contains up to 12 columns wide cells.

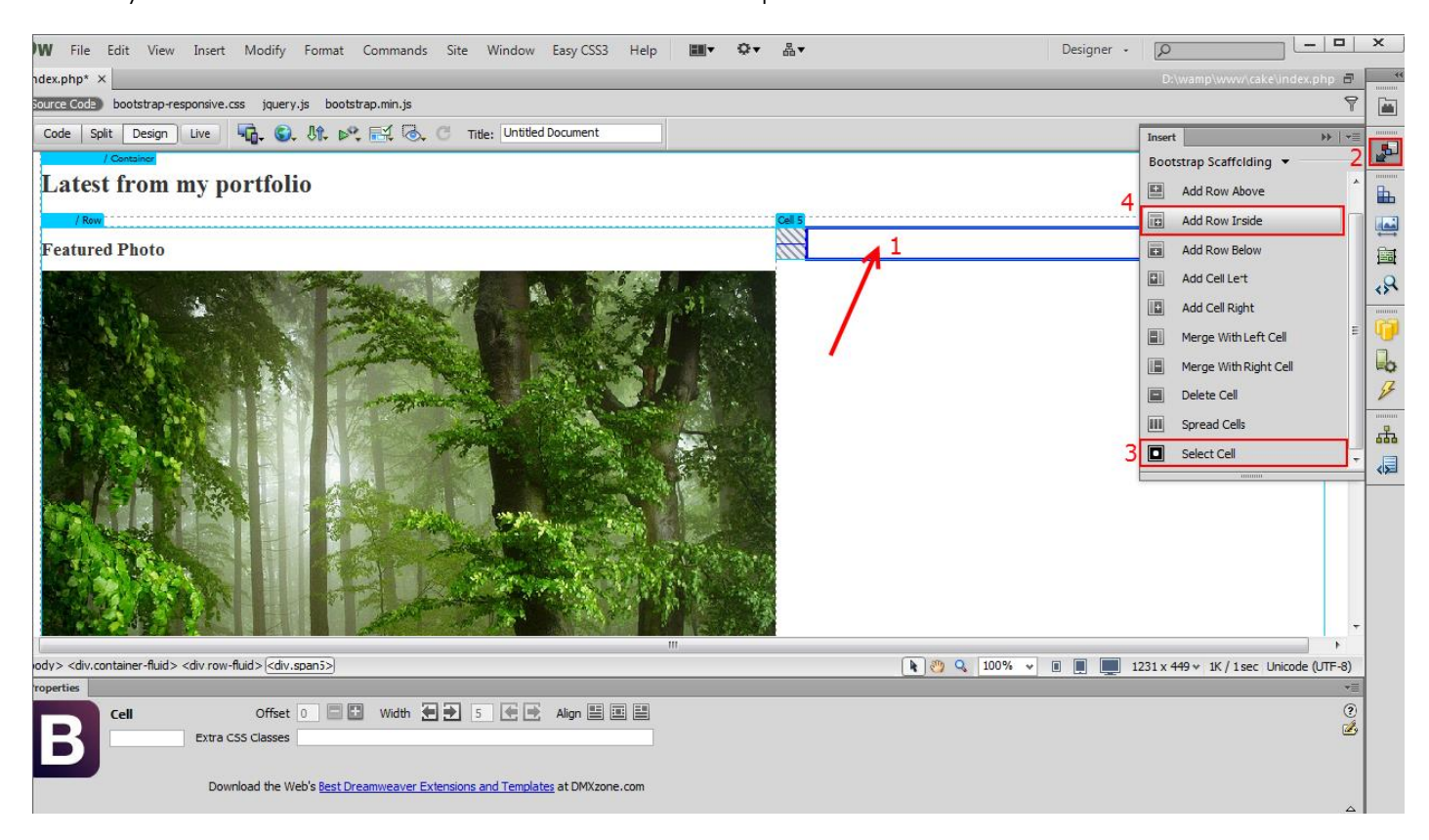

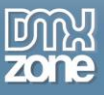

9. Now we are going to add another cell inside the nested row. Click the **insert** button **(1)**, click **select cell (2)** and select **add cell right (3)**.

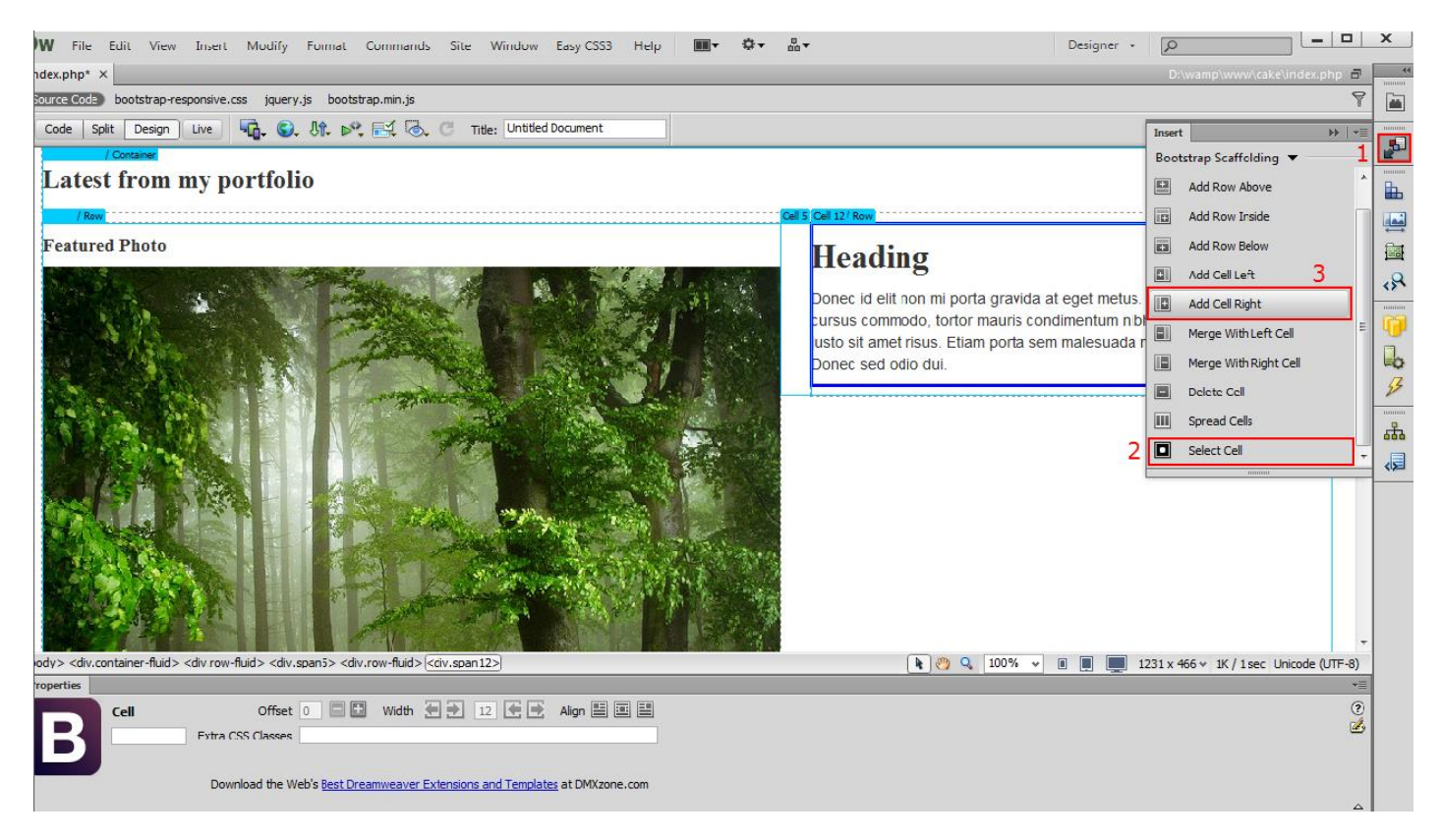

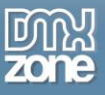

10. You can see that we have two equal cells inside the nested row. Now we are going to make the right one smaller. Click on its **label (1)** and change the **cell width** from the property inspector **(2)**.

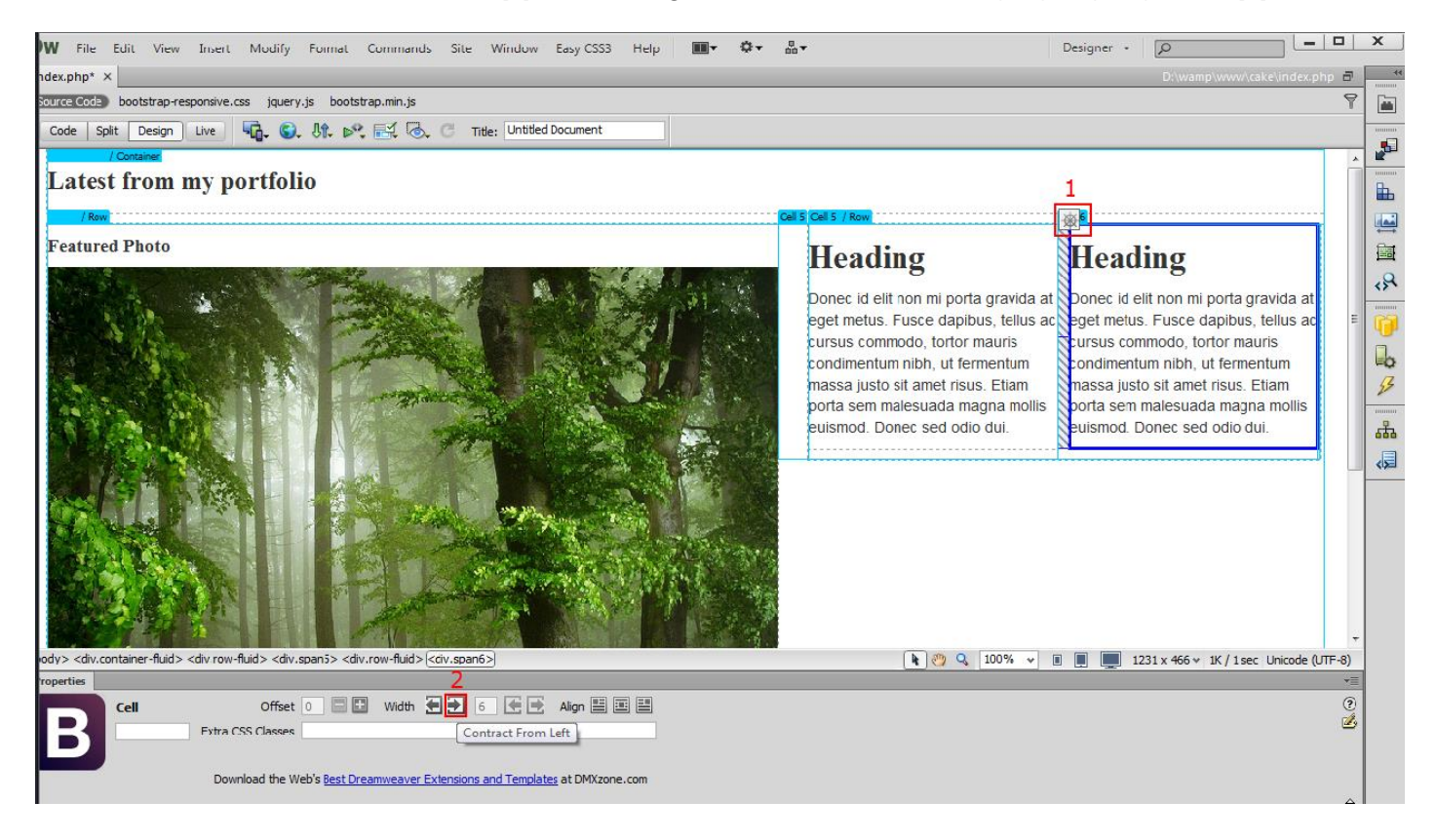

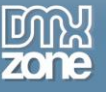

11. We delete the default content and add an image inside it from the insert menu.

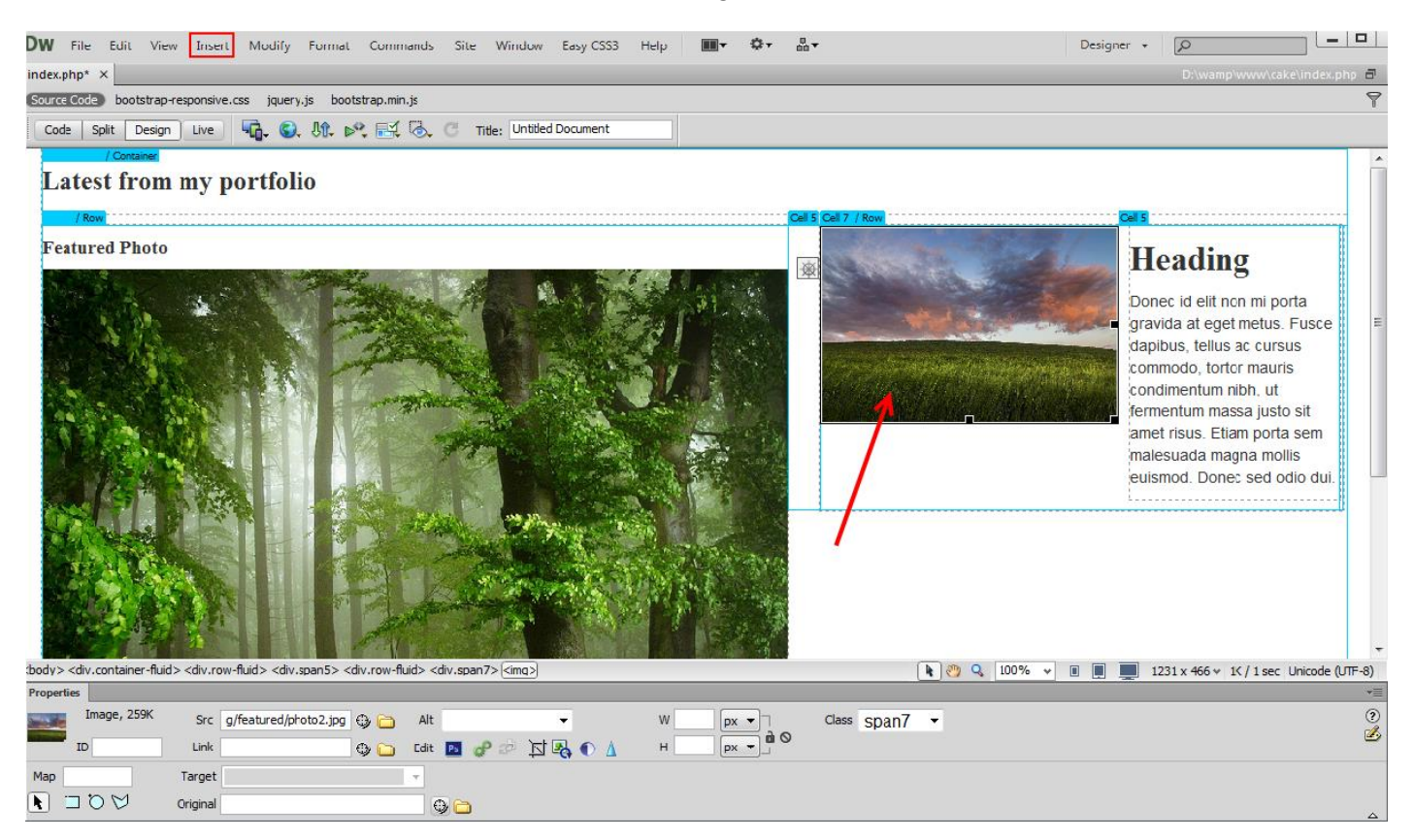

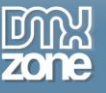

12. Now we are going to add a title and description for this image.

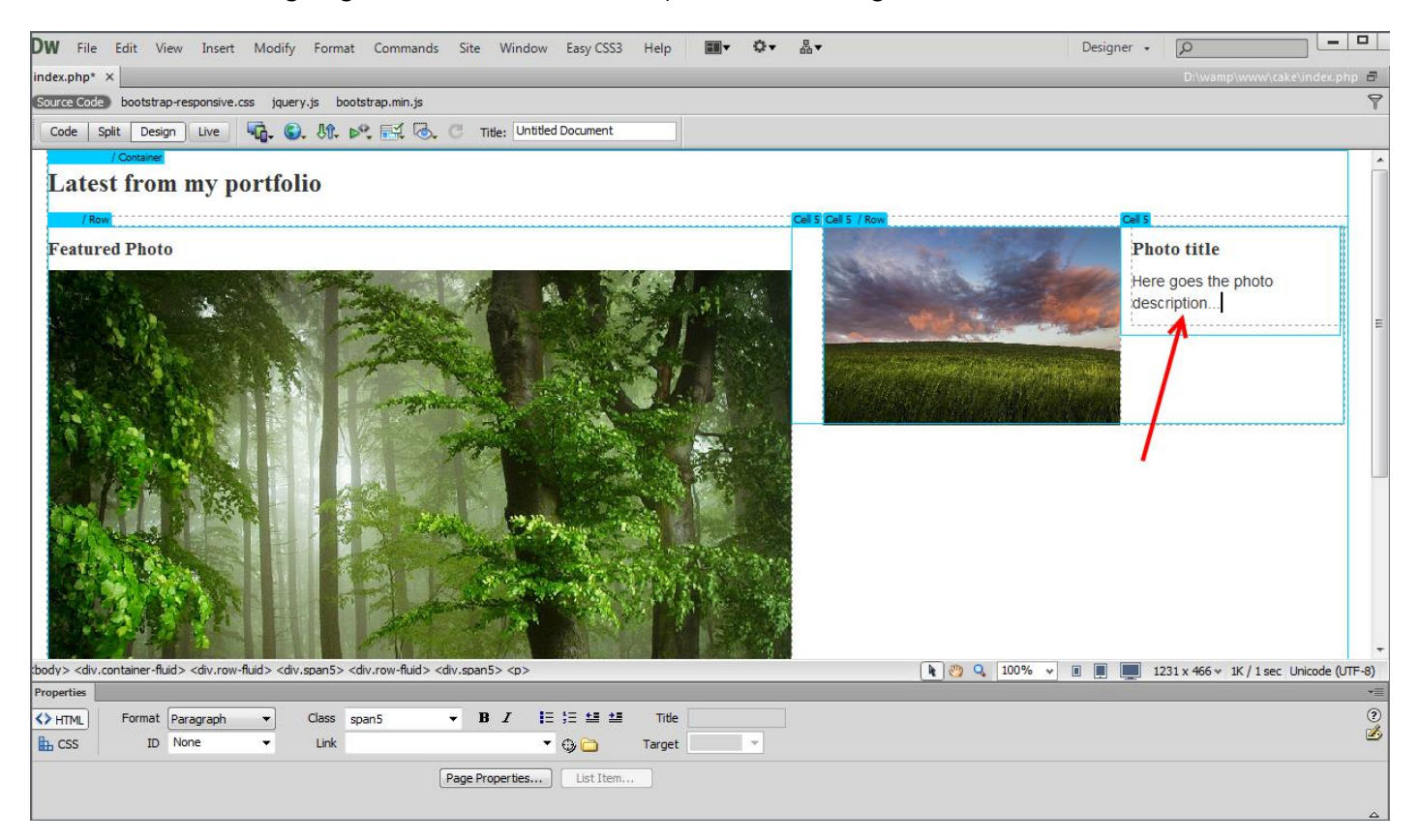

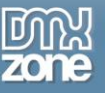

#### 13. Select the **row label (1)**, click **insert** button **(2)** and **add a new row below (3)**.

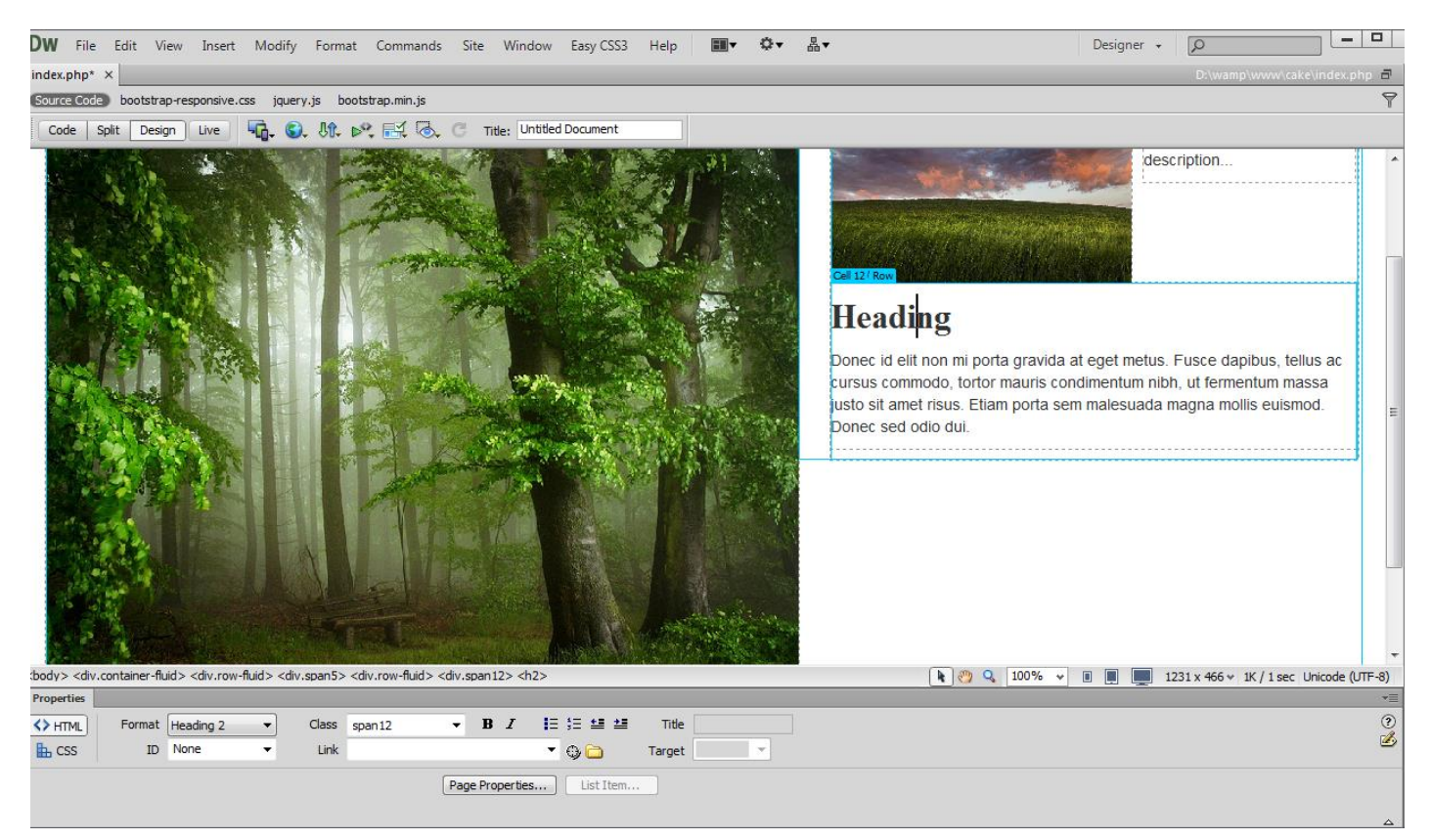

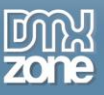

14. We do the same with this row - add another cell in it and add a photo, title and description. This way we can nest as many rows as we need in any cell.

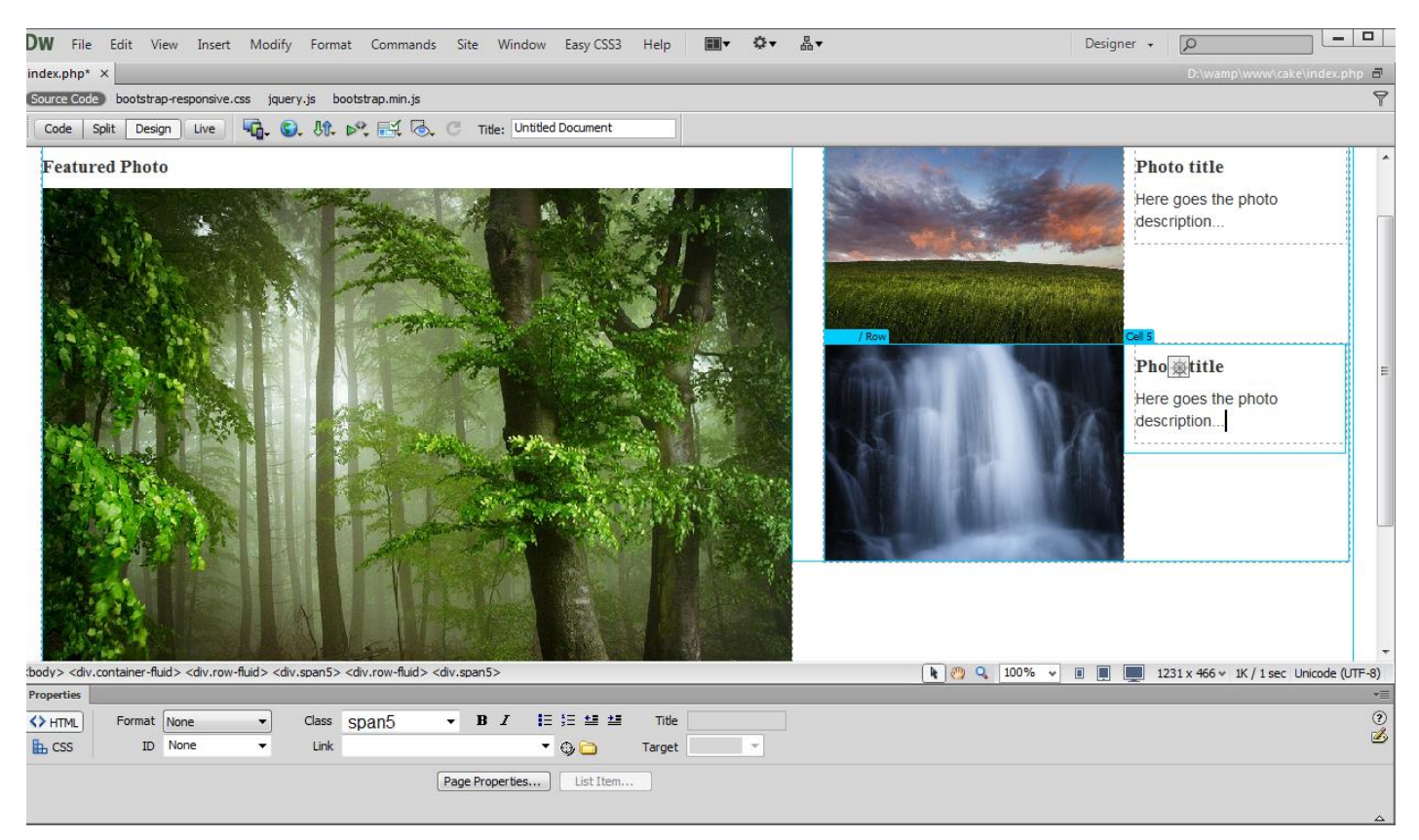

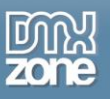

15. Our page layout contains two main cells - the left one is 7 columns wide and the right one is 5 columns wide. We nested 3 rows inside the right cell. Each of the nested rows contains 2 cells - one for the images and another for the text.

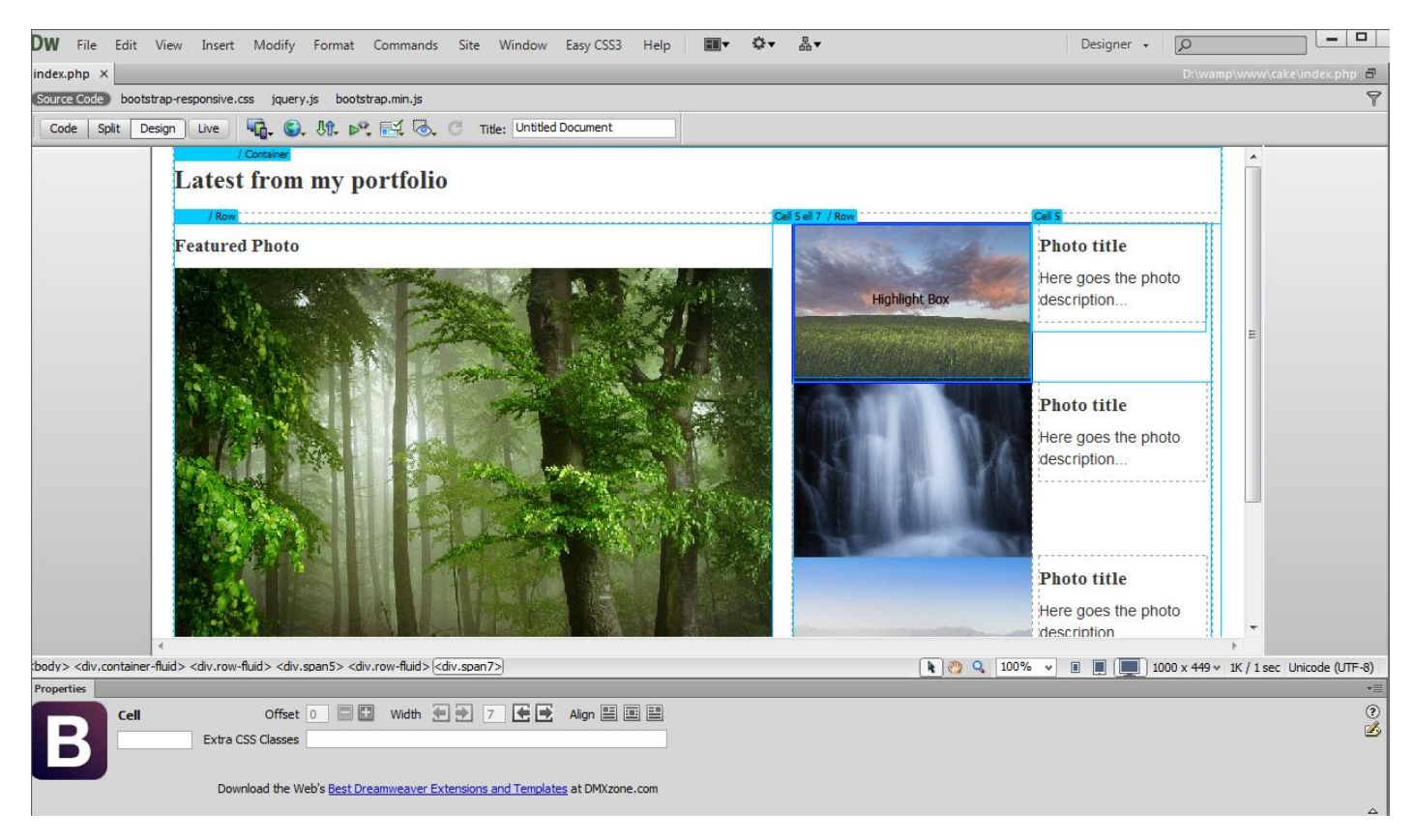

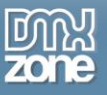

16. Let's see how the responsive nested layout we created looks on mobile devices. Click the **icon for mobile phones size**. On mobile devices the columns become fluid and stack vertically.

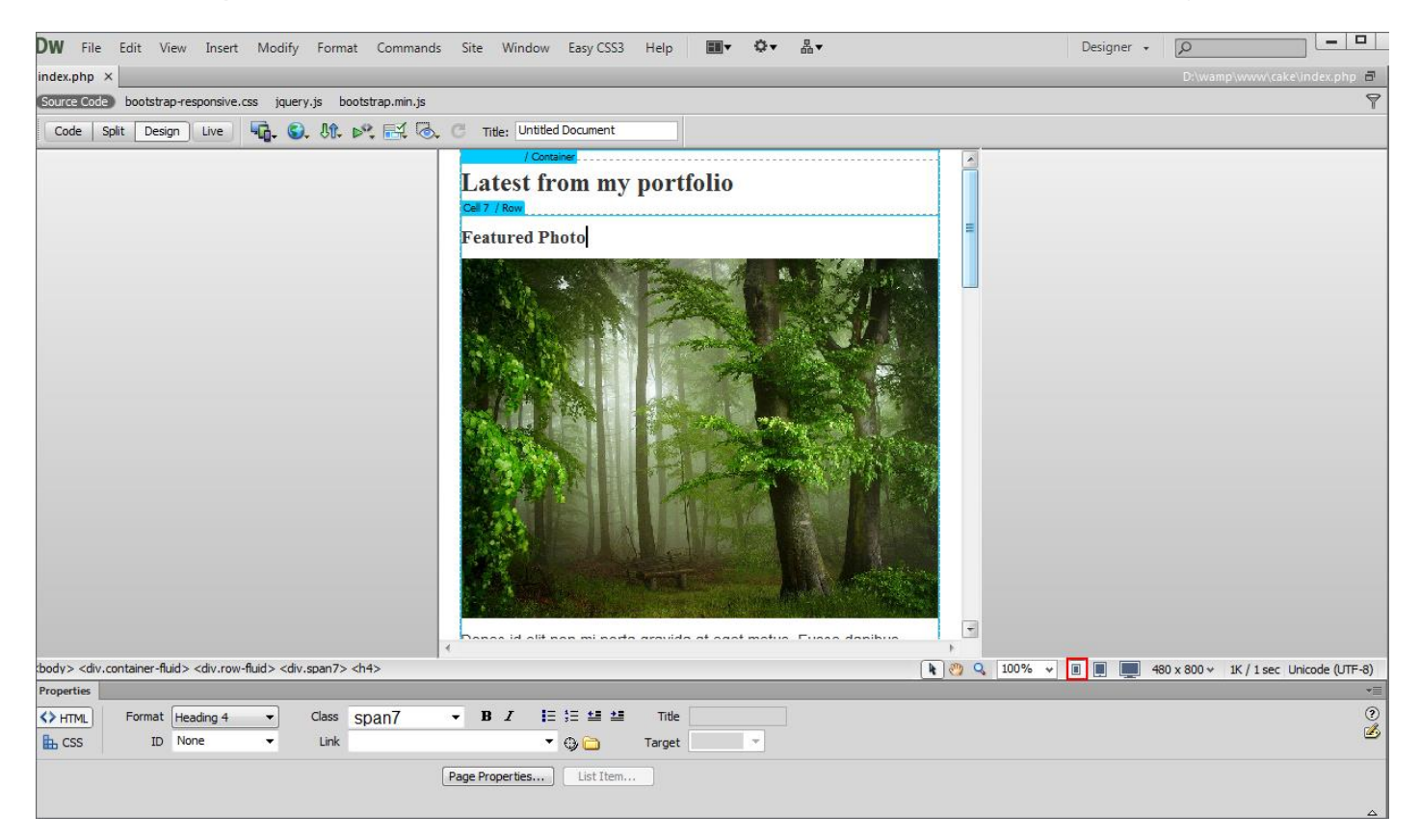

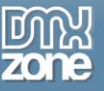

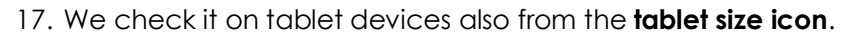

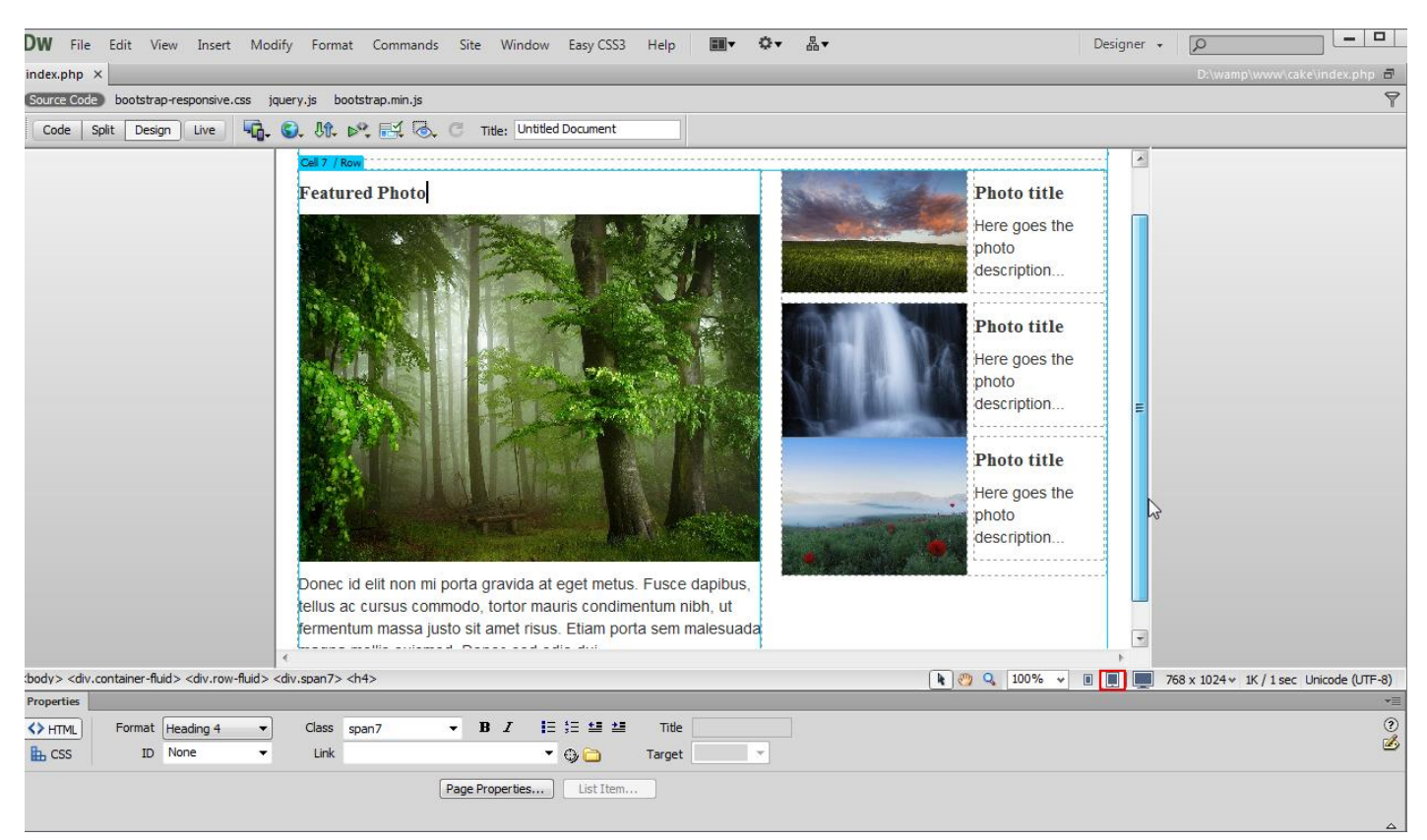

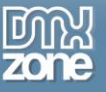

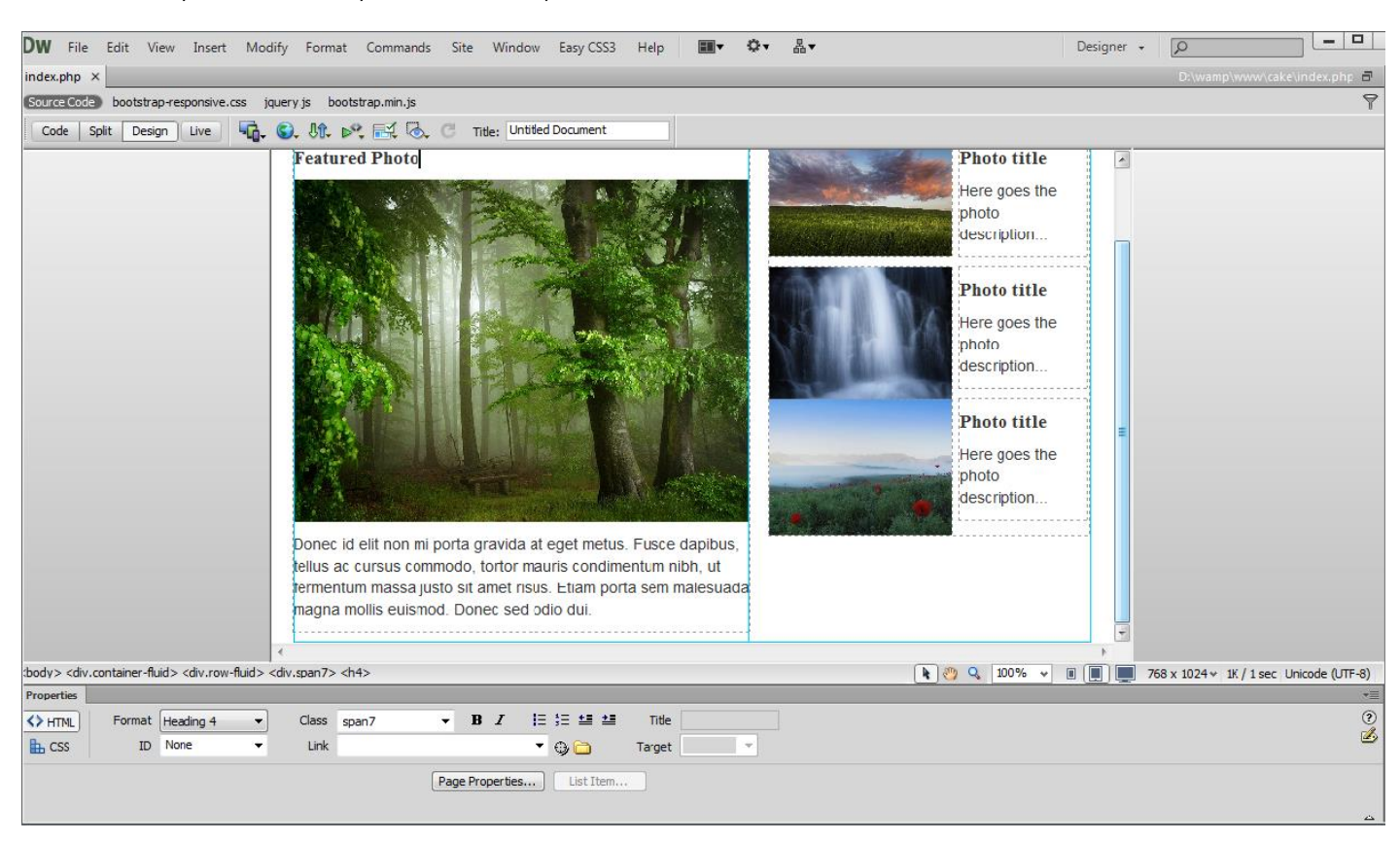

18. Now you can save your work and preview the result in the browser as well.

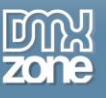

## **Advanced: Editing the Bootstrap Starter Pages in Dreamweaver**

In this tutorial we will show you how to use and edit the **[DMXzone Bootstrap](http://www.dmxzone.com/go/21759/dmxzone-bootstrap)** starter pages integrated in Dreamweaver.

\*You can also check out the **[video](http://www.dmxzone.com/go/21768/editing-the-bootstrap-starter-pages-in-dreamweaver)**.

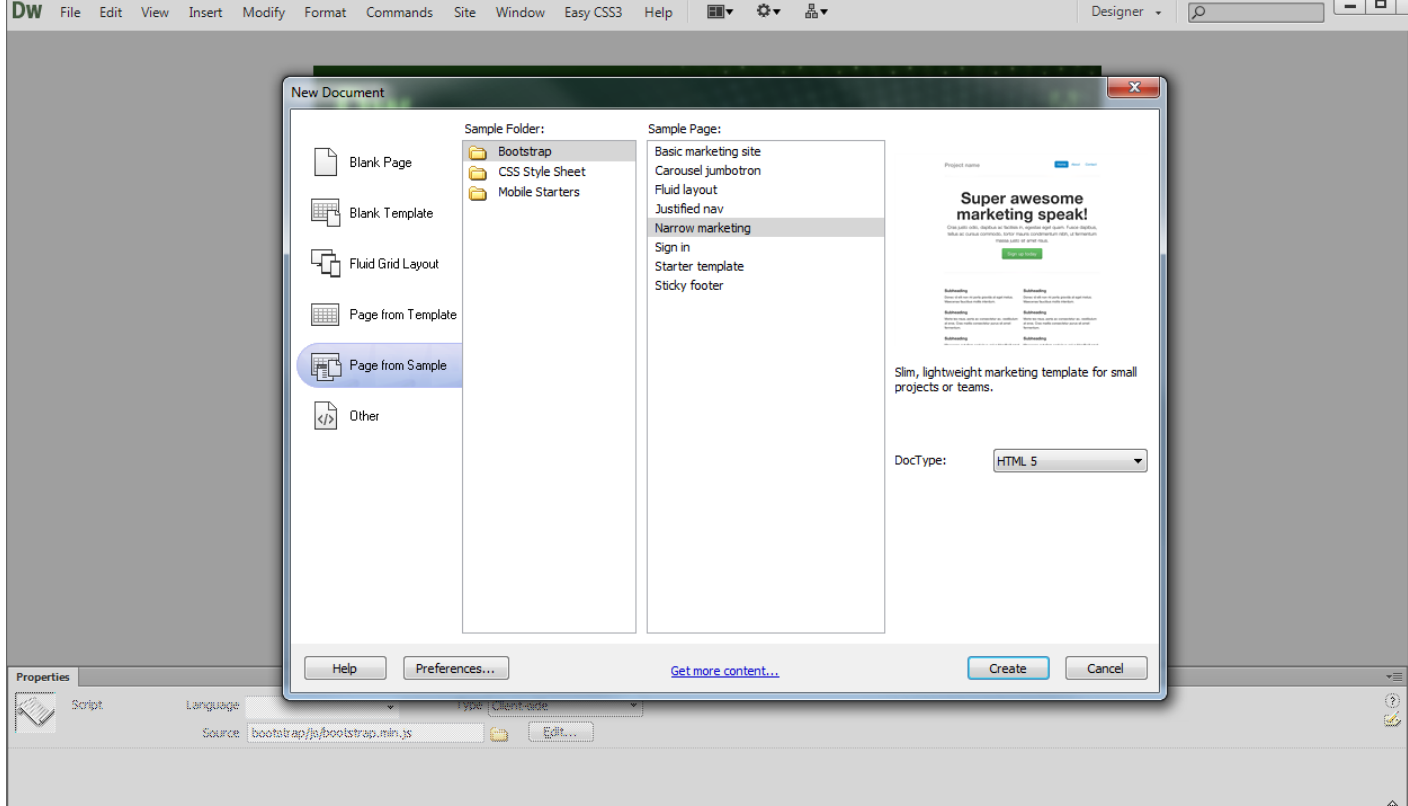

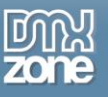

#### *How to do it*

1. In this tutorial we're going to edit one of the starter pages that come with **DMXzone Bootstrap**. To open it in Dreamweaver, go to **file (1)** and select the **new menu item (2)**.

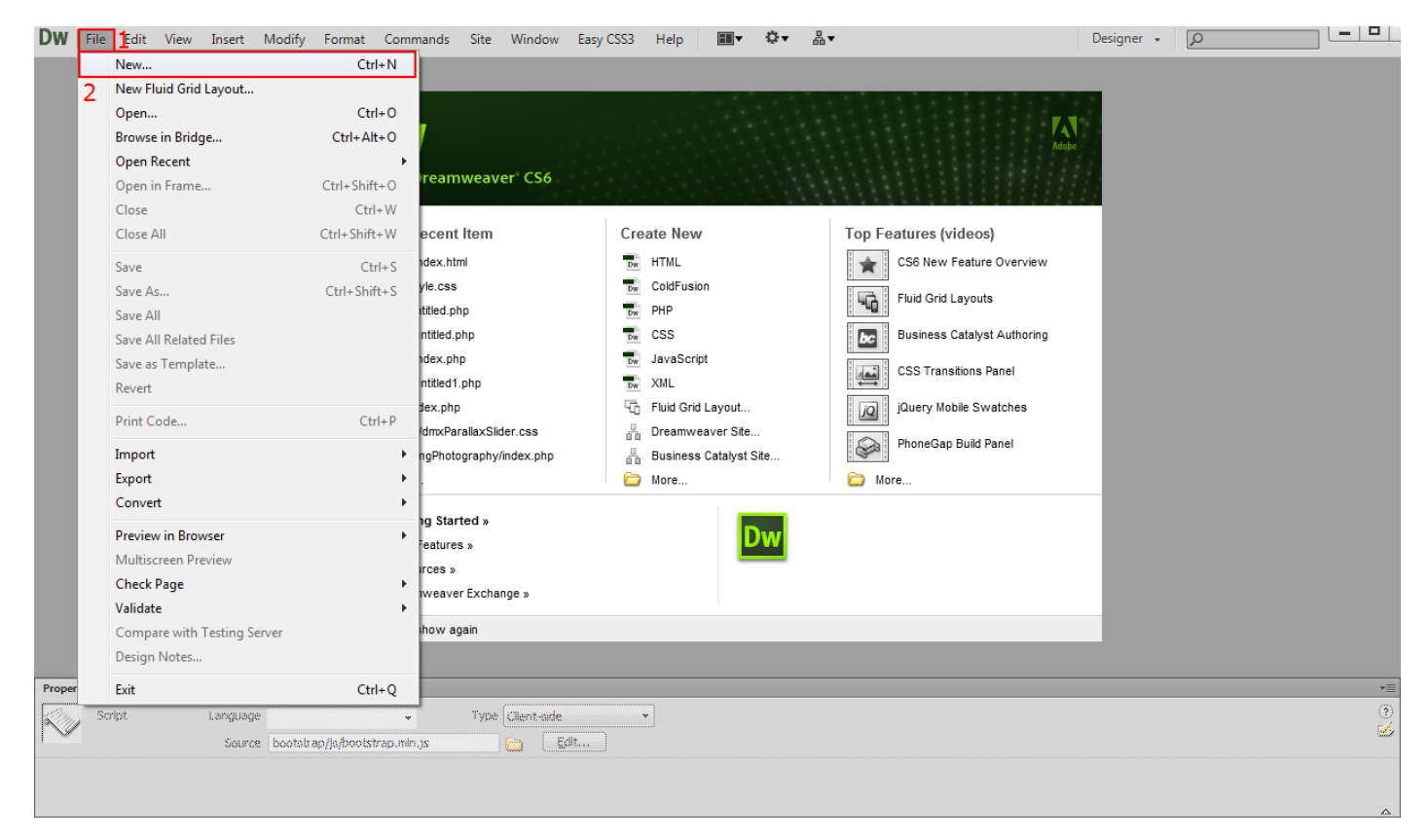

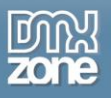

2. Select **page from sample (1)**, **Bootstrap (2)** and **choose the design (3)**. When you choose it, click the create button.

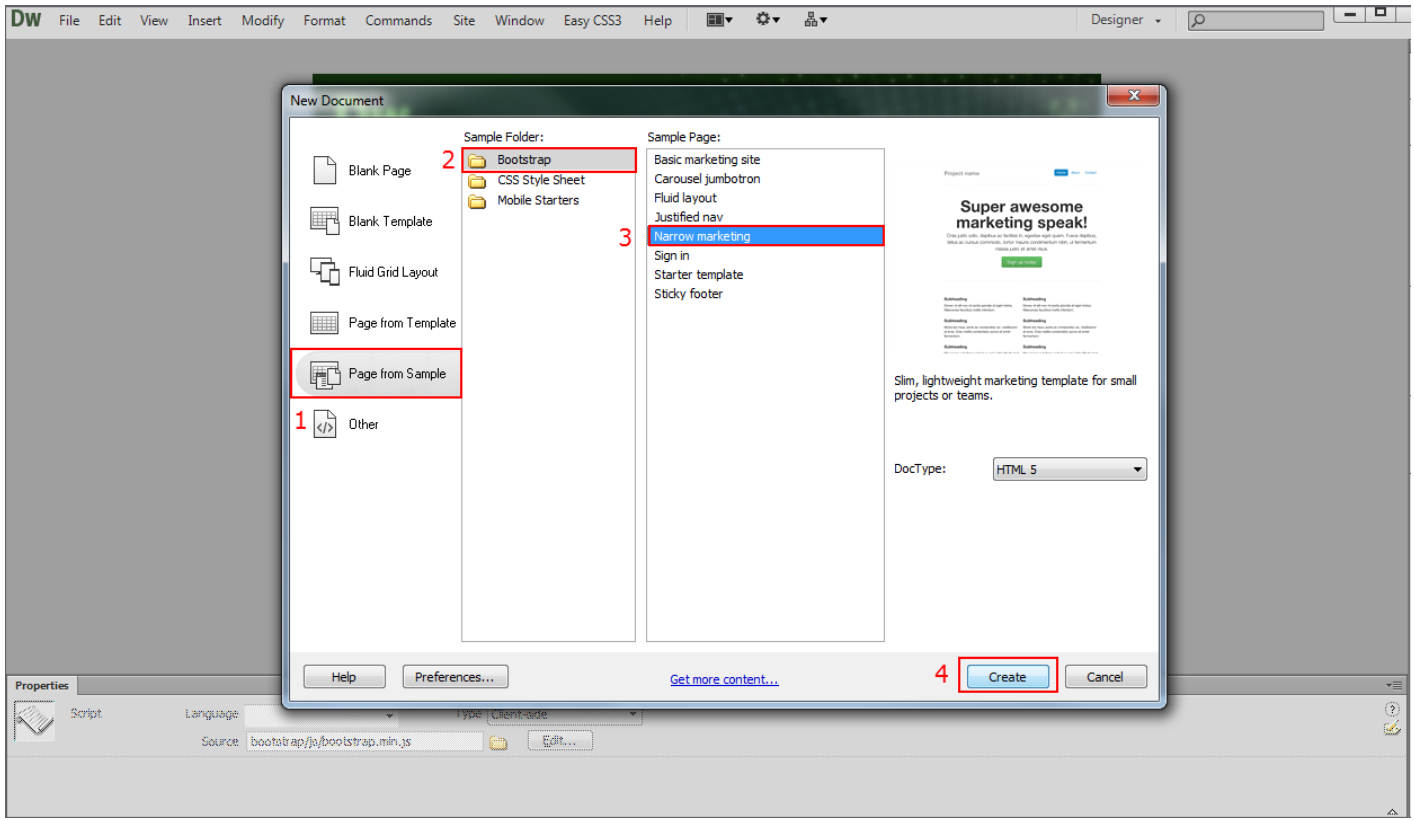

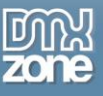

3. You can preview the starter page in design view.

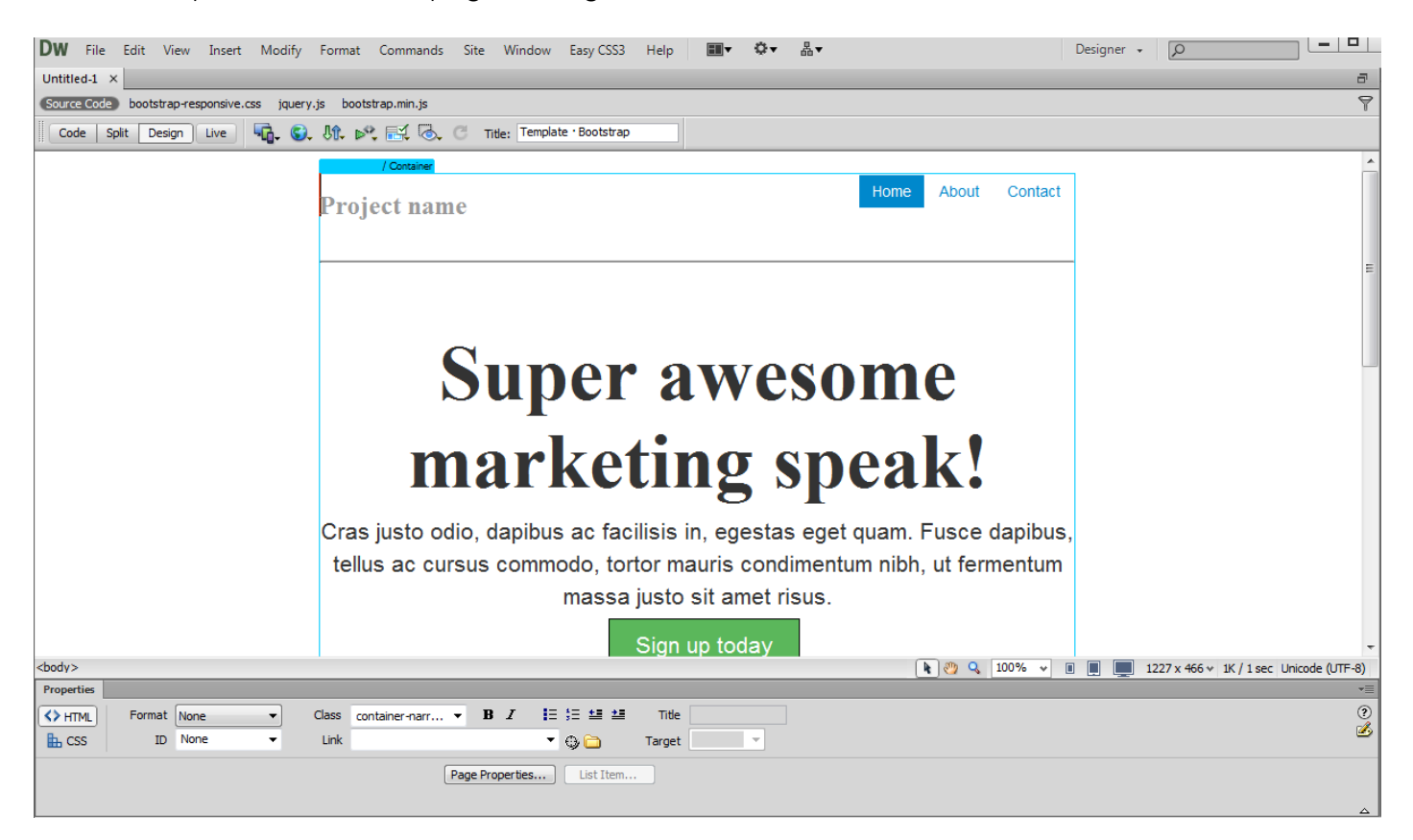

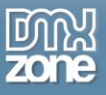

4. There are two cells with content at the bottom part of the page. You can change their properties using the Properties Inspector tools.

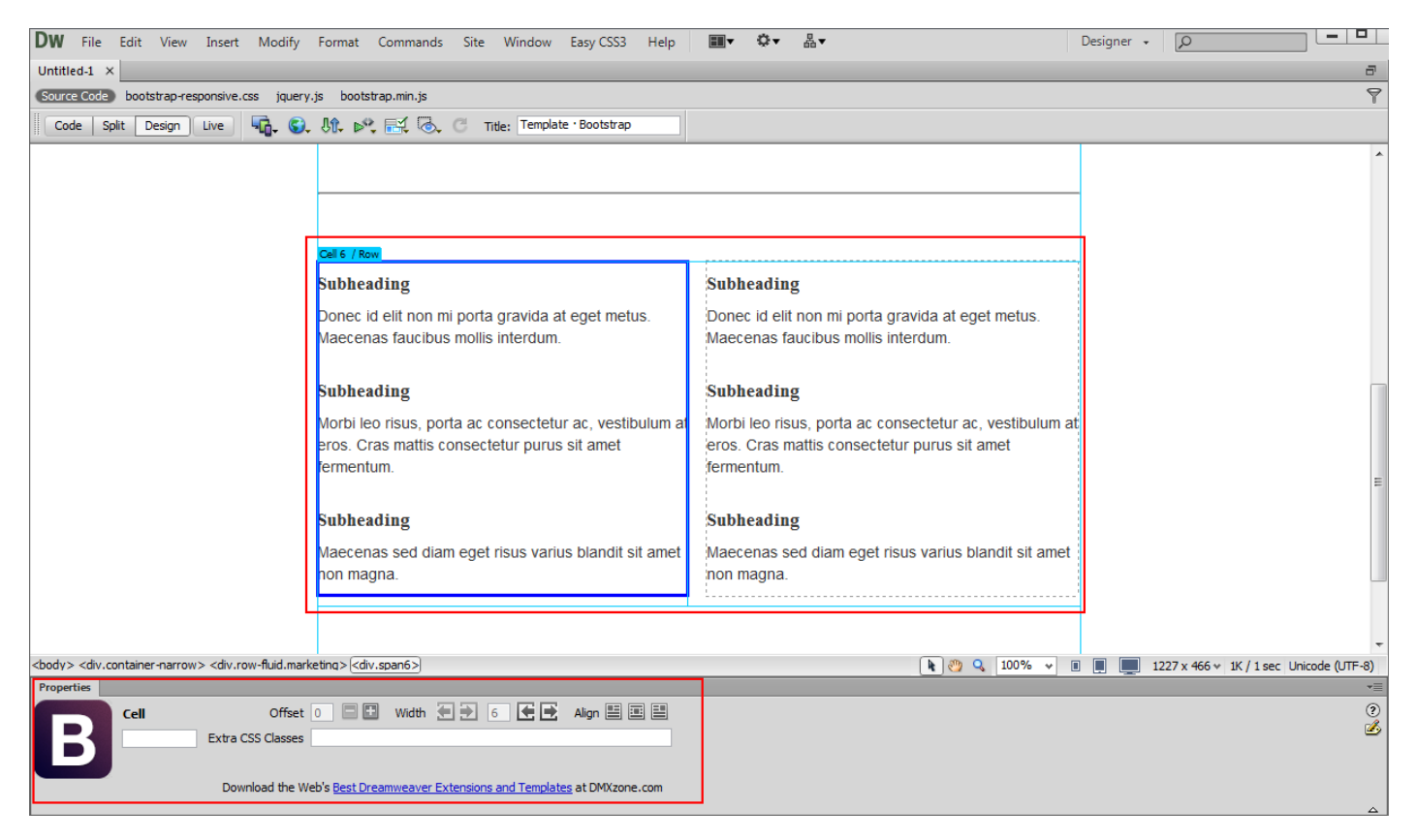

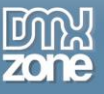

5. We delete the default content in the top part of the page.

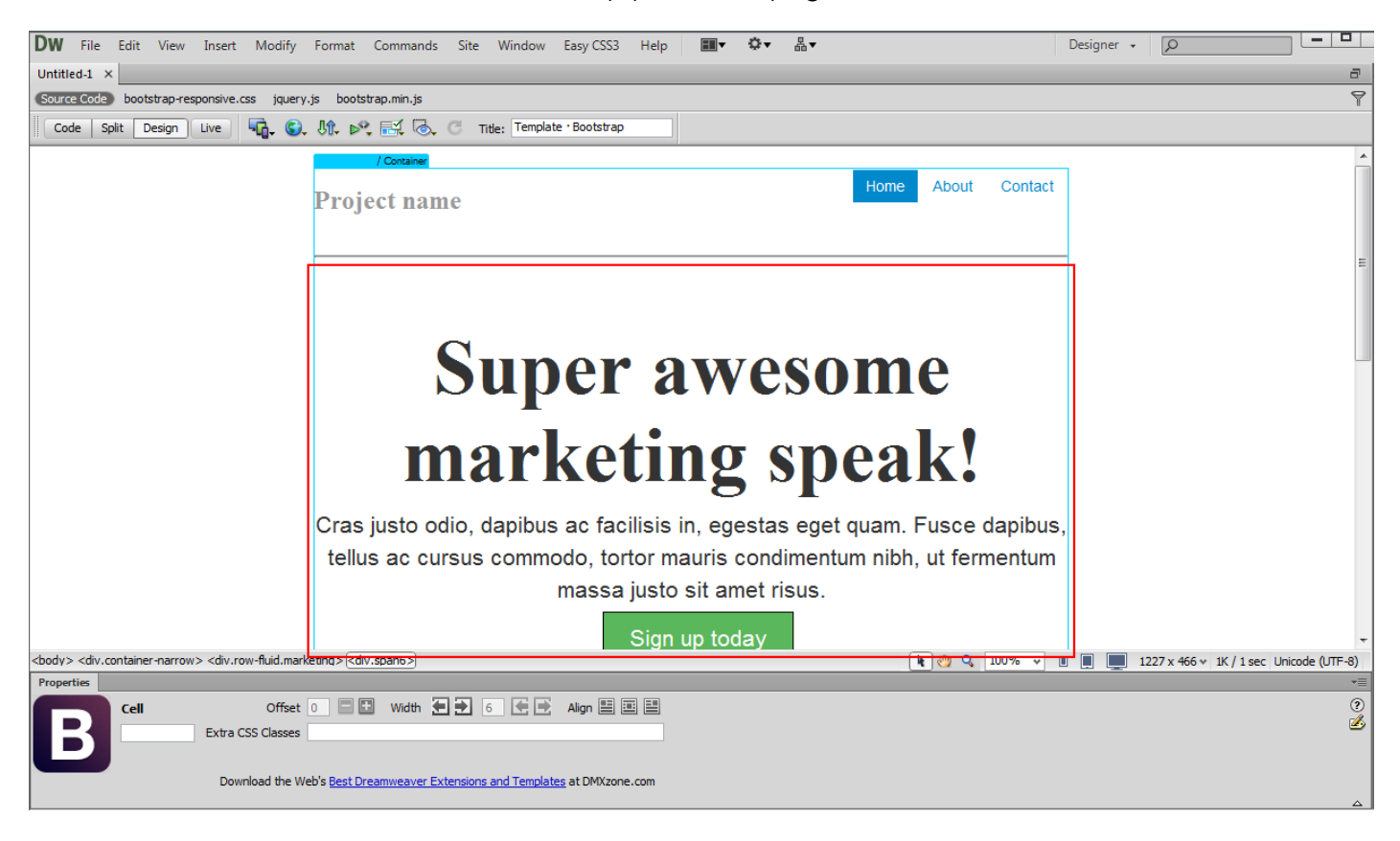

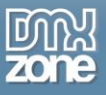

6. **Add an image** from the **insert** menu **(1)** for the page banner and change the default **page title (2)**. You can also change the default **menu items (3)**.

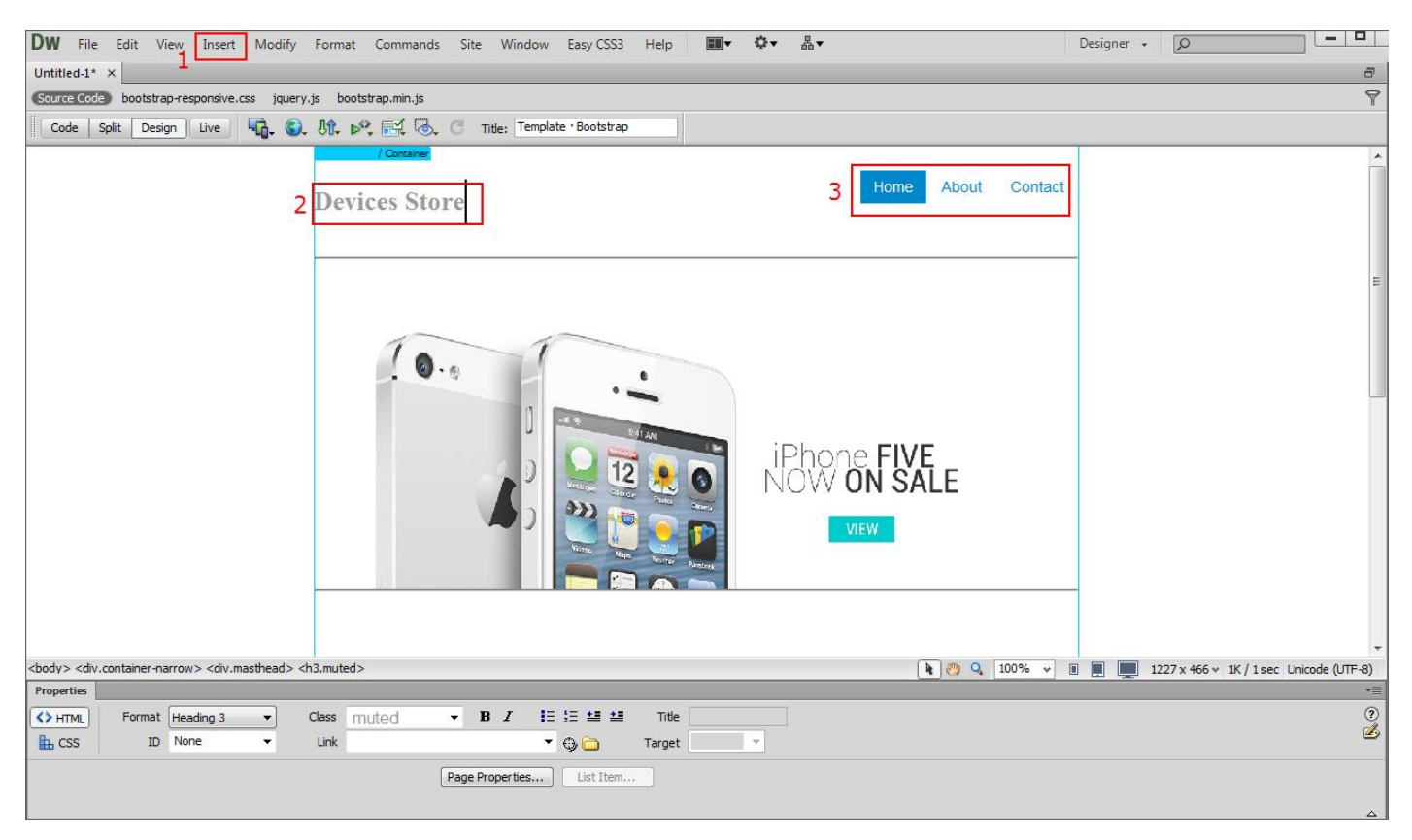

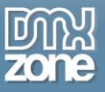

7. Now we are going to add two images in the cells that are located below the main banner. We delete the default cell content and insert the images like we did for the banner.

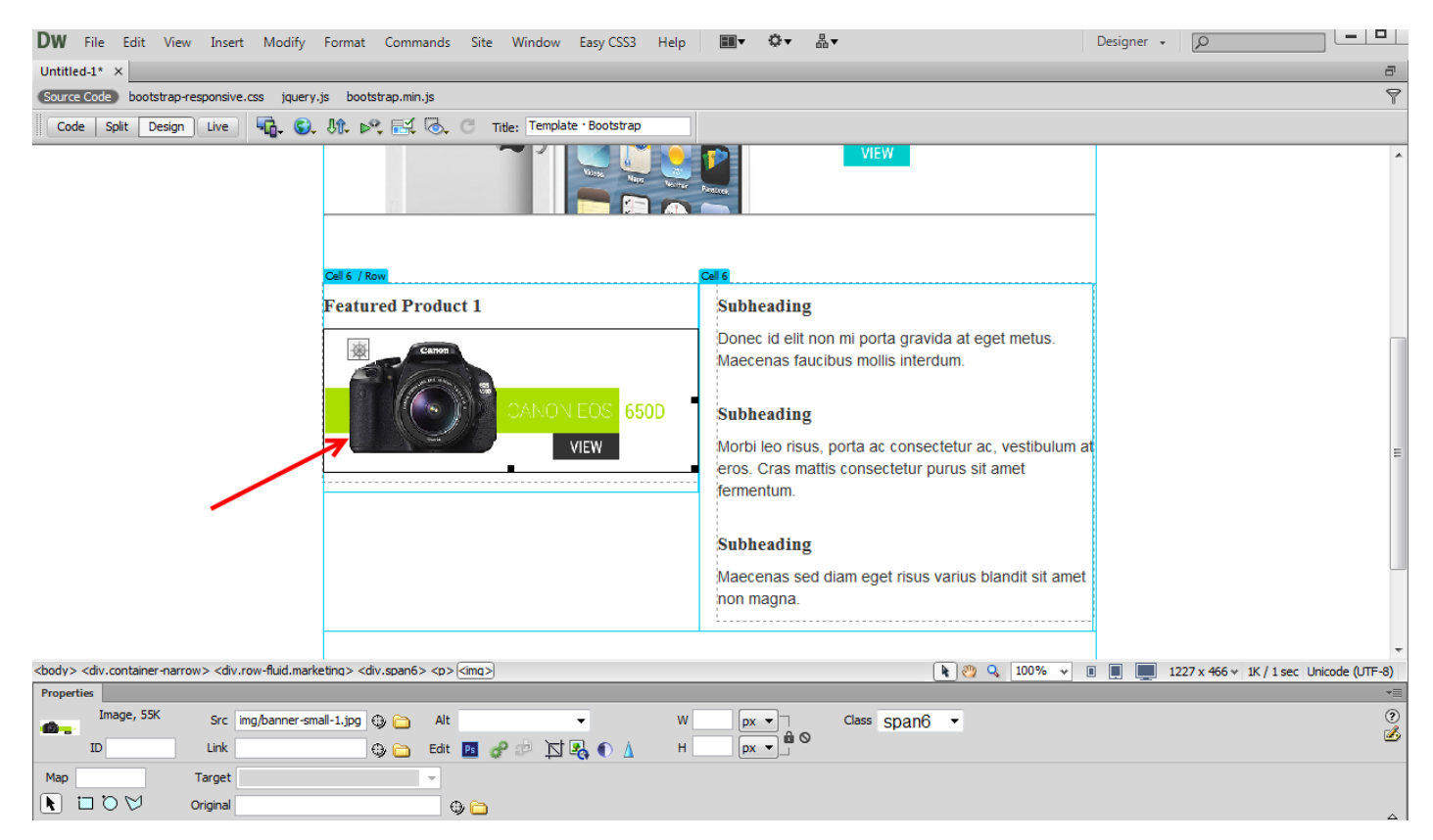

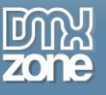

8. We do the same for the right cell.

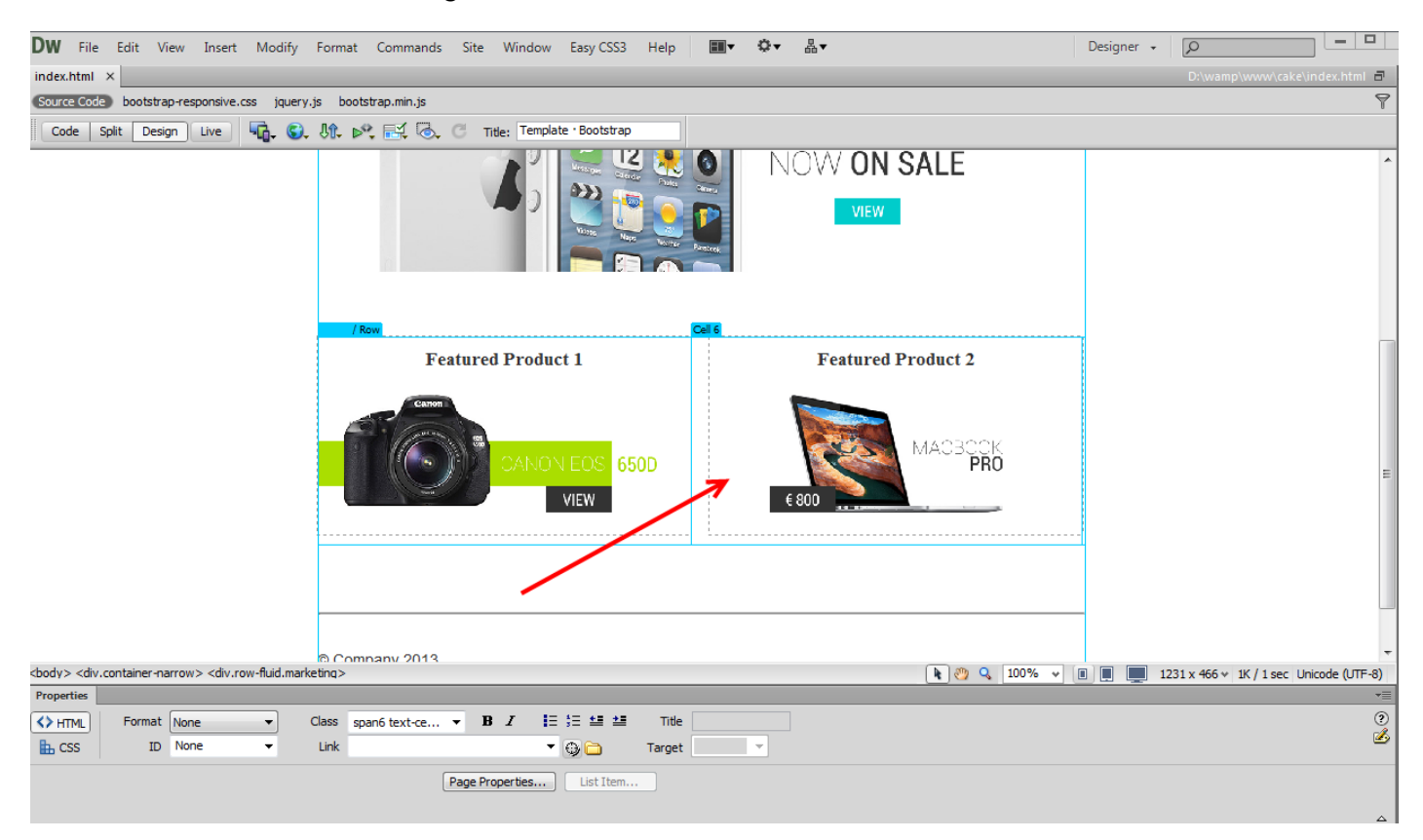

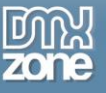

9. Now you can preview the page for the different devices and browsers.

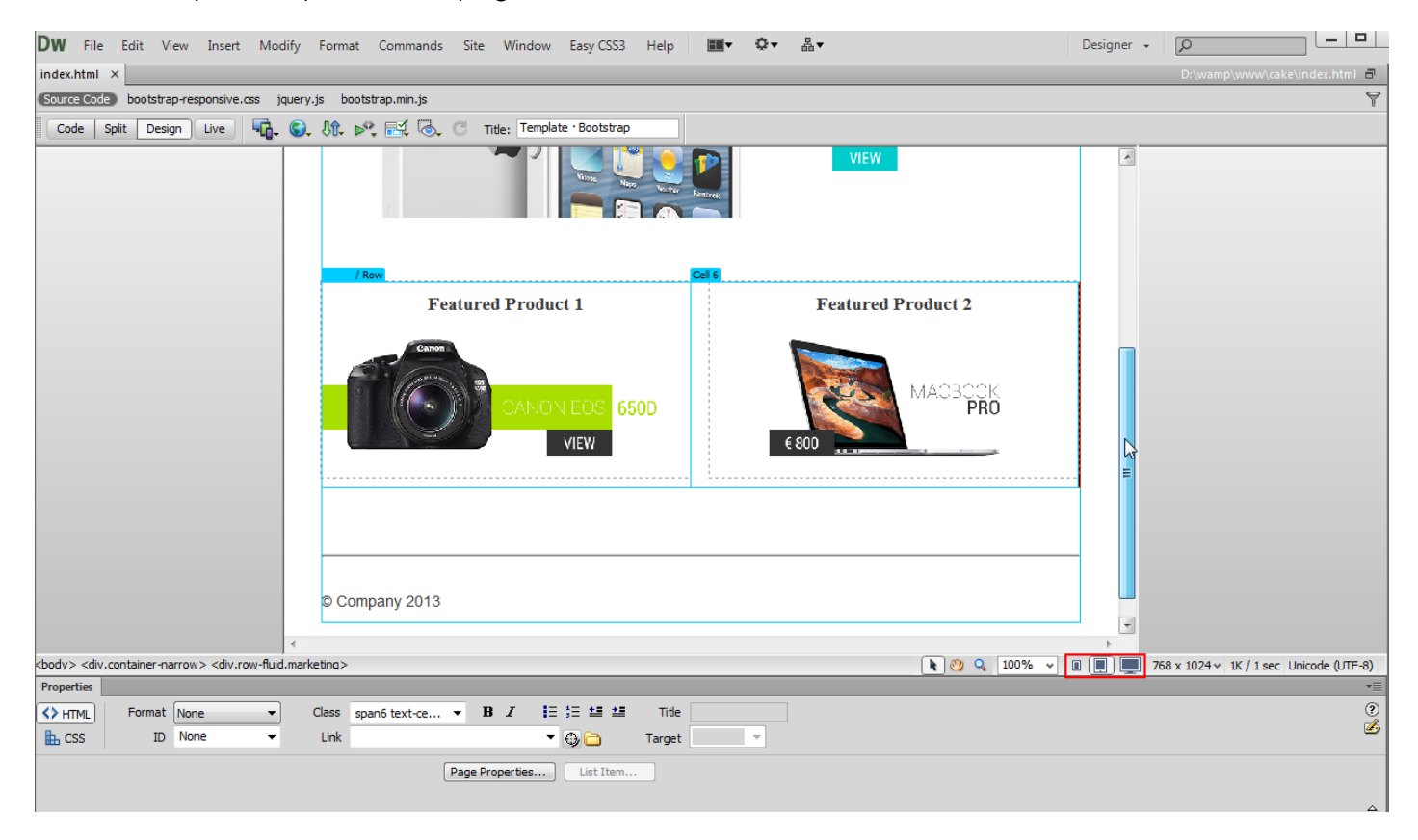

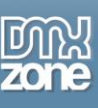

### **Reference: Integrated Starter Pages**

#### *Basic Marketing Site*

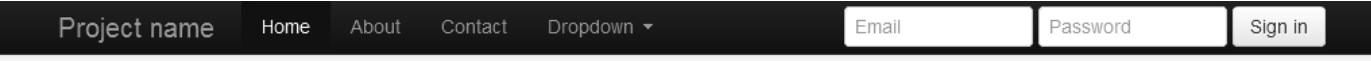

# Hello, world!

This is a template for a simple marketing or informational website. It includes a large callout called the hero unit and three supporting pieces of content. Use it as a starting point to create something more unique.

Learn more »

## **Heading**

Donec id elit non mi porta gravida at eget metus. Fusce dapibus, tellus ac cursus commodo, tortor mauris condimentum nibh, ut fermentum massa justo sit amet risus. Etiam porta sem malesuada magna mollis euismod. Donec sed odio dui.

View details »

C Company 2013

# **Heading**

Donec id elit non mi porta gravida at eget metus. Fusce dapibus, tellus ac cursus commodo, tortor mauris condimentum nibh, ut fermentum massa justo sit amet risus. Etiam porta sem malesuada magna mollis euismod. Donec sed odio dui.

View details »

### **Heading**

Donec sed odio dui. Cras justo odio, dapibus ac facilisis in, egestas eget quam. Vestibulum id ligula porta felis euismod semper. Fusce dapibus, tellus ac cursus commodo, tortor mauris condimentum nibh, ut fermentum massa justo sit amet risus.

View details »

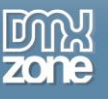

#### *Carousel jumbotron*

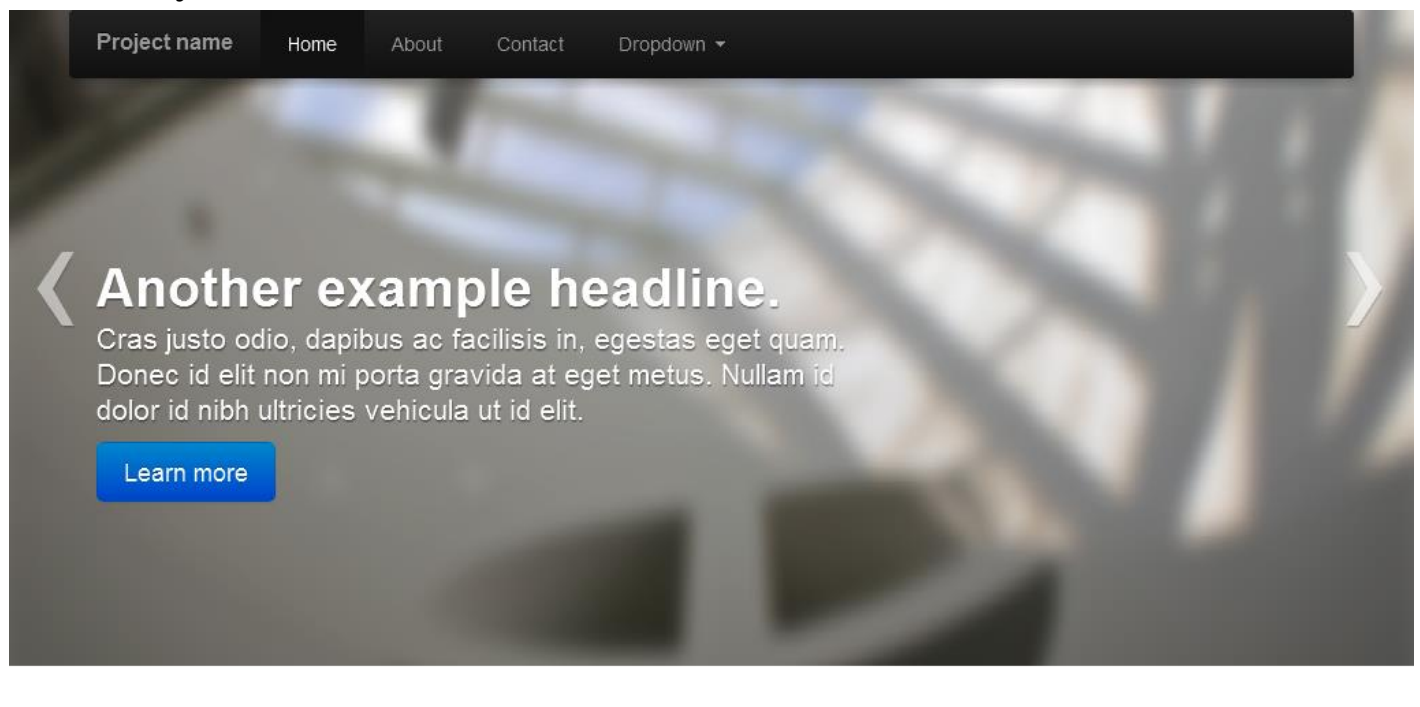

140x140

# Heading

Donec sed odio dui. Etiam porta sem malesuada magna mollis euismod. Nullam id dolor id nibh ultricies vehicula ut id elit. Morbi leo risus, porta ac consectetur ac, vestibulum at eros. Praesent commodo

140x140

# Heading

Duis mollis, est non commodo luctus, nisi erat porttitor ligula, eget lacinia odio sem nec elit. Cras mattis consectetur purus sit amet fermentum. Fusce dapibus, tellus ac cursus commodo. tortor mauris

140x140

# Heading

Donec sed odio dui. Cras justo odio, dapibus ac facilisis in, egestas eget quam. Vestibulum id ligula porta felis euismod semper. Fusce dapibus, tellus ac cursus commodo. tortor mauris condimentum nibh.

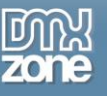

Logged in as Username

#### *Fluid Layout*

Project name Home SIDEBAR Link Link Link Link SIDEBAR **Link** Link Link **Link Link** Link SIDEBAR Link **Link** Link

# Hello, world!

This is a template for a simple marketing or informational website. It includes a large callout called the hero unit and three supporting pieces of content. Use it as a starting point to create something more unique.

Learn more »

# **Heading**

About

Contact

Donec id elit non mi porta gravida at eget metus. Fusce dapibus, tellus ac cursus commodo, tortor mauris condimentum nibh, ut fermentum massa justo sit amet risus. Etiam porta sem malesuada magna mollis euismod. Donec sed odio dui.

View details »

# **Heading**

Donec id elit non mi porta gravida at eget metus. Fusce dapibus, tellus ac cursus commodo, tortor mauris

# **Heading**

Donec id elit non mi porta gravida at eget metus. Fusce dapibus, tellus ac cursus commodo, tortor mauris condimentum nibh, ut fermentum massa justo sit amet risus. Etiam porta sem malesuada magna mollis euismod. Donec sed odio dui.

View details »

## **Heading**

Donec id elit non mi porta gravida at eget metus. Fusce dapibus, tellus ac cursus commodo, tortor mauris

# **Heading**

Donec id elit non mi porta gravida at eget metus. Fusce dapibus, tellus ac cursus commodo, tortor mauris condimentum nibh, ut fermentum massa justo sit amet risus. Etiam porta sem malesuada magna mollis euismod. Donec sed odio dui.

View details »

# **Heading**

Donec id elit non mi porta gravida at eget metus. Fusce dapibus, tellus ac cursus commodo, tortor mauris
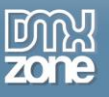

#### *Justified nav*

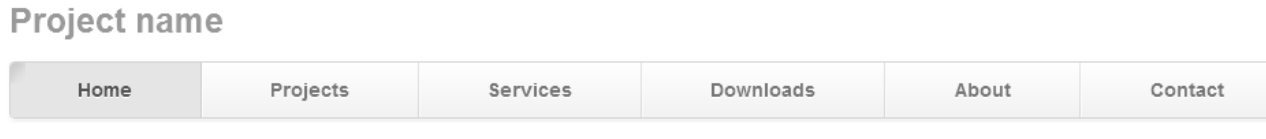

# **Marketing stuff!**

Cras justo odio, dapibus ac facilisis in, egestas eget quam. Fusce dapibus, tellus ac cursus commodo, tortor mauris condimentum nibh, ut fermentum massa justo sit amet risus.

Get started today

## **Heading**

Donec id elit non mi porta gravida at eget metus. Fusce dapibus, tellus ac cursus commodo, tortor mauris condimentum nibh, ut fermentum massa justo sit amet risus. Etiam porta sem malesuada magna mollis euismod. Donec sed odio dui.

## **Heading**

Donec id elit non mi porta gravida at eget metus. Fusce dapibus, tellus ac cursus commodo, tortor mauris condimentum nibh, ut fermentum massa justo sit amet risus. Etiam porta sem malesuada magna mollis euismod. Donec sed odio dui.

## **Heading**

Donec sed odio dui. Cras justo odio, dapibus ac facilisis in, egestas eget quam. Vestibulum id liqula porta felis euismod semper. Fusce dapibus, tellus ac cursus commodo, tortor mauris condimentum nibh, ut fermentum massa.

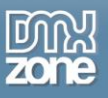

#### **Narrow marketing**

**Project name** 

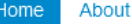

Contact

## **Super awesome** marketing speak!

Cras justo odio, dapibus ac facilisis in, egestas eget quam. Fusce dapibus, tellus ac cursus commodo, tortor mauris condimentum nibh, ut fermentum massa justo sit amet risus.

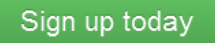

#### Subheading

Donec id elit non mi porta gravida at eget metus. Maecenas faucibus mollis interdum.

#### Subheading

Morbi leo risus, porta ac consectetur ac, vestibulum at eros. Cras mattis consectetur purus sit amet fermentum.

#### Subheading

Donec id elit non mi porta gravida at eget metus. Maecenas faucibus mollis interdum

#### Subheading

Morbi leo risus, porta ac consectetur ac, vestibulum at eros. Cras mattis consectetur purus sit amet fermentum.

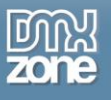

## *Sign in*

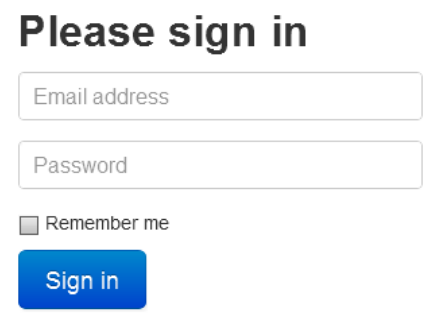

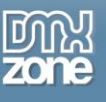

### *Starter template*

Project name Home

About Contact

## **Bootstrap starter template**

Use this document as a way to quick start any new project. All you get is this message and a barebones HTML document.

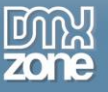

#### *Sticky footer*

## **Sticky footer**

Pin a fixed-height footer to the bottom of the viewport in desktop browsers with this custom HTML and CSS.

Use the sticky footer with a fixed navbar if need be, too.

Example courtesy Martin Bean and Ryan Fait.

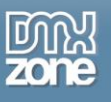

## **Video: Basic Usage of DMXzone Bootstrap**

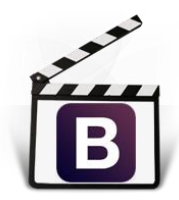

With this **[movie](http://www.dmxzone.com/go/21765/basic-usage-of-dmxzone-bootstrap)** we will show you the basic features packed in **[DMXzone Bootstrap](http://www.dmxzone.com/go/21759/dmxzone-bootstrap)** and how to use it.

## **Video: Introducing Bootstrap CSS Grid Layout Basics**

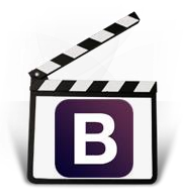

With this **[movie](http://www.dmxzone.com/go/21766/introducing-bootstrap-css-grid-layout-basics)** we will introduce the Bootstrap CSS Grid layout basics. You can create three equal blocks that contain headings, some text and buttons in Dreamweaver with just a few clicks using **[DMXzone Bootstrap](http://www.dmxzone.com/go/21759/dmxzone-bootstrap)**.

## **Video: Building Nested Responsive Layouts**

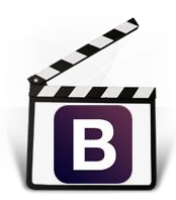

With this **[movie](http://www.dmxzone.com/go/21767/building-nested-responsive-layouts)** we will show you how to build nested responsive layouts using **[DMXzone](http://www.dmxzone.com/go/21759/dmxzone-bootstrap)  [Bootstrap](http://www.dmxzone.com/go/21759/dmxzone-bootstrap)**.

## **Video: Editing the Bootstrap Starter Pages in Dreamweaver**

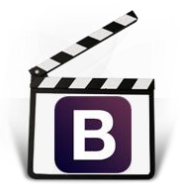

With this **[movie](http://www.dmxzone.com/go/21768/editing-the-bootstrap-starter-pages-in-dreamweaver)** we will show you how to use and edit the **[DMXzone](http://www.dmxzone.com/go/21759/dmxzone-bootstrap) Bootstrap** starter pages integrated in Dreamweaver**.**